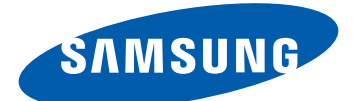

# GT-I9100G Mode d'emploi

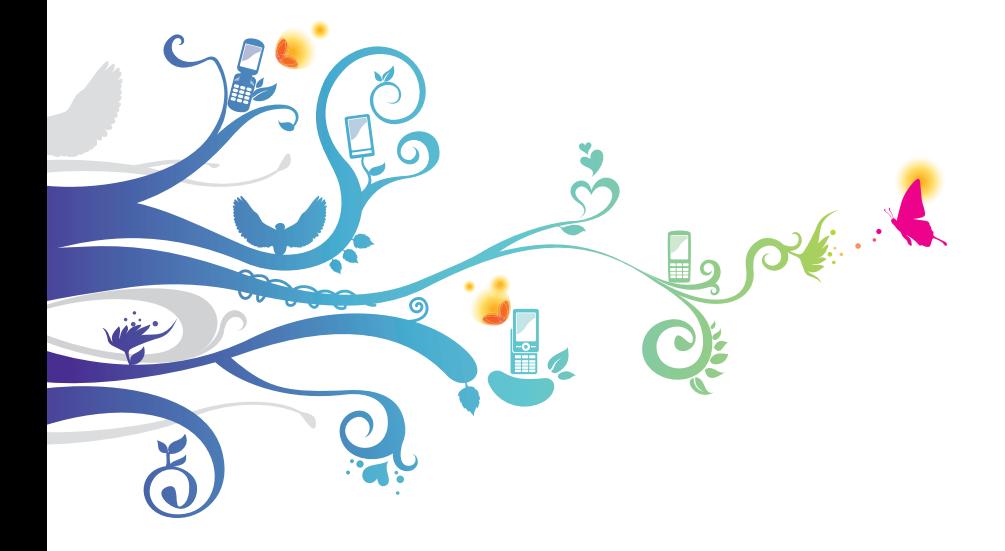

## **Utilisation de ce mode d'emploi**

Merci d'avoir fait l'acquisition de ce téléphone mobile Samsung. Ce téléphone vous permettra de communiquer et d'accéder à des divertissements de haute qualité, basés sur les critères de qualité et la technologie de Samsung.

Ce mode d'emploi a été conçu spécialement pour vous permettre de découvrir les fonctions et les caractéristiques de votre téléphone.

## **À lire avant toute utilisation**

- **●** Veuillez lire attentivement ce mode d'emploi et toutes les précautions indiquées avant d'utiliser votre téléphone, afin de vous assurer d'une utilisation correcte en toute sécurité.
- **●** Les instructions et descriptions mentionnées dans ce mode d'emploi sont basées sur les paramètres par défaut de votre téléphone.
- **●** Les images et les captures d'écran utilisées dans ce mode d'emploi peuvent différer par rapport à l'aspect réel du produit.
- **●** Le contenu de ce mode d'emploi peut différer par rapport au produit ou à la version logicielle fournie par votre opérateur et faire l'objet de modifications sans préavis. Pour obtenir la version la plus récente de ce mode d'emploi, connectez-vous à www.samsung.com.
- **●** Les fonctions disponibles et les services supplémentaires peuvent varier en fonction du téléphone, de la version logicielle ou de l'opérateur.
- **●** La mise en forme et la distribution de ce mode d'emploi sont basées sur les systèmes d'exploitation Google Android et peuvent varier en fonction du système d'exploitation de l'utilisateur.
- **●** Les applications et leurs fonctions peuvent varier en fonction des différents pays, régions ou des caractéristiques du matériel. Samsung n'est pas responsable des problèmes de performances relatifs aux applications fournies par des tiers.

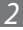

- **●** Samsung ne peut être tenu responsable des problèmes de performance ou des incompatibilités découlant de la modification des paramètres de registre par l'utilisateur. Toute tentative de personnalisation du système d'exploitation peut entraîner des problèmes de fonctionnement de votre appareil ou de ses applications.
- **●** Vous pouvez améliorer la version logicielle de votre téléphone mobile en visitant le site www.samsung.com.
- **●** Les logiciels, sons, fonds d'écran, images ainsi que les autres contenus fournis avec ce téléphone sont concédés sous licence et leur usage est restreint à une utilisation entre Samsung et leurs propriétaires respectifs. L'extraction et l'utilisation de ce matériel à des fins commerciales ou autres constitue une infraction au regard des lois sur les droits d'auteur. Samsung n'est pas responsable des infractions sur les droits d'auteur commises par l'utilisateur.
- **●** Veuillez conserver ce mode d'emploi pour pouvoir le consulter ultérieurement.

#### **Icônes**

Avant de mettre votre téléphone en service, familiarisez-vous avec les icônes utilisées dans ce mode d'emploi.

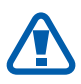

**Avertissement**: situations susceptibles de vous blesser ou de blesser d'autres personnes

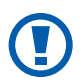

**Attention** : situations susceptibles d'endommager votre téléphone ou d'autres équipements

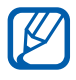

**Remarque** : remarques, conseils d'utilisation ou informations complémentaires

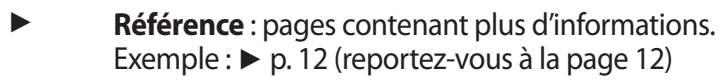

Utilisation de ce mode d'emploi *3*

→ **Suivi de** : séquence d'options ou de menus à sélectionner pour effectuer une étape. Exemple : Depuis l'écran d'accueil, ouvrez la liste des applications et appuyez sur **Paramètres** → **A propos du téléphone** (signifie que vous devez d'abord appuyer sur **Paramètres**, puis sur **A propos du téléphone**)

 $\begin{bmatrix} 1 & \text{Crochets} : \text{touches du téléphone.} \end{bmatrix}$ (symbolise la touche Menu)

#### **Droits d'auteur**

Copyright © 2012 Samsung Electronics

Ce mode d'emploi est protégé par les lois internationales sur les droits d'auteur.

Il est interdit de reproduire, distribuer, traduire ou transmettre sous quelque forme et par quelque moyen que ce soit, électronique ou mécanique, notamment par photocopie, enregistrement ou stockage dans un système de stockage et de recherche documentaire, tout ou partie de ce document sans le consentement préalable écrit de Samsung Electronics.

#### **Marques**

- **●** SAMSUNG et le logo SAMSUNG sont des marques déposées de Samsung Electronics.
- **●** Les logos Android, Google Search™, Google Maps™, Google Mail™, YouTube™, Android Market™ et Google Talk™ sont des marques de Google, Inc.
- **●** Bluetooth® est une marque déposée de Bluetooth SIG, Inc.
- **●** Oracle et Java sont des marques déposées de Oracle et/ou de ses filiales. Les autres marques sont déposées et demeurent la propriété de leurs détenteurs respectifs.
- **●** Wi-Fi®, Wi-Fi Protected Setup™, Wi-Fi Direct™, Wi-Fi CERTIFIED™ et le logo Wi-Fi sont des marques déposées de Wi-Fi Alliance.

*4*

**●** DivX®, DivX Certified® et les logos associés sont des marques de Rovi Corporation ou de ses filiales utilisées sous licence.

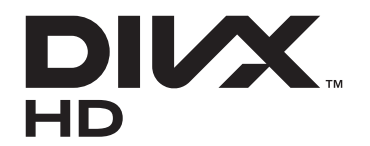

**●** Toutes les autres marques et droits d'auteur demeurent la propriété de leurs propriétaires respectifs.

# **edina**

# **CE01680**

#### **À PROPOS DES VIDÉOS DIVX**

DivX® est un format vidéo numérique créé par DivX, LLC, une filiale de Rovi Corporation. Ce produit est un appareil DivX Certified® officiel qui lit des vidéos DivX. Visitez le site www.divx.com pour obtenir davantage d'informations ainsi que des outils logiciels capables de convertir vos fichiers au format DivX.

Cet appareil DivX Certified® peut lire des vidéos DivX® d'une résolution allant jusqu'à 720 p HD, ainsi que du contenu Premium. Peut lire des vidéos DivX® d'une résolution allant jusqu'à 1080 <sup>p</sup> HD

#### **À PROPOS DE DIVX VIDEO-ON-DEMAND (Vidéo à la carte)**

Cet appareil DivX Certified® doit être enregistré pour pouvoir lire des films DivX Video-on-Demand (VOD). Pour obtenir votre code d'enregistrement, repérez la section DivX VOD dans le menu de configuration de votre téléphone. Rendez-vous ensuite sur [vod.divx.com](http://vod.divx.com) pour plus d'informations sur les modalités d'enregistrement.

*5*

## Table des matières

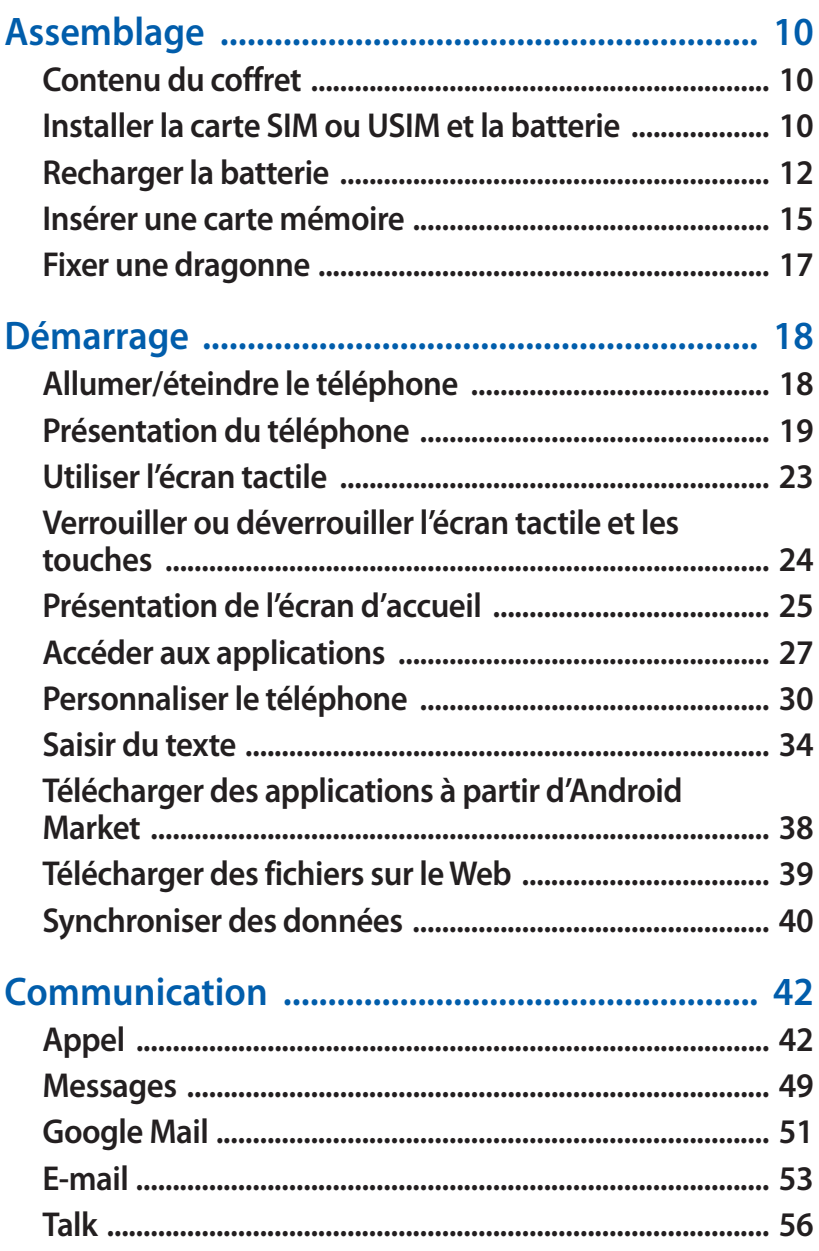

#### Table des matières

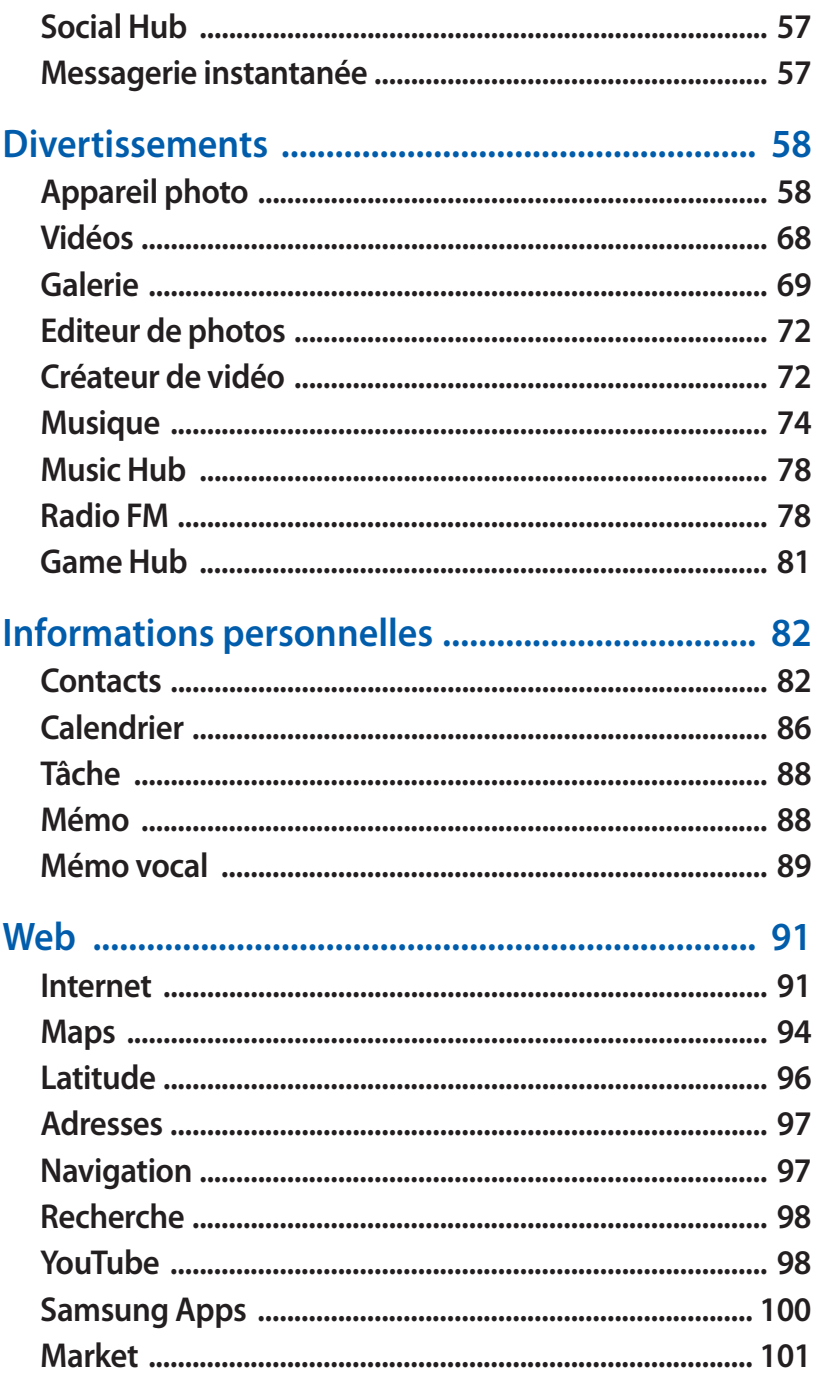

#### Table des matières

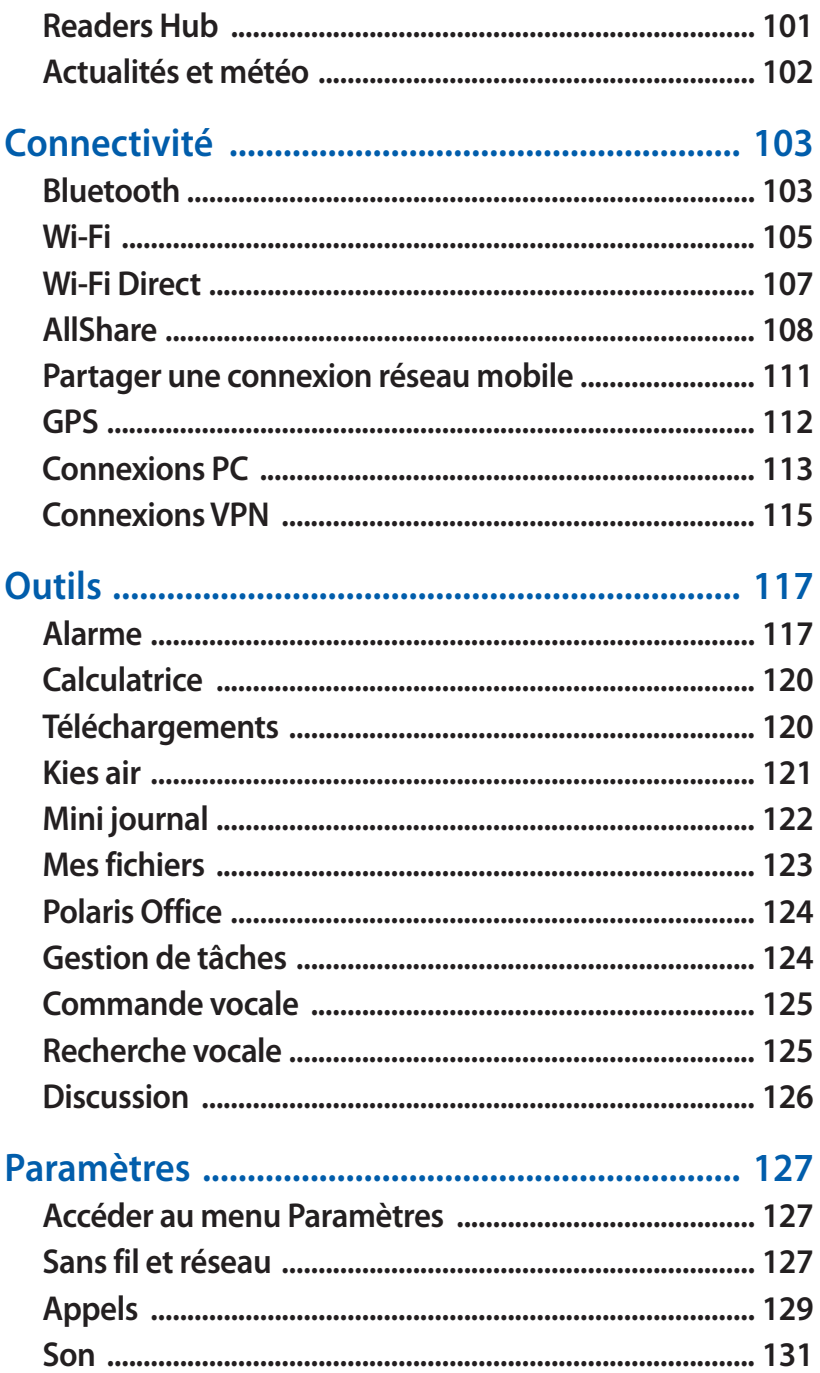

#### Table des matières

 $8$ 

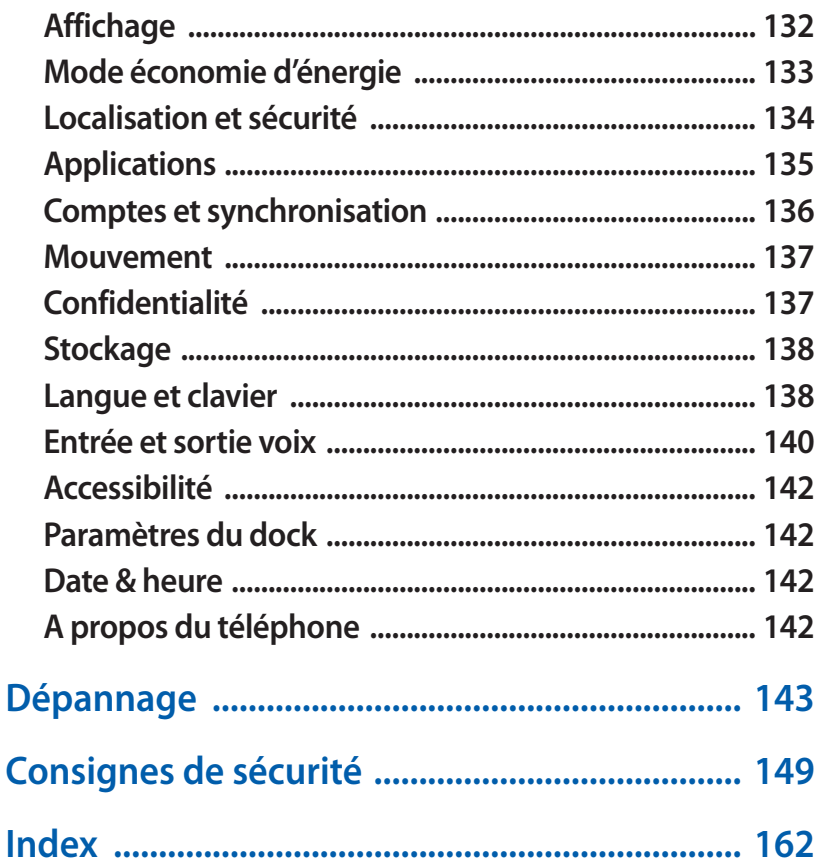

## <span id="page-9-0"></span>**Assemblage**

#### **Contenu du coffret**

Vérifiez le contenu du coffret et assurez-vous que tous les éléments suivants sont présents:

- **●** Téléphone mobile
- **●** Batterie
- **●** Porte-carte microSIM1
- **●** Guide de prise en main rapide

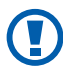

Utilisez exclusivement des logiciels homologués par Samsung. L'utilisation de logiciels piratés ou illégaux peut occasionner des dommages ou des dysfonctionnements qui ne sont pas couverts par la garantie du fabricant.

- **●** Les éléments fournis avec votre téléphone peuvent varier  $\cancel{w}$ en fonction des logiciels et accessoires disponibles dans votre région ou proposés par votre opérateur.
	- **●** Vous pouvez acquérir d'autres accessoires auprès de votre revendeur Samsung.
	- **●** Les accessoires fournis sont spécialement conçus pour votre téléphone.
	- **●** Il est possible que certains accessoires, autres que ceux fournis, ne soient pas compatibles avec votre téléphone.

#### **Installer la carte SIM ou USIM et la batterie**

Lorsque vous vous abonnez à un service de téléphonie mobile, une carte SIM (Subscriber Identity Module) vous est remise. Elle permet de vous identifier et contient tous les détails de votre abonnement (code PIN, services en option, etc.). Pour bénéficier des services 3G ou 3G+, vous devez vous procurer une carte USIM (Universal Subscriber Identity Module).

<sup>1.</sup> Le porte-carte microSIM vous permet d'utiliser avec votre téléphone une carte microSIM, plus petite que la version standard. La disponibilité de cet accessoire dépend de votre zone géographique.

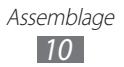

Pour installer la carte SIM ou USIM et la batterie :

- *1* Si le téléphone est allumé, maintenez la touche Marche/Arrêt/ Verrouillage enfoncée et appuyez sur **Éteindre** → **Oui** pour l'éteindre
- *2* Retirez le cache de la batterie.

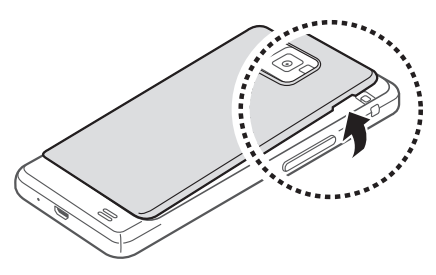

- Veillez à ne pas abîmer vos ongles en retirant le cache de la  $\blacksquare$ batterie.
- *3* Insérez la carte SIM ou USIM, puce orientée vers le bas.

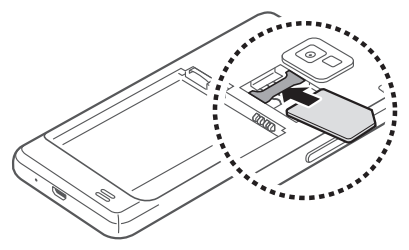

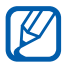

N'introduisez pas de carte mémoire dans le compartiment prévu pour la carte SIM.

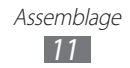

#### <span id="page-11-0"></span>*4* Insérez la batterie.

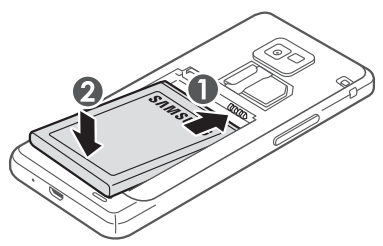

*5* Remettez le cache de la batterie en place.

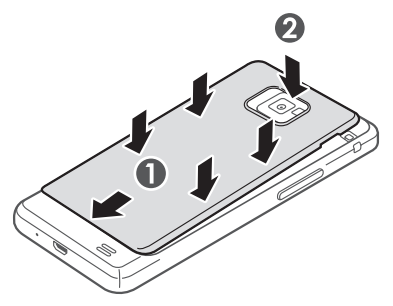

#### **Recharger la batterie**

Vous devez recharger la batterie avant d'utiliser le téléphone pour la première fois.

Vous pouvez recharger le téléphone à l'aide d'un chargeur ou en le branchant sur un ordinateur à l'aide d'un câble de connexion PC.

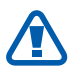

Utilisez uniquement des chargeurs et des câbles homologués par Samsung. L'utilisation de chargeurs ou de câbles non homologués peut provoquer l'explosion de la batterie ou endommager votre téléphone.

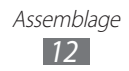

- **●** Lorsque le niveau de charge de la batterie est faible, le téléphone émet un signal sonore et affiche un message d'avertissement. L'icône de la batterie lest alors vide et clignote. Lorsque le niveau de charge de la batterie est vraiment insuffisant, le téléphone s'éteint automatiquement. Rechargez la batterie pour remettre le téléphone en marche.
	- **●** Si la batterie est complètement déchargée, vous ne pouvez pas allumer le téléphone, même si le chargeur est branché. Rechargez la batterie pendant quelques minutes avant de tenter d'allumer le téléphone.

#### › **Recharger la batterie avec un chargeur**

*1* Branchez la fiche micro-USB du chargeur sur le connecteur à fonctions multiples du téléphone.

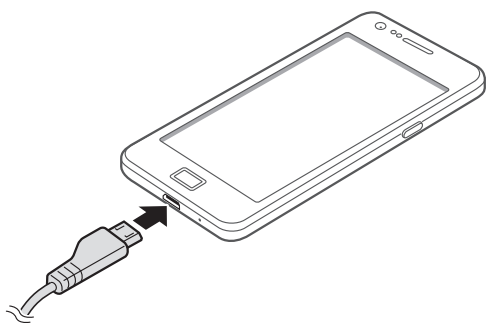

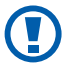

Un branchement incorrect du chargeur peut sérieusement endommager le téléphone. Les dommages résultant d'une mauvaise utilisation ne sont pas couverts par la garantie.

- *2* Branchez l'autre extrémité du chargeur sur une prise de courant.
	- **●** Vous pouvez utiliser le téléphone lorsqu'il est en cours de chargement. Dans ce cas, il est possible que le rechargement complet de la batterie prenne plus de temps.
		- **●** Lorsque le téléphone est en cours de chargement, il est possible que l'écran tactile ne fonctionne pas en raison de l'instabilité de l'alimentation électrique. Dans ce cas, débranchez le chargeur du téléphone.
		- **●** Il est possible que le téléphone chauffe lorsqu'il est en cours de rechargement. Ce phénomène est normal et n'affecte pas la durée de vie ni les performances du téléphone.
		- **●** Si le téléphone ne se charge pas correctement, apportezle, accompagné de son chargeur, dans un centre de service après-vente Samsung.
- $\beta$  Lorsque la batterie est entièrement chargée (dans ce cas, l'icône ne clignote plus), débranchez le chargeur du téléphone, puis de la prise de courant.

 $\overline{\mathcal{L}}$ 

Ne retirez jamais la batterie avant d'avoir débranché le chargeur. Ceci pourrait endommager le téléphone.

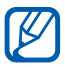

Pour économiser l'énergie, débranchez le chargeur lorsque vous ne l'utilisez pas. Le chargeur n'étant pas muni d'un bouton marche/arrêt, vous devez le débrancher de la prise de courant pour couper l'alimentation. Lorsqu'il est utilisé, le chargeur doit rester à proximité de la prise.

#### › **Recharger la batterie avec un câble de connexion PC**

Avant de recharger le téléphone, assurez-vous que votre ordinateur est allumé.

*1* Branchez la fiche micro-USB du câble de connexion PC sur le connecteur à fonctions multiples du téléphone.

<span id="page-14-0"></span>*2* Branchez l'autre extrémité du câble de connexion PC sur un port USB de l'ordinateur.

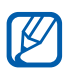

En fonction du type de câble de connexion PC que vous utilisez, il est possible que le rechargement tarde à démarrer.

*3* Lorsque la batterie est entièrement chargée (dans ce cas, l'icône ne clignote plus), débranchez le câble de connexion PC du téléphone, puis de l'ordinateur.

#### **Insérer une carte mémoire**

Pour stocker des fichiers multimédia supplémentaires, vous devez utiliser une carte mémoire. Le téléphone est compatible avec les cartes mémoire microSD™ ou microSDHC™ d'une capacité allant jusqu'à 32 Go (en fonction du fabricant et du modèle de carte mémoire).

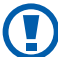

Samsung utilise des normes industrielles standardisées pour les cartes mémoire. Néanmoins, il est possible que certaines marques de cartes mémoire ne soient pas entièrement compatibles avec votre téléphone. L'utilisation d'une carte mémoire incompatible peut endommager votre téléphone ou la carte mémoire elle-même et corrompre les données qui y sont stockées.

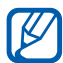

- **●** Seule la structure de fichiers FAT est compatible avec les cartes mémoire de votre téléphone. Lorsque vous insérez une carte formatée avec une autre structure de fichiers, votre téléphone vous invite à la reformater entièrement.
- **●** Une trop grande fréquence des opérations d'effacement et d'écriture réduit la durée de vie des cartes mémoire.
- **●** Lorsque vous insérez une carte mémoire dans votre appareil, le répertoire des fichiers de la carte mémoire apparaît dans le dossier external\_sd.

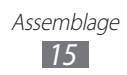

- *1* Retirez le cache de la batterie et la batterie.
- *2* Insérez la carte en orientant la puce vers le bas.

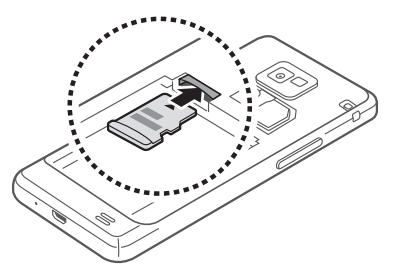

- *3* Enfoncez la carte mémoire dans son emplacement jusqu'à ce qu'elle se verrouille.
- *4* Remettez la batterie et le cache de la batterie en place.

#### › **Retirer une carte mémoire**

Avant de retirer une carte mémoire, vous devez au préalable l'éjecter pour pouvoir la retirer en toute sécurité.

- *1* Depuis l'écran d'accueil, appuyez sur **Applications** → **Paramètres** → **Stockage** → **Démonter la carte SD** → **OK**.
- *2* Retirez le cache de la batterie et la batterie.
- *3* Poussez la carte avec précaution jusqu'à ce qu'elle ressorte du téléphone.
- *4* Retirez la carte de son emplacement.
- *5* Retirez la carte mémoire.
- *6* Remettez la batterie et le cache de la batterie en place.
- Ne retirez jamais la carte mémoire lorsque le téléphone  $\overline{\mathbf{C}}$ y transfère ou lit des données. Vous risqueriez de perdre des données et d'endommager la carte mémoire ou le téléphone lui-même.

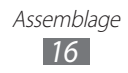

#### <span id="page-16-0"></span>› **Formater une carte mémoire**

Formater une carte mémoire sur un ordinateur peut entraîner des problèmes de compatibilité avec votre téléphone. Formatez la carte mémoire uniquement dans le téléphone.

Depuis l'écran d'accueil, appuyez sur **Applications** → **Paramètres** → **Stockage** → **Démonter la carte SD** → **OK** → **Formater la carte SD** → **Formater la carte SD** → **Supprimer tout**.

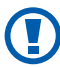

Avant de formater la carte mémoire, n'oubliez pas d'effectuer des copies de sauvegarde de toutes les données importantes stockées dans le téléphone. La garantie du fabricant ne couvre pas la perte de données résultant des manipulations de l'utilisateur.

## **Fixer une dragonne**

- *1* Retirez le cache de la batterie.
- *2* Faites passer une dragonne à travers la fente et accrochez-la au point d'attache.

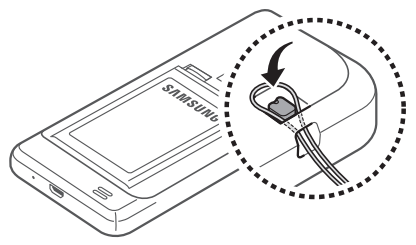

*3* Remettez le cache de la batterie en place.

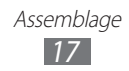

## <span id="page-17-0"></span>**Démarrage**

## **Allumer/éteindre le téléphone**

Pour allumer le téléphone :

- *1* Maintenez la touche Marche/Arrêt/Verrouillage enfoncée.
- *2* Si vous allumez votre téléphone pour la première fois, suivez les instructions qui s'affichent afin de procéder à la configuration.

Pour éteindre votre téléphone, maintenez la touche Marche/Arrêt/ Verrouillage enfoncée, puis appuyez sur **Éteindre** → **Oui**.

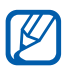

- **●** Respectez toutes les consignes de sécurité et directives formulées par le personnel compétant dans les lieux où l'utilisation de téléphones mobiles est interdite, comme par exemple dans les avions et les hôpitaux.
	- **●** Pour utiliser uniquement les services hors-réseau de votre téléphone, c'est-à-dire les fonctions autres que GSM et Bluetooth, activez le mode Hors-ligne. Maintenez la touche Marche/Arrêt/Verrouillage enfoncée et appuyez sur **Mode Hors-ligne**.

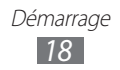

#### <span id="page-18-0"></span>**Présentation du téléphone**

#### › **Aspect du téléphone**

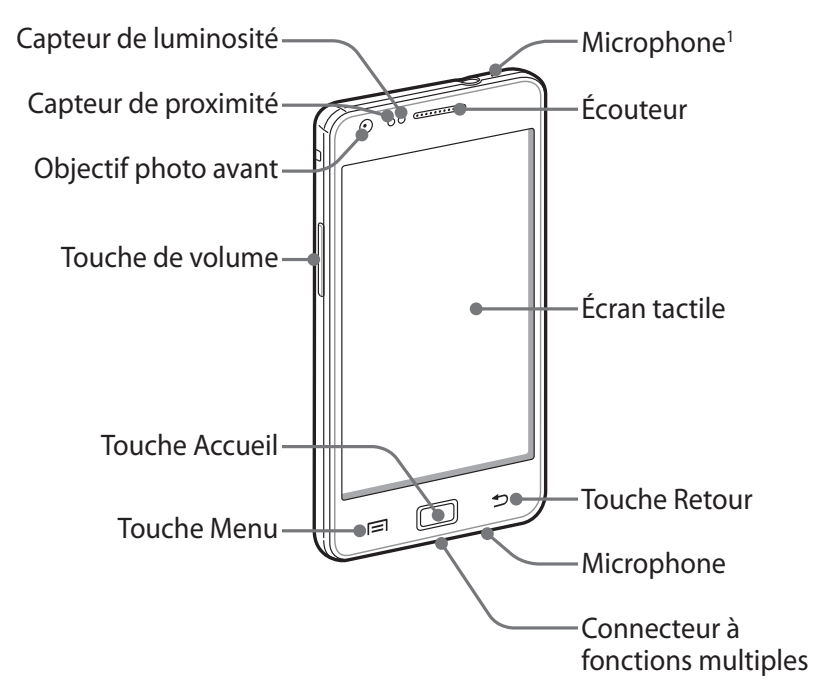

1. Activé uniquement lorsque vous utilisez la fonction Haut-parleur ou lorsque vous enregistrez des vidéos.

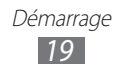

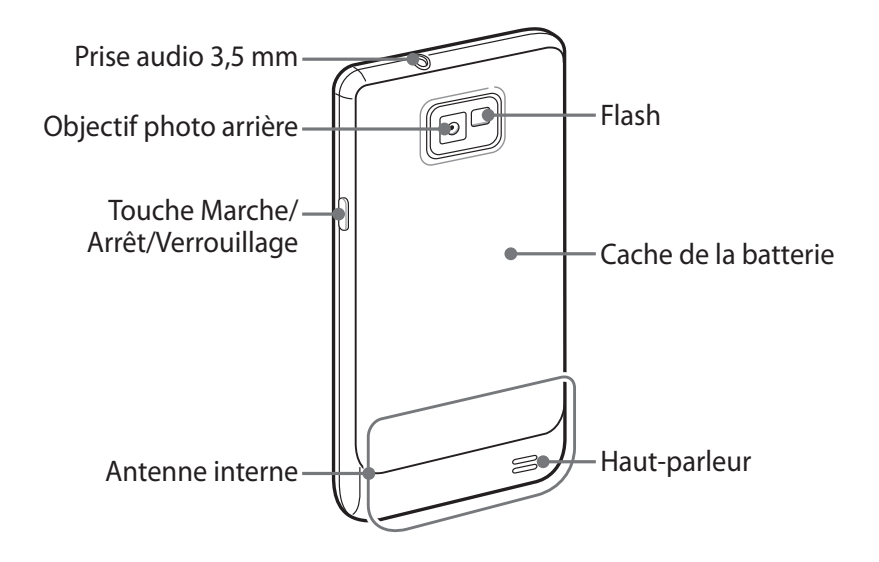

#### › **Touches**

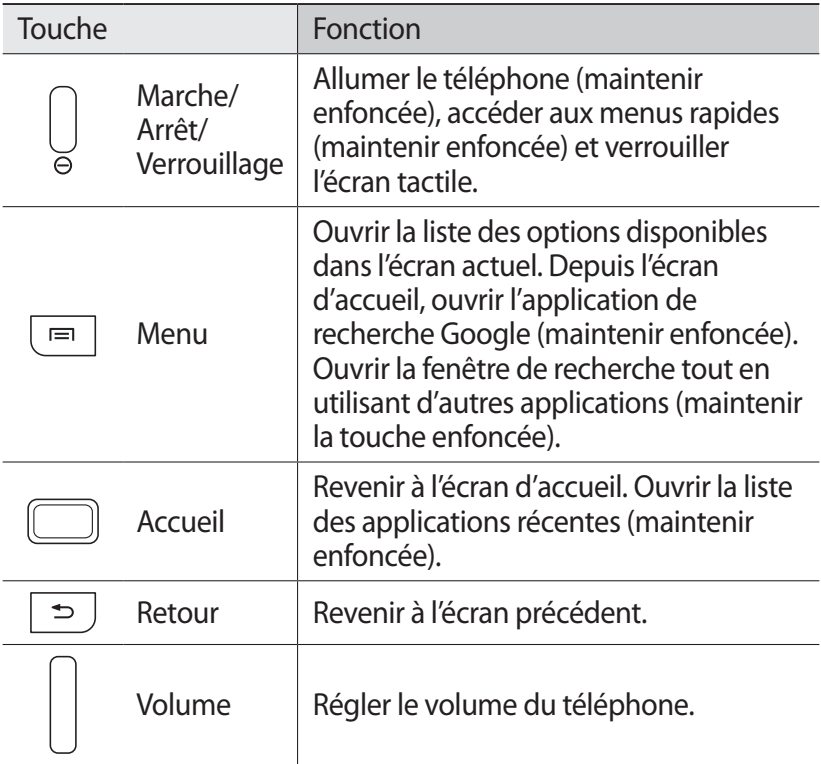

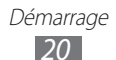

#### ›**Icônes d'informations**

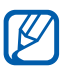

Les icônes qui peuvent apparaître à l'écran peuvent varier en fonction de votre zone géographique ou de votre opérateur.

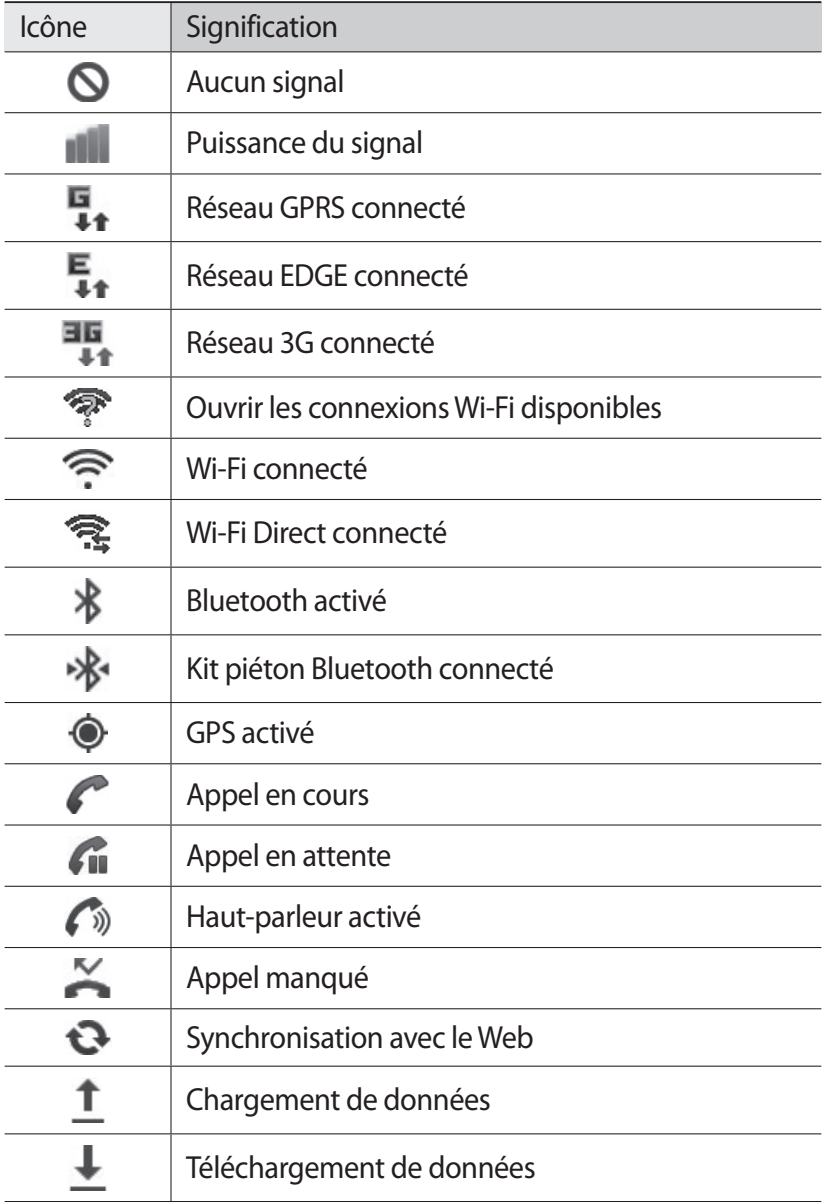

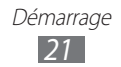

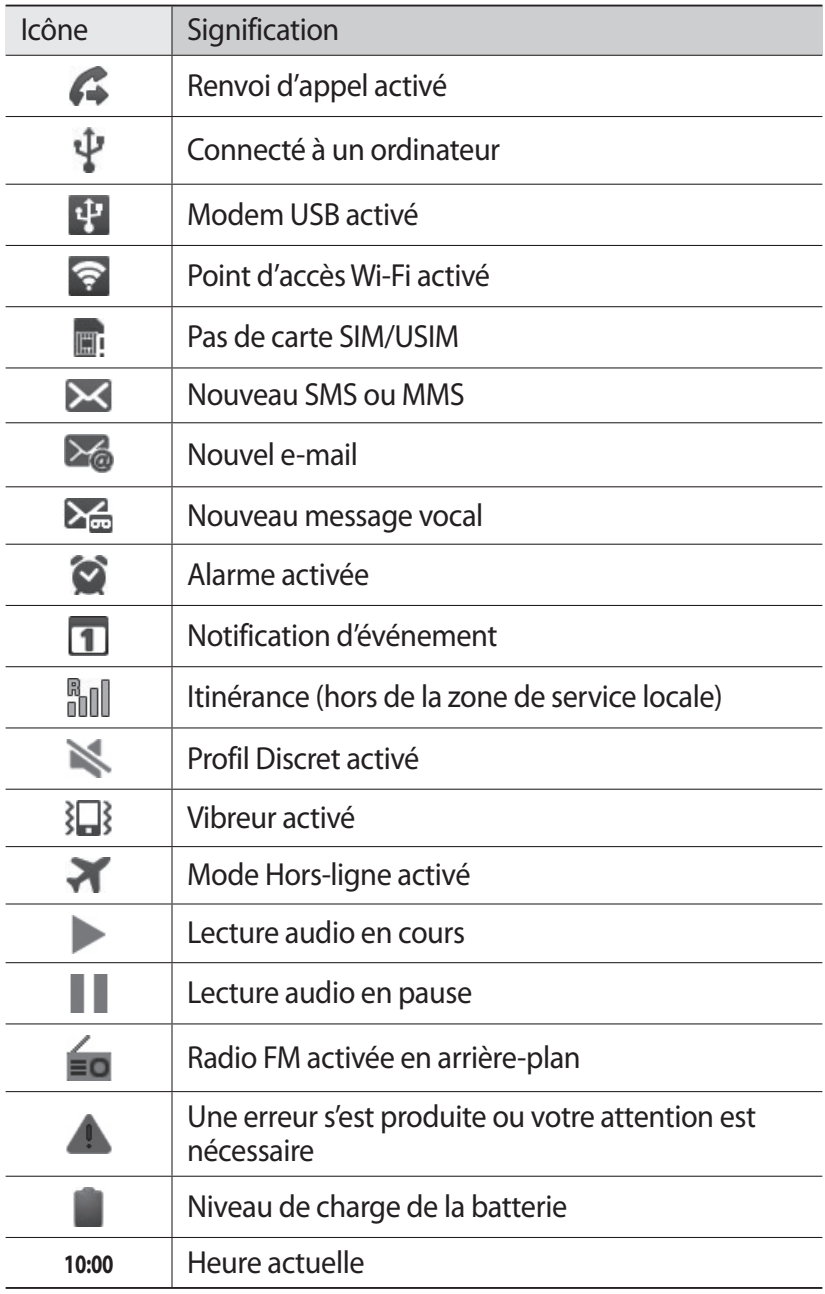

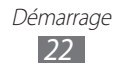

#### <span id="page-22-0"></span>**Utiliser l'écran tactile**

L'écran tactile de votre téléphone vous permet de sélectionner des éléments et des fonctions en toute facilité. Découvrez les manipulations de base relatives à l'utilisation de l'écran tactile.

- **●** N'utilisez pas d'objets pointus afin de ne pas rayer l'écran.
	- **●** Évitez tout contact de l'écran tactile avec d'autres appareils électriques. Les décharges électrostatiques peuvent provoquer des dysfonctionnements de l'écran tactile.
	- **●** Évitez de mettre l'écran tactile en contact avec de l'eau. L'humidité ou le contact avec l'eau peut provoquer des dysfonctionnements de l'écran tactile.

- **●** Pour une utilisation optimale de l'écran tactile, retirez le film de protection avant d'utiliser le téléphone.
- **●** L'écran tactile comporte une couche qui détecte les petites charges électriques émises par le corps humain. Pour de meilleures performances, appuyez sur l'écran tactile du bout du doigt. L'écran tactile ne réagit pas si vous utilisez des objets pointus, tels qu'un stylet ou un stylo.

Contrôlez le fonctionnement de l'écran tactile à l'aide des manipulations suivantes:

- **●** Appuyer : appuyez une seule fois sur l'écran tactile pour sélectionner ou lancer un menu, une option ou une application.
- **●** Appuyer et maintenir enfoncé : pour ouvrir une fenêtre d'options contextuelles, maintenez votre doigt appuyé sur un élément pendant plus de 2 secondes.

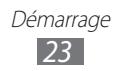

- <span id="page-23-0"></span>**●** Faire glisser : posez votre doigt et faites-le glisser vers le bas, le haut, la gauche ou la droite pour atteindre les éléments des différentes listes.
- **●** Glisser/déposer : maintenez votre doigt appuyé sur un élément, puis faites-le glisser pour déplacer l'élément.
- **●** Appuyer deux fois: appuyez brièvement à deux reprises sur l'écran tactile pour effectuer un zoom avant ou arrière sur les photos ou les pages Web que vous visionnez.
	- **●** Passé un certain délai d'inactivité, votre téléphone  $\overline{\mathcal{Y}}$ désactive l'écran tactile automatiquement. Pour allumer l'écran tactile, appuyez sur la touche Marche/Arrêt/ Verrouillage ou sur la touche Accueil.
		- **●** Vous pouvez également régler la durée du rétroéclairage de l'écran. Depuis l'écran d'accueil, ouvrez la liste des applications et appuyez sur **Paramètres** → **Affichage** → **Délai expiration écran**.

#### **Verrouiller ou déverrouiller l'écran tactile et les touches**

Vous pouvez verrouiller l'écran tactile et les touches pour empêcher toute opération accidentelle du téléphone.

Pour verrouiller, maintenez la touche Marche/Arrêt/Verrouillage enfoncée. Pour déverrouiller, activez l'écran en appuyant sur la touche Marche/Arrêt/Verrouillage ou sur la touche Accueil, puis faites glisser votre doigt sur l'écran.

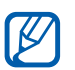

Vous pouvez activer la fonction de verrouillage d'écran afin d'empêcher toute personne d'utiliser ou de consulter les données et informations personnelles enregistrées dans votre appareil. ► p. [32](#page-31-0)

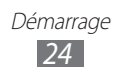

#### <span id="page-24-0"></span>**Présentation de l'écran d'accueil**

Lorsque le téléphone est en mode veille, l'écran d'accueil apparaît. Depuis l'écran d'accueil, vous pouvez afficher l'état de votre téléphone et accéder aux applications.

L'écran d'accueil comprend plusieurs volets. Faites défiler vers la gauche ou la droite pour atteindre l'un des volets de l'écran d'accueil. Vous pouvez également appuyer sur un point en bas de l'écran pour accéder directement au volet correspondant.

#### › **Ajouter des éléments à l'écran d'accueil**

Vous pouvez personnaliser l'écran d'accueil en lui ajoutant des raccourcis pour accéder aux applications ou à des éléments, des widgets ou des dossiers. Pour ajouter des éléments à l'écran d'accueil :

- *1* Appuyez sur [ ] → **Ajouter** ou maintenez votre doigt appuyé sur une zone vide de l'écran d'accueil.
- $2$  Sélectionnez la catégorie d'éléments → un élément :
	- **● Widgets** : ajouter des widgets à l'écran d'accueil.
	- **● Raccour.** : ajouter des raccourcis pour accéder aux éléments, par exemple aux applications, aux favoris ou aux contacts.
	- **● Dossiers** : créer un nouveau dossier ou ajouter des dossiers pour vos contacts.
	- **● Fonds d'écran** : définir une image d'arrière-plan.

#### › **Déplacer les éléments sur l'écran d'accueil**

- *1* Maintenez le doigt appuyé sur un élément à déplacer.
- *2* Faites glisser l'élément jusqu'à l'emplacement désiré.

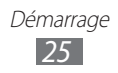

#### › **Supprimer des éléments de l'écran d'accueil**

- *1* Maintenez le doigt appuyé sur l'élément à supprimer. La corbeille apparaît au bas de l'écran d'accueil.
- *2* Faites glisser l'élément jusqu'à la corbeille.
- *3* Lorsque l'élément apparaît en rouge, relâchez-le.

#### › **Utiliser le volet des raccourcis**

Depuis l'écran d'accueil ou lorsque vous utilisez une application, appuyez sur la zone des icônes d'information et faites glisser votre doigt vers le bas pour ouvrir le volet des raccourcis. Vous pouvez activer ou désactiver les fonctions de connexion sans fil et accéder aux informations de réseau et à la liste des notifications (messages reçus, appels manqués, événements etc.). Pour masquer la liste, refermez le volet des raccourcis en faisant glisser votre doigt de bas en haut.

Dans le volet des raccourcis, vous pouvez utiliser les options suivantes:

- **● WiFi** : activer ou désactiver la fonction de connexion Wi-Fi. ► p. [106](#page-105-0)
- **● Bluetooth** : activer ou désactiver la fonction de connexion sans fil Bluetooth. ► p. [103](#page-102-1)
- **● GPS** : activer ou désactiver la fonction GPS.
- **● Son**/**Vibreur**: activer ou désactiver le mode Vibreur.
- **● Rotation auto** : activer ou désactiver la rotation automatique de l'écran.

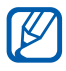

La disponibilité de certaines options dépend de votre zone géographique et du forfait auquel vous avez souscrit auprès de votre opérateur.

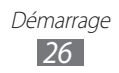

#### <span id="page-26-0"></span>› **Ajouter ou supprimer des volets dans l'écran d'accueil**

Vous pouvez ajouter de nouveaux volets à l'écran d'accueil ou bien en supprimer de façon à organiser les widgets selon vos préférences et vos besoins.

- *1* Depuis l'écran d'accueil, appuyez sur  $[**F**] \rightarrow$  **Modifier**. Vous pouvez également placer deux doigts sur l'écran, puis les resserrer pour passer en mode Modification.
- *2* Ajoutez ou supprimez des volets en effectuant les opérations suivantes:
	- **●** Pour supprimer un volet, maintenez votre doigt appuyé sur la miniature correspondante et faites-la glisser dans la corbeille en bas de l'écran.
	- Pour ajouter un nouveau volet, appuyez sur **.**
	- **●** Pour changer l'ordre des volets, maintenez votre doigt appuyé sur la miniature correspondante, puis faites-la glisser à l'endroit désiré.
- *3* Lorsque vous avez terminé, appuyez sur [ $\triangle$ ].

#### **Accéder aux applications**

Pour accéder aux applications du téléphone :

- *1* Depuis l'écran d'accueil, appuyez sur **Applications** pour accéder au menu des applications.
- *2* Faites défiler vers la gauche ou la droite pour atteindre un autre écran d'application.

Vous pouvez également appuyer sur un point en bas de l'écran pour accéder directement à l'écran de menus correspondant.

*3* Sélectionnez une application.

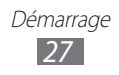

- 
- Lorsque vous utilisez des applications fournies par Google, vous devez disposer d'un compte Google. Si vous ne disposez pas de compte Google, inscrivez-vous vite à ce service gratuit.
- **●** Vous pouvez ajouter un raccourci vers une application en maintenant le doigt appuyé sur l'icône de l'application. Vous pouvez ensuite déplacer l'icône vers l'emplacement de votre choix sur l'écran d'accueil.
- *4* Appuyez sur [ ] pour revenir à l'écran précédent. Appuyez sur la touche Accueil pour revenir à l'écran d'accueil.
	- **●** Votre téléphone est équipé d'un capteur de mouvements intégré qui détecte son orientation. Si vous faites pivoter le téléphone lorsque vous utilisez des fonctions, l'interface bascule automatiquement en mode Paysage. Pour paramétrer l'interface afin de conserver l'orientation initiale lorsque vous faites pivoter le téléphone, appuyez sur **Rotation auto** dans le volet des raccourcis.
		- **●** Lorsque vous utilisez le téléphone, vous pouvez réaliser une capture d'écran en maintenant simultanément les touches Accueil et Marche/Arrêt/Verrouillage enfoncées. L'image sera enregistrée dans **Mes fichiers** → **ScreenCapture**.

#### › **Organiser les applications**

Vous pouvez réorganiser les applications des écrans de menus en modifiant leur ordre ou en les regroupant par catégories, selon vos préférences et vos besoins.

- **Dans la liste des applications, appuyez sur [** $\equiv$ **] → <b>Modifier** → **OK**.
- *2* Maintenez votre doigt appuyé sur une application.
- $\beta$  Faites glisser l'icône de l'application vers l'emplacement souhaité.

Vous pouvez déplacer l'icône d'une application vers un autre écran de menus. Vous pouvez également déplacer les applications les plus utilisées près de l'icône **Accueil**.

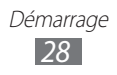

#### *4* Appuyez sur [ ] → **Enreg.**

Pour ajouter un dossier à un écran de menus ou une page de menus :

- **2** Dans la liste des applications, appuyez sur  $[ \equiv ] \rightarrow$  **Modifier.**
- *2* Maintenez votre doigt appuyé sur une application.
- *3* Glissez l'icône de l'application vers l'icône **Ajouter un dossier** ou **Ajouter une page** au bas de l'écran.
- *4* Répétez les étapes 2 et 3 pour ajouter plusieurs applications.
- *5* Faites glisser l'icône **Ajouter un dossier** ou **Ajouter une page**  vers un écran de menus.

Un nouveau dossier ou un nouveau volet contenant les applications est ajouté à l'écran de menus.

- *6* Si vous avez ajouté un dossier, nommez-le, puis appuyez sur **Oui**.
- $\overline{7}$  Appuyez sur  $\overline{[} = ] \rightarrow$  **Enreg.**

Pour changer l'ordre des écrans de menus:

- *1* Dans la liste des applications, placez deux doigts sur l'écran, puis resserrez-les.
- *2* Maintenez votre doigt appuyé sur la miniature d'un écran, puis faites-la glisser à l'endroit désiré.

#### › **Accéder aux applications récentes**

- *1* Maintenez la touche Accueil enfoncée pour ouvrir la liste des applications récemment utilisées.
- *2* Sélectionnez l'application désirée.

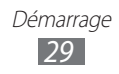

#### <span id="page-29-0"></span>› **Utiliser le gestionnaire de tâches**

Votre téléphone est un appareil multitâche. Il peut exécuter plusieurs applications à la fois. Toutefois, le mode multitâche peut provoquer des blocages, des problèmes de mémoire ou entraîner une consommation supplémentaire d'énergie. Pour éviter ces problèmes, arrêtez les applications inutilisées et fonctionnant en arrière-plan en utilisant le gestionnaire de tâches.

- *1* Depuis l'écran d'accueil, ouvrez la liste des applications et appuyez sur **Gestion de tâches** → **Applications actives**. La liste de toutes les applications actuellement utilisées sur votre téléphone s'affiche.
- *2* Pour fermer une application, appuyez sur **Fin**. Pour fermer toutes les applications actives, appuyez sur **Quitter tout**.

#### **Personnaliser le téléphone**

Tirez le meilleur de votre téléphone en le personnalisant pour qu'il réponde à vos envies et vos préférences.

#### › **Régler la date et l'heure**

- *1* Depuis l'écran d'accueil, ouvrez la liste des applications et appuyez sur **Paramètres** → **Date & heure**.
- *2* Réglez la date et l'heure et modifiez d'autres options.

#### › **Activer ou désactiver la tonalité des touches**

Depuis l'écran d'accueil, ouvrez la liste des applications et appuyez sur **Paramètres** → **Son** → **Sélection sonore**.

#### › **Régler le volume des sonneries**

Appuyez sur la touche de volume Haut ou Bas pour régler le niveau de la sonnerie.

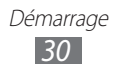

#### › **Activer le mode Discret**

Pour activer ou désactiver le mode Discret de votre téléphone, procédez de l'une des façons suivantes:

- **●** Depuis l'écran d'accueil, ouvrez la liste des applications et appuyez sur **Téléphone** → **Clavier**, puis maintenez la touche **#** enfoncée.
- **●** Maintenez la touche Marche/Arrêt/Verrouillage enfoncée et appuyez sur **Profil Discret**.

Vous pouvez configurer le téléphone afin qu'il vous notifie différents éléments en mode Discret. Depuis l'écran d'accueil, ouvrez la liste des applications et appuyez sur **Paramètres** → **Son** → **Vibreur** → **Toujours** ou **En mode silencieux**. Lorsque le mode Discret est activé, }<sup>1</sup>} remplace .

#### › **Changer de sonnerie**

- *1* Depuis l'écran d'accueil, ouvrez la liste des applications et appuyez sur **Paramètres** → **Son** → **Sonnerie du téléphone**.
- *2* Choisissez une sonnerie dans la liste, puis appuyez sur **OK**.

#### › **Définir des effets de transition pour passer d'une fenêtre à l'autre**

Depuis l'écran d'accueil, ouvrez la liste des applications et appuyez sur **Paramètres** → **Affichage** → **Animation** → **Quelques animations** ou **Toutes les animations**.

#### › **Sélectionner un fond d'écran d'accueil**

- *1* Depuis l'écran d'accueil, appuyez sur [ ] → **Fond d'écran** → une option.
- *2* Sélectionnez une image.
- *3* Appuyez sur **Enreg.** ou **Définirfond d'écran**.

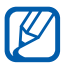

Samsung ne peut être tenu responsable de l'utilisation des images ou des fonds d'écran fournis par défaut avec votre téléphone.

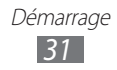

#### › **Régler la luminosité de l'écran**

- *1* Depuis l'écran d'accueil, ouvrez la liste des applications et appuyez sur **Paramètres** → **Affichage** → **Luminosité**.
- *2* Décochez la case située à côté de **Luminosité automatique**.
- *3* Pour régler la luminosité, faites glisser le curseur.
- 

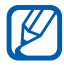

*4* Appuyez sur **OK**. Le niveau de luminosité de l'écran influe sur la vitesse de déchargement de la batterie.

#### <span id="page-31-0"></span>› **Définir un verrouillage de l'écran**

Vous pouvez verrouiller l'écran tactile de votre téléphone avec un modèle de déverrouillage, un code PIN de déverrouillage ou un mot de passe pour éviter tout accès non autorisé.

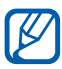

- **●** Si vous oubliez votre code de déverrouillage, apportez votre téléphone dans un centre de service après-vente Samsung pour le réinitialiser.
- **●** Samsung ne peut être tenu responsable en cas de perte de codes de sécurité, d'informations confidentielles ou d'autres dommages résultant de l'utilisation de logiciels illégaux.

#### **Définir un modèle de déverrouillage**

- *1* Depuis l'écran d'accueil, ouvrez la liste des applications et appuyez sur **Paramètres** → **Localisation et sécurité** → **Définir verrouillage** → **Modèle**.
- *2* Prenez connaissance des instructions affichées et des exemples de modèles, puis appuyez sur **Suivant**.
- *3* Dessinez un modèle en faisant glisser votre doigt sur l'écran pour relier au moins 4 points.
- *4* Appuyez sur **Continuer**.
- *5* Dessinez à nouveau le modèle pour confirmer.
- *6* Appuyez sur **Confirmer**.

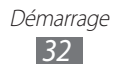

#### **Définir un code PIN de déverrouillage**

- *1* Depuis l'écran d'accueil, ouvrez la liste des applications et appuyez sur **Paramètres** → **Localisation et sécurité** → **Définir verrouillage** → **Code PIN**.
- *2* Saisissez un code PIN de déverrouillage d'écran (numérique) et appuyez sur **Continuer**.
- *3* Saisissez de nouveau le code PIN, puis appuyez sur **OK**.

#### **Définir un mot de passe de déverrouillage**

- *1* Depuis l'écran d'accueil, ouvrez la liste des applications et appuyez sur **Paramètres** → **Localisation et sécurité** → **Définir verrouillage** → **Mot de passe**.
- *2* Saisissez un nouveau mot de passe (alphanumérique) et appuyez sur **Continuer**.
- *3* Saisissez de nouveau le mot de passe, puis appuyez sur **OK**.

#### › **Verrouiller la carte SIM ou USIM**

Vous pouvez verrouiller votre téléphone en activant le code PIN fourni avec votre carte SIM ou USIM.

- *1* Depuis l'écran d'accueil, ouvrez la liste des applications et appuyez sur **Paramètres** → **Localisation et sécurité** → **Configurer blocage SIM** → **Verrouiller carte SIM**.
- *2* Saisissez votre code PIN et appuyez sur **OK**.

Lorsque le verrouillage PIN est activé, vous devez saisir votre code PIN à chaque fois que vous allumez votre téléphone.

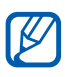

- **●** Si vous saisissez un code PIN erroné à plusieurs reprises, votre carte SIM ou USIM se bloque. Vous devez alors saisir le code PIN de déverrouillage (PUK) afin de débloquer la carte SIM ou USIM.
	- **●** Si vous bloquez votre carte SIM ou USIM en saisissant un code PUK erroné, apportez-la chez votre revendeur pour la faire débloquer.

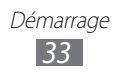

#### <span id="page-33-0"></span>› **Activer le traçage du mobile**

Lorsque quelqu'un introduit une autre carte SIM/USIM que la vôtre dans votre téléphone, la fonction de traçage envoie automatiquement le nouveau numéro de téléphone aux destinataires spécifiés, afin de vous aider à le localiser et à le récupérer.

Pour utiliser cette fonction et contrôler le téléphone à distance sur le Web, vous devez créer un compte Samsung.

- *1* Depuis l'écran d'accueil, ouvrez la liste des applications et appuyez sur **Paramètres** → **Localisation et sécurité** → **Alerte de changement SIM**.
- *2* Lisez les conditions d'utilisation et appuyez sur **Accepter**.
- *3* Saisissez l'adresse e-mail et le mot de passe de votre compte Samsung, puis appuyez sur **Connexion**. Pour créer un compte Samsung, appuyez sur **Créer**.
- *4* Appuyez sur **Destinataires msg alerte**.
- *5* Saisissez une fois de plus le mot de passe de votre compte Samsung, puis appuyez sur **OK**.
- *6* Saisissez le numéro de téléphone d'un destinataire.
- *7* Rédigez le message à envoyer au destinataire.
- *8* Appuyez sur **OK**.

#### **Saisir du texte**

Vous pouvez saisir du texte en utilisant les caractères du clavier virtuel ou en utilisant l'option d'écriture manuscrite.

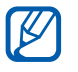

Vous ne pouvez pas saisir du texte dans certaines langues. Pour saisir du texte, vous devez utiliser une langue prise en charge. ► p. [138](#page-137-1)

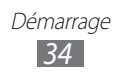

#### › **Modifier le type de clavier**

Vous pouvez modifier le type de clavier. Maintenez votre doigt sur le champ de saisie, puis appuyez sur **Mode de saisie** → un type de clavier (clavier Samsung ou Swype).

#### › **Saisir du texte avec le clavier Samsung**

*I* Appuyez sur  $\ddot{\bullet} \rightarrow$  **Types de clavier Portrait**, puis choisissez un mode de saisie.

Vous pouvez sélectionner l'un des modes de saisie à touches (AZERTY ou clavier traditionnel) ou l'écriture manuscrite.

*2* Saisissez le texte en appuyant sur les touches alphanumériques ou en écrivant sur l'écran.

Vous pouvez également utiliser les touches suivantes:

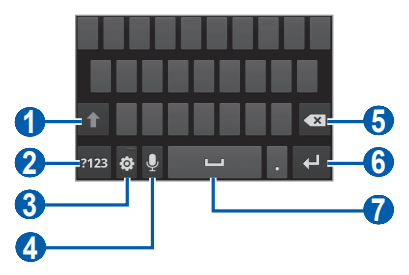

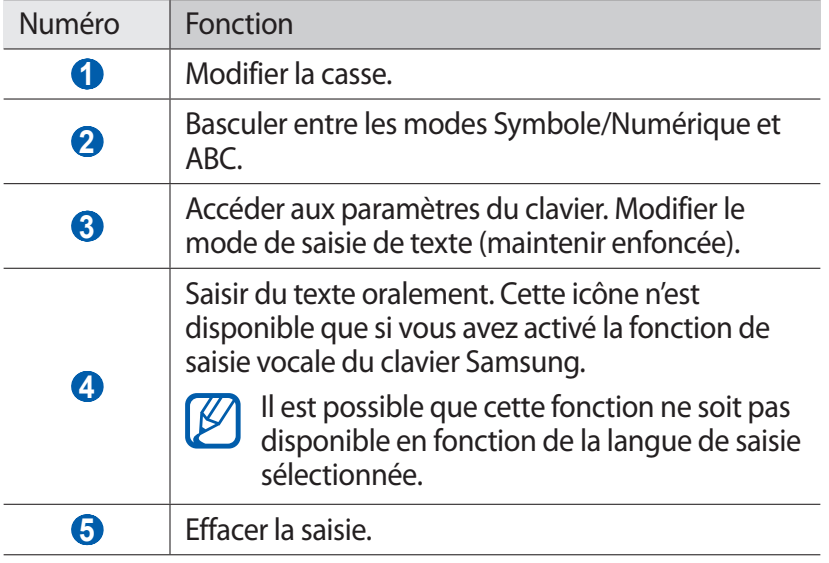

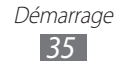

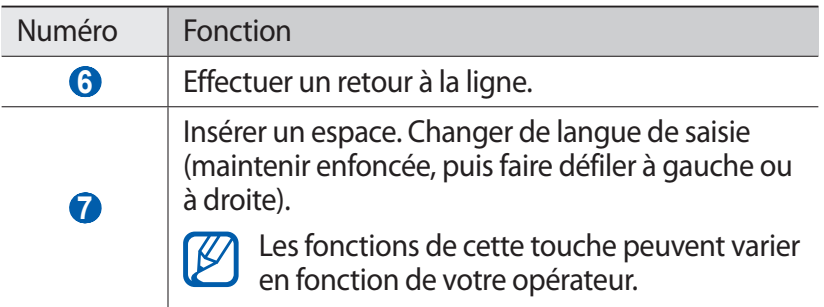

#### › **Saisir du texte avec le clavier Swype**

- *1* Appuyez sur le premier caractère d'un mot et faites glisser votre doigt en le maintenant sur l'écran vers le second caractère.
- *2* Continuez ainsi jusqu'à la fin du mot.

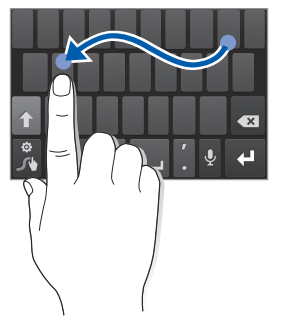

- *3* Relâchez votre doigt après le dernier caractère.
- *4* Lorsque le mot souhaité apparaît correctement, appuyez sur pour insérer un espace. Si le mot souhaité ne s'affiche pas, choisissez un autre mot dans la liste affichée.
- *5* Répétez les étapes 1 à 4 pour rédiger tout votre texte.
- 
- **●** Vous pouvez aussi utiliser les touches pour saisir du texte.
- **●** Vous pouvez appuyer sur une touche et la maintenir enfoncée pour saisir les caractères de la moitié supérieure de la touche. Lorsque vous appuyez sur une touche jusqu'à ce que la liste de caractères apparaisse, vous pouvez saisir des caractères spéciaux et des symboles.

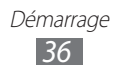
Vous pouvez également utiliser les touches suivantes:

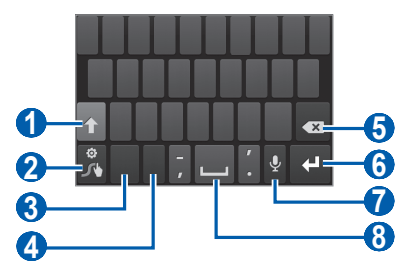

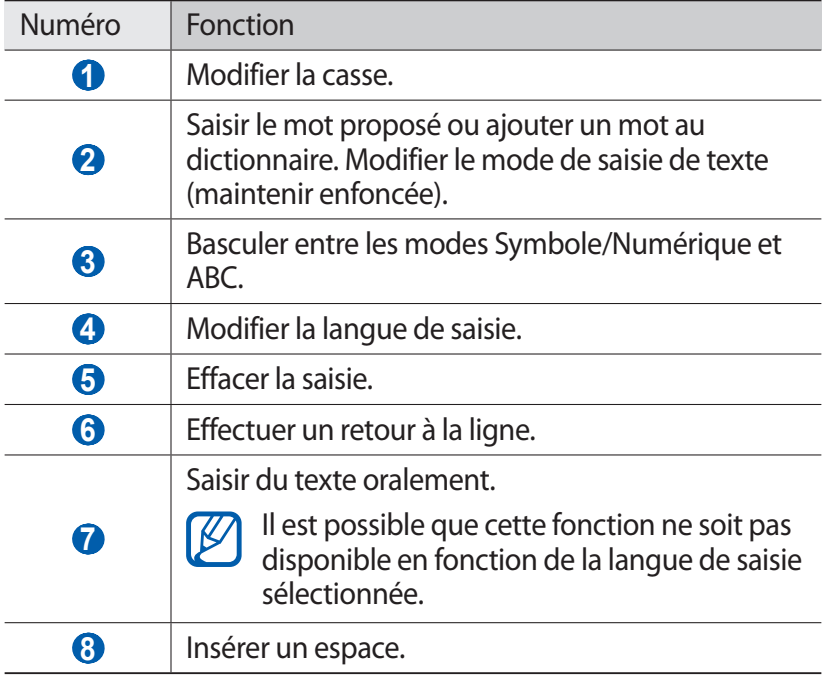

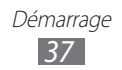

# › **Copier et coller du texte**

Lorsque vous saisissez du texte, vous pouvez exploiter la fonction copier-coller pour utiliser le même texte dans d'autres applications.

- *1* Positionnez le curseur sur le texte à copier.
- *2* Appuyez sur .
- *3* Appuyez sur **Sélectionn...** ou **Sélectionn...** pour sélectionner le texte souhaité.
- 4 Faites glisser ou pour sélectionner le texte souhaité.
- *5* Appuyez sur **Copier** pour copier ou **Couper** pour couper le texte vers le presse-papier.
- *6* Dans une autre application, positionnez le texte à l'emplacement où vous souhaitez coller le texte.
- $\sqrt{7}$  Appuyez sur  **→ Coller** pour insérer le texte du presse-papier dans le champ de saisie.

# **Télécharger des applications à partir d'Android Market**

La plate-forme Android qui équipe votre téléphone permet d'enrichir ses fonctions en installant des applications supplémentaires.

Android Market vous permet d'acquérir facilement et rapidement des applications et des jeux pour mobiles.

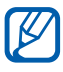

- **●** En fonction de votre zone géographique ou de votre opérateur, il est possible que cette fonction ne soit pas disponible.
- **●** Votre téléphone enregistrera les fichiers utilisateur des applications téléchargées dans la mémoire interne moviNAND™. Pour enregistrer les fichiers sur la carte mémoire, branchez votre téléphone sur un PC et copiez les fichiers à partir de moviNAND vers la carte mémoire.

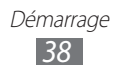

# ›**Installer une application**

- *1* Depuis l'écran d'accueil, ouvrez la liste des applications et appuyez sur **Market**.
- *2* Appuyez sur **Accepter** dans la fenêtre des conditions d'utilisation qui s'ouvre.
- *3* Recherchez un fichier ou une application, puis lancez le téléchargement.

### › **Désinstaller une application**

- 1 Depuis l'écran d'accueil d'Android Market, appuyez sur [ $\equiv$ ] → **Mes applications**.
- *2* Sélectionnez l'élément à supprimer.
- $3$  Appuyez sur **Désinstaller**  $\rightarrow$  **OK**.

# **Télécharger des fichiers sur le Web**

Lorsque vous téléchargez des fichiers ou des applications sur le Web, votre téléphone les enregistre dans la carte mémoire.

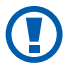

Les fichiers téléchargés sur le Web peuvent contenir des virus potentiellement dangereux pour le téléphone. Pour réduire les risques, téléchargez uniquement des fichiers provenant de sources fiables.

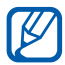

Certains fichiers multimédia intègrent le système de Gestion des droits numériques (DRM) visant à protéger les droits d'auteur. Cette protection peut empêcher le téléchargement, la copie, la modification ou le transfert de certains fichiers.

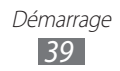

Pour télécharger des fichiers sur le Web :

- *1* Depuis l'écran d'accueil, ouvrez la liste des applications et appuyez sur **Internet**.
- *2* Recherchez un fichier ou une application, puis lancez le téléchargement.

Pour installer des applications téléchargées à partir de sites Web autres qu'Android Market, appuyez sur **Paramètres** → **Applications** → **Sources inconnues** → **OK**.

# **Synchroniser des données**

Vous pouvez synchroniser des données avec différents serveurs Web et les sauvegarder ou les restaurer.

Une fois la synchronisation terminée, le téléphone reste connecté au Web. Si une modification est apportée sur le Web, les informations mises à jour s'affichent sur votre téléphone et la synchronisation débute automatiquement, et inversement.

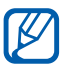

En fonction de votre zone géographique ou de votre opérateur, il est possible que cette fonction ne soit pas disponible.

### › **Paramétrer un compte de serveur**

- *1* Depuis l'écran d'accueil, ouvrez la liste des applications et appuyez sur **Paramètres** → **Comptes et synchronisation**.
- 2 Appuyez sur **Ajouter compte**  $\rightarrow$  un type de compte.
- *3* Suivez les instructions qui s'affichent à l'écran pour effectuer la configuration du compte.

Pour les services communautaires en ligne, tels que Facebook ou MySpace, saisissez votre nom d'utilisateur et votre mot de passe et appuyez sur **Connexion**.

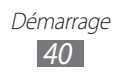

# › **Activer la synchronisation automatique**

- *1* Depuis l'écran d'accueil, ouvrez la liste des applications et appuyez sur **Paramètres** → **Comptes et synchronisation**.
- *2* Appuyez sur **Synchronisation auto.**
- *3* Sélectionnez un compte.
- *4* Sélectionnez les applications à synchroniser.

Pour exclure des applications de la synchronisation automatique, décochez les cases situées à côté des applications concernées.

### › **Synchroniser des données manuellement**

- *1* Depuis l'écran d'accueil, ouvrez la liste des applications et appuyez sur **Paramètres** → **Comptes et synchronisation**.
- *2* Sélectionnez un compte.
- *3* Appuyez sur **Sync. maintenant**. Votre téléphone commence à synchroniser les données que vous avez sélectionnées.

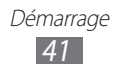

# **Communication**

# **Appel**

Découvrez comment utiliser les fonctions d'appel de votre téléphone : passer un appel, répondre à un appel, utiliser les options disponibles en cours d'appel ou personnaliser les autres fonctions.

# › **Passer un appel et y répondre**

Vous pouvez utiliser les touches de l'écran tactile pour passer, accepter, refuser ou terminer un appel.

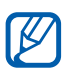

- **●** Lorsque vous activez le capteur de proximité, votre téléphone s'éteint automatiquement et verrouille l'écran tactile afin d'éviter les saisies accidentelles lorsque vous tenez le téléphone près de votre visage. ► p. [130](#page-129-0)
	- **●** L'électricité statique présente sur votre corps ou vos vêtements peut interférer avec le capteur de proximité au cours d'un appel.

#### **Passer un appel**

- *1* Depuis l'écran d'accueil, ouvrez la liste des applications et appuyez sur **Téléphone** → **Clavier**, puis saisissez le numéro de téléphone à appeler précédé de son indicatif régional.
- 2 Pour effectuer un appel vocal, appuyez sur  $\mathbb{R}$ . Pour effectuer un appel visio, appuyez sur  $\sqrt{2}$ .
- *3* Pour raccrocher, appuyez sur **Fin**.
	- **●** Utilisez le répertoire pour enregistrer les numéros que vous composez fréquemment. ► p. [82](#page-81-0)
		- **●** Pour accéder rapidement au journal d'appels et composer les numéros récemment utilisés, appuyez sur **Téléphone**  → **Journaux**.

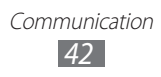

### **Répondre à un appel**

**Lorsque vous recevez un appel, faites glisser l'icône <b>V** vers la droite.

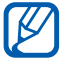

Pour désactiver la sonnerie lorsque le téléphone sonne, appuyez sur la touche de volume.

*2* Pour raccrocher, appuyez sur **Fin**.

#### **Rejeter un appel**

Lorsque vous recevez un appel, faites glisser l'icône et vers la gauche.

Pour envoyer un message lorsque vous rejeter des appels entrants, appuyez sur **Rejeter l'appel avec message**.

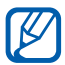

Définissez au préalable un message texte à envoyer aux correspondants. Depuis l'écran d'accueil, ouvrez la liste des applications et appuyez sur **Paramètres** → **Appels** → **Définir messages de rejet**.

#### **Appeler un numéro international**

- *1* Depuis l'écran d'accueil, ouvrez la liste des applications et appuyez sur **Téléphone** → **Clavier**, puis maintenez la touche **0** enfoncée pour insérer le caractère +.
- *2* Saisissez le numéro de téléphone que vous souhaitez composer en entier (indicatif du pays, indicatif régional et numéro de téléphone), puis appuyez sur **tempois appeler de la contrat de la contrat de la contrat de la contrat** numéro.

# › **Utiliser le kit piéton**

En branchant un kit piéton sur le téléphone, vous pouvez répondre aux appels et les contrôler en gardant les mains libres:

- **●** Appuyez sur la touche du kit piéton pour répondre à un appel.
- **●** Pour rejeter un appel, maintenez la touche du kit piéton enfoncée.
- **●** Pour placer un appel en attente ou récupérer un appel mis en attente, maintenez la touche du kit piéton enfoncée.
- **●** Pour raccrocher, appuyez de nouveau sur la touche du kit piéton.

# › **Utiliser des options au cours d'un appel vocal**

Au cours d'un appel vocal, vous pouvez utiliser les options suivantes:

- **●** Pour régler le niveau sonore de l'appel, appuyez sur la touche de volume Haut ou Bas.
- **Pour placer un appel en attente, appuyez sur**  $\blacksquare$ **. Pour récupérer** un appel en attente, appuyez sur  $\triangleright$ .
- **●** Pour passer un appel alors qu'un autre est déjà en cours, appuyez sur **Ajouter** et composez le nouveau numéro.
- Pour répondre à un second appel, faites glisser l'icône **t**e vers la droite lorsqu'une tonalité de signal d'appel retentit. Le téléphone vous demande alors si vous souhaitez mettre fin au premier appel ou le mettre en attente. Pour utiliser cette fonction, vous devez d'abord souscrire au service de mise en attente des appels.
- **●** Pour ouvrir l'écran d'appel, appuyez sur **Clavier**.
- **●** Pour activer le haut-parleur, appuyez sur **HP**.

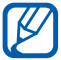

Dans un environnement bruyant, il vous sera difficile d'entendre clairement votre correspondant avec la fonction haut-parleur. Utilisez le mode combiné classique pour une meilleure qualité sonore.

- **●** Pour désactiver le microphone afin que votre correspondant ne vous entende pas, appuyez sur **Muet**.
- **●** Pour discuter avec l'autre correspondant via un kit piéton Bluetooth, appuyez sur **Casque**.
- **●** Pour ouvrir le répertoire, appuyez sur  $[⊒] \rightarrow$  **Contacts.**
- Pour ajouter un mémo, appuyez sur  $[\equiv] \rightarrow M$ émo.
- **●** Pour basculer entre les deux appels, appuyez sur **Permuter**.
- **●** Pour lancer une conférence téléphonique, composez un second numéro ou répondez à un autre appel, puis appuyez sur **Fusionner** lorsque vous êtes en liaison avec le deuxième correspondant. Répétez cette même procédure pour ajouter d'autres correspondants. Pour utiliser cette fonction, vous devez d'abord souscrire au service de conférence téléphonique.

# › **Utiliser des options pendant un appel visio**

Au cours d'un appel visio, vous pouvez utiliser les options suivantes:

- **●** Pour passer de l'objectif avant à l'objectif arrière, et vice-versa, appuyez sur **Changer objectif**.
- **●** Pour désactiver le microphone afin que votre correspondant ne vous entende pas, appuyez sur **Muet**.
- **●** Pour que votre correspondant ne voit plus votre image, appuyez sur  $\overline{=}$   $\rightarrow$  **Masquer.**
- **●** Pour changer l'image à afficher à votre correspondant, appuyez sur  $\boxed{=}$   $\rightarrow$  **Image sortante.**
- Pour ouvrir l'écran de numérotation, appuyez sur [**□**] → **Clavier**.
- **●** Pour discuter avec l'autre correspondant via un kit piéton Bluetooth, appuyez sur [**□**] → **Basculer sur le casque**.
- **•** Pour activer le haut-parleur, appuyez sur  $\boxed{=}$ ] → **Activer hautparleur**.
- **●** Pour utiliser l'image de votre correspondant, maintenez le doigt appuyé sur son image. Vous pouvez capturer l'image à l'écran ou enregistrer l'appel visio.

#### › **Afficher les appels manqués et rappeler les numéros correspondants**

Votre téléphone affiche les appels manqués à l'écran. Pour composer le numéro correspondant à un appel manqué, ouvrez le volet des raccourcis et sélectionnez l'appel manqué.

# › **Utiliser des fonctions supplémentaires**

Vous pouvez utiliser diverses autres fonctions d'appel comme le rejet automatique, le mode de numérotation fixe (FDN), le renvoi ou l'interdiction d'appel.

#### **Définir le rejet automatique**

Pour rejeter automatiquement certains appels, utilisez l'option de rejet automatique. Pour activer le rejet automatiquement des appels et créer des listes de rejet automatique :

- *1* Depuis l'écran d'accueil, ouvrez la liste des applications et appuyez sur **Paramètres** → **Appels** → **Rejet de l'appel**.
- 2 Appuyez sur **Mode de rejet automatique**  $\rightarrow$  une option.

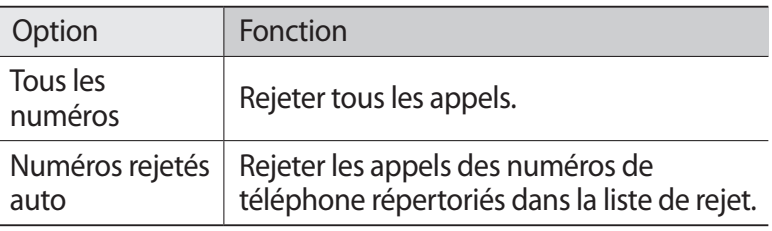

- *3* Appuyez sur **Liste de rejet automatique**.
- *4* Appuyez sur **Ajouter**, puis composez un numéro de téléphone.
- *5* Appuyez sur **Critères correspondants** → une option (si nécessaire).
- *6* Appuyez sur **Enregistrer**.
- *7* Pour ajouter d'autres numéros, répétez les étapes 4 à 6.

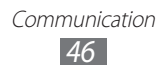

#### **Utiliser le Mode de numérotation fixe (FDN)**

En mode FDN, votre téléphone restreint l'émission d'appels qui n'est alors possible que pour les numéros enregistrés dans la liste FDN. Pour activer le mode FDN :

- *1* Depuis l'écran d'accueil, ouvrez la liste des applications et appuyez sur **Paramètres** → **Appels** → **Paramètres supplémentaires** → **Numérotation fixe** → **Activer FDN**.
- *2* Saisissez le code PIN2 fourni avec votre carte SIM ou USIM et appuyez sur **OK**.
- *3* Appuyez sur **Liste FDN** et ajoutez les contacts à utiliser en mode FDN.

#### **Transférer des appels**

Le transfert d'appel est une fonction réseau qui permet de transférer les appels entrants vers un autre numéro prédéfini. Vous pouvez configurer cette fonction différemment pour plusieurs situations, lorsque vous ne pouvez pas répondre aux appels, par exemple lorsque vous êtes déjà en ligne ou lorsque vous n'êtes pas dans une zone couverte par le réseau.

- *1* Depuis l'écran d'accueil, ouvrez la liste des applications et appuyez sur **Paramètres** → **Appels** → **Transfert d'appel** → un type d'appel.
- *2* Sélectionnez une condition.
- *3* Saisissez le numéro de téléphone vers lequel vos appels doivent être transférés et appuyez sur **Activer**. Vos paramètres sont envoyés au réseau.

#### **Configurer la restriction d'appel**

La restriction d'appel est une fonction réseau qui interdit certains types d'appel ou qui empêche d'autres personnes de passer des appels avec votre téléphone.

*1* Depuis l'écran d'accueil, ouvrez la liste des applications et appuyez sur **Paramètres** → **Appels** → **Paramètres supplémentaires** → **Restriction d'appel** → un type d'appel.

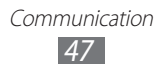

- *2* Sélectionnez une option de restriction d'appel.
- *3* Saisissez votre mot de passe de restriction d'appel, puis appuyez sur **OK**.

Vos paramètres sont envoyés au réseau.

#### **Configurer le signal d'appel**

Le signal d'appel est une fonction réseau qui vous permet d'être averti de l'arrivée d'un second appel lorsque vous êtes déjà en ligne. Cette fonction n'est disponible que pour les appels vocaux. Depuis l'écran d'accueil, ouvrez la liste des applications et appuyez sur **Paramètres** → **Appels** → **Paramètres supplémentaires** → **Signal d'appel**. Vos paramètres sont envoyés au réseau.

# › **Afficher les journaux d'appels**

Vous pouvez afficher les journaux des appels et des messages en fonction de leur catégorie.

- *1* Depuis l'écran d'accueil, ouvrez la liste des applications et appuyez sur **Téléphone** → **Journaux**.
- 2 Appuyez sur [ $\equiv$ ] → **Afficher par** → une option pour trier les journaux d'appels.

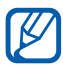

 $\mathbb{Z}$  À partir des journaux, vous pouvez appeler ou envoyer un message directement à un contact en faisant glisser votre doigt rapidement sur son nom vers la gauche ou la droite.

*3* Sélectionnez l'un des journaux pour en afficher les détails.

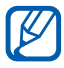

 $\mathbb{Z}$  À partir des détails de l'appel, vous pouvez rappeler ce correspondant, lui envoyer un message ou l'ajouter au répertoire ou à la liste des appels à rejeter.

# **Messages**

Découvrez comment créer et envoyer des messages texte (SMS), multimédia (MMS) et comment afficher ou gérer les messages envoyés ou reçus.

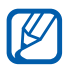

L'envoi ou la réception de messages en dehors de la zone couverte par votre opérateur peut occasionner des frais supplémentaires, en fonction de l'offre à laquelle vous avez souscrite. Pour en savoir plus, contactez votre opérateur.

### › **Envoyer un SMS**

- *1* Depuis l'écran d'accueil, ouvrez la liste des applications, puis appuyez sur **Messages**.
- 2 Appuyez sur  $\approx$ .
- $\beta$  Ajoutez les destinataires de votre message.
	- **●** Entrez manuellement les numéros de téléphone, en les séparant par un point-virgule ou une virgule.
	- **●** Sélectionnez les numéros de téléphone à partir de votre liste de contacts en appuyant sur  $\mathbf{B}$ .
- *4* Appuyez sur **Saisissez un message** et saisissez le texte de votre message.

Pour insérer des émoticônes, appuyez sur [**□**] → **Insérer smiley**.

*5* Appuyez sur **Envoyer** pour envoyer le message.

### › **Envoyer un MMS**

- *1* Depuis l'écran d'accueil, ouvrez la liste des applications, puis appuyez sur **Messages**.
- 2 Appuyez sur  $\approx$ .

- *3* Ajoutez les destinataires de votre message.
	- **●** Entrez manuellement les numéros de téléphone ou les adresses e-mail, en les séparant par un point-virgule ou une virgule.
	- **●** Sélectionnez les numéros de téléphone ou les adresses e-mail à partir de votre liste de contacts en appuyant sur  $\boxed{B}$ .

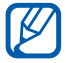

Lorsque vous saisissez une adresse e-mail, le téléphone convertit le message en MMS.

- 4 Appuyez sur [**I≡I] → Ajouter un objet** et ajoutez l'objet du message.
- *5* Appuyez sur **Saisissez un message** et saisissez le texte de votre message.

Pour insérer des émoticônes, appuyez sur [**□**] → **Insérer smiley**.

 $6$  Appuyez sur  $\emptyset$  et ajoutez un élément. Vous pouvez sélectionner un fichier à partir de la liste des fichiers ou capturer une photo, une vidéo ou un enregistrement audio.

*7* Appuyez sur **Envoyer** pour envoyer le message.

# › **Afficher un SMS ou un MMS**

*1* Depuis l'écran d'accueil, ouvrez la liste des applications, puis appuyez sur **Messages**.

Vos messages sont regroupés sous forme de fils de discussion par contact, comme pour une messagerie instantanée.

- *2* Sélectionnez un contact.
- $\beta$  Pour un MMS, sélectionnez un message pour en afficher les détails.

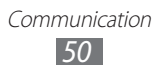

# › **Écouter la messagerie vocale**

Si vous avez configuré le téléphone pour que les appels auxquels vous ne pouvez pas répondre soient dirigés vers la boîte vocale, vos correspondants pourront vous laisser un message vocal. Pour accéder à votre messagerie vocale et écouter vos messages vocaux :

- *1* Depuis l'écran d'accueil, ouvrez la liste des applications et appuyez sur **Téléphone** → **Clavier**, puis maintenez la touche **1** enfoncée.
- *2* Suivez les instructions du serveur de messagerie vocale.

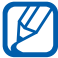

Pour pouvoir accéder au serveur de messagerie vocale, vous devez d'abord enregistrer son numéro. Contactez votre opérateur qui vous fournira ce numéro.

# **Google Mail**

Vous pouvez récupérer les nouveaux e-mails directement dans votre boîte de réception à partir de Google Mail™. Lorsque vous accédez à cette application, l'écran **Boîte de réception** s'affiche. Le nombre total de messages non lus s'affiche dans la barre de titre et les messages non lus apparaissent en gras.

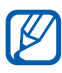

- **●** En fonction de votre zone géographique ou de votre opérateur, il est possible que cette fonction ne soit pas disponible.
- **●** Le menu Google Mail peut s'intituler différemment en fonction de votre opérateur téléphonique.

### › **Envoyer un e-mail**

- *1* Depuis l'écran d'accueil, ouvrez la liste des applications et appuyez sur **Google Mail**.
- *2* Si vous lancez cette application pour la première fois, appuyez sur **OK**.
- $\beta$  Appuyez sur  $[ \equiv ] \rightarrow$  **Nouveau message.**
- *4* Saisissez un nom ou une adresse dans le champ du destinataire.
- *5* Saisissez l'objet, ainsi que le contenu du message.
- *6* Pour joindre un fichier image, appuyez sur [ ] → **Pièce jointe**  $\rightarrow$  un fichier
- $7$  Appuyez sur **b** pour envoyer l'e-mail.

### › **Consulter les e-mails**

- *1* Depuis l'écran d'accueil, ouvrez la liste des applications et appuyez sur **Google Mail**.
- *2* Sélectionnez un e-mail.

En mode affichage d'un e-mail, utilisez les options suivantes:

- Pour répondre à l'e-mail, appuyez sur  $\blacktriangleleft$ .
- **●** Pour répondre à tous les destinataires, appuyez sur → **Rép. à tous**.
- **●** Pour transférer le message à d'autres personnes, appuyez sur → **Transférer**.
- **●** Pour afficher une pièce jointe, appuyez sur **Aperçu**. Pour l'enregistrer sur votre téléphone, appuyez sur **Télécharger**.
- **●** Pour archiver le message, appuyez sur **Archiver**.
- **●** Pour supprimer le message, appuyez sur **Suppr.**
- **●** Pour revenir au message précédent ou passer au message suivant, appuyez sur  $\leftrightarrow$  ou  $\rightarrow$  .

# › **Organiser les e-mails par libellé**

Vous pouvez organiser votre messagerie en affectant un libellé à vos messages ou en leur ajoutant des étoiles pour faire ressortir les messages importants. Vous pouvez ainsi trier les messages en fonction du libellé.

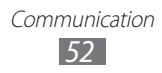

#### **Ajouter un libellé à un message**

- *1* Dans l'écran **Boîte de réception**, maintenez le doigt appuyé sur un message.
- *2* Appuyez sur **Changer de libellés**.
- *3* Choisissez le libellé à ajouter, puis appuyez sur **OK**.

#### **Ajouter une étoile à un message**

- *1* Dans l'écran **Boîte de réception**, maintenez le doigt appuyé sur un message.
- *2* Appuyez sur **Activer le suivi**. L'icône de l'étoile accolée au message est activée.

#### **Filtrer les messages**

- *1* Dans l'écran **Boîte de réception**, appuyez sur [ ] → **Ouvrir les libellés**.
- *2* Sélectionnez le libellé des messages à afficher.

# **E-mail**

Découvrez comment envoyer ou consulter des e-mails via votre compte de messagerie électronique personnel ou professionnel.

### › **Créer un compte e-mail**

- *1* Depuis l'écran d'accueil, ouvrez la liste des applications et appuyez sur **E-mail**.
- *2* Saisissez votre adresse e-mail et votre mot de passe.
- *3* Appuyez sur **Suivant** (pour des comptes e-mail classiques comme Gmail ou Yahoo) ou **Config. manuelle** (pour vos comptes e-mail professionnels).
- *4* Suivez les instructions qui s'affichent à l'écran.

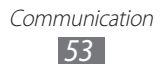

Une fois le compte de messagerie créé, les e-mails sont téléchargés sur votre téléphone. Si vous avez créé plusieurs comptes, vous pouvez basculer d'un compte à l'autre en sélectionnant le nom du compte en haut à gauche de l'écran.

# › **Envoyer un e-mail**

- *1* Depuis l'écran d'accueil, ouvrez la liste des applications et appuyez sur **E-mail**.
- 2 Appuyez sur  $\mathbb{Z}$ .
- *3* Ajoutez les destinataires de votre message.
	- **●** Entrez manuellement les adresses e-mail, en les séparant par un point-virgule ou une virgule.
	- **●** Sélectionnez les adresses e-mail à partir de votre liste de contacts en appuyant sur  $\boxed{1}$ .
	- **•** Appuyez sur  $\boxed{=}$ ] → **Ajouter Cc/Cci** pour ajouter d'autres destinataires.
- *4* Appuyez sur le champ de saisie de l'objet et indiquez un objet.
- *5* Appuyez sur le champ de saisie du texte et rédigez votre e-mail.
- *6* Appuyez sur **Joindre** et joignez un fichier.

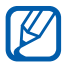

Vous ne pouvez pas joindre les fichiers protégés par le système de Gestion des droits numériques (DRM).

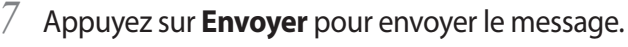

 $\mathbb{Z}$ 

Si vous êtes hors connexion ou en dehors de votre zone de couverture, le message est conservé dans le fil des messages jusqu'à votre prochaine connexion ou jusqu'à ce que vous vous trouviez de nouveau dans une zone couverte par votre opérateur.

# › **Afficher un e-mail**

Lorsque vous ouvrez un compte e-mail, vous pouvez afficher hors connexion les e-mails précédemment récupérés ou vous connecter au serveur de messagerie pour consulter vos nouveaux messages. Une fois les messages récupérés, vous pouvez les lire hors connexion.

- *1* Depuis l'écran d'accueil, ouvrez la liste des applications et appuyez sur **E-mail** → un compte e-mail.
- 2 Appuyez sur [ $\equiv$ ] → **Actualiser** pour mettre à jour la liste des messages.
- *3* Sélectionnez un e-mail.

En mode affichage d'un e-mail, utilisez les options suivantes:

- **●** Pour revenir au message précédent ou passer au message suivant, appuyez sur  $\sim$  ou  $\sim$ .
- **•** Pour déplacer le message vers un autre dossier, appuyez sur  $\overline{P}$ .
- Pour supprimer le message, appuyez sur **面**.
- **•** Pour répondre au message, appuyez sur **E4** → Répondre.
- **●** Pour transférer le message à d'autres personnes, appuyez sur → **Transférer**.
- **●** Pour afficher une pièce jointe, appuyez sur  $\rightarrow$  la pièce jointe. Pour l'enregistrer sur votre téléphone, appuyez sur **.**

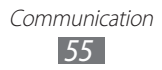

# **Talk**

Découvrez comment discuter avec votre famille ou vos amis par l'intermédiaire de Google Talk™.

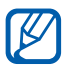

En fonction de votre zone géographique ou de votre opérateur, il est possible que cette fonction ne soit pas disponible.

# › **Ajouter des amis à votre liste d'amis**

*1* Depuis l'écran d'accueil, ouvrez la liste des applications et appuyez sur **Talk**.

La liste des amis vous permet de voir tous vos contacts Google Talk en un seul coup d'œil.

- *2* Appuyez sur  $[ \equiv ] \rightarrow$  **Ajouter un ami.**
- *3* Saisissez l'adresse e-mail d'un contact et appuyez sur **Envoyer une invitation**.

Lorsque votre ami accepte l'invitation, ce dernier est ajouté à votre liste d'amis.

### › **Démarrer une session de discussion**

- *1* Depuis l'écran d'accueil, ouvrez la liste des applications et appuyez sur **Talk**.
- *2* Sélectionnez un nom dans la liste de vos amis. L'écran de discussion s'ouvre.
- *3* Saisissez votre message et appuyez sur **Envoyer**. Pour insérer des émoticônes, appuyez sur [**□**] → **Plus** → **Insérer une émoticône**.
- *4* Pour basculer d'une discussion à une autre, appuyez sur  $F=1$ → **Changer de chat**.
- $\bar{5}$  Pour clôturer une session de discussion, appuyez sur [ $\equiv$ ] → **Arrêter le chat**.

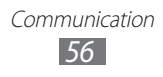

# **Social Hub**

Découvrez comment accéder à Social Hub™, l'application de communication intégrée pour les services de réseaux sociaux, les e-mails, les messages, les messageries instantanées, les contacts ou les agendas. Visitez le site [socialhub.samsungapps.com](http://socialhub.samsungapps.com) pour obtenir plus d'informations.

- *1* Depuis l'écran d'accueil, ouvrez la liste des applications et appuyez sur **Social Hub**.
- *2* Sélectionnez une catégorie.
- *3* Découvrez et exploitez le contenu proposé par Social Hub.

# **Messagerie instantanée**

Découvrez comment discuter avec votre famille ou vos amis par l'intermédiaire de n'importe quelle messagerie instantanée.

- *1* Depuis l'écran d'accueil, ouvrez la liste des applications et appuyez sur **MI**.
- *2* Si vous lancez cette application pour la première fois, cochez la case située à côté de **J'accepte toutes les conditions cidessus** et appuyez sur **Accepter**.
- *3* Appuyez sur **Ajouter compte** → une messagerie.
- *4* Saisissez votre nom d'utilisateur et votre mot de passe pour vous connecter.
- *5* Vous pouvez immédiatement discuter avec vos amis et votre famille.

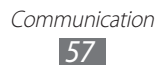

# **Divertissements**

# **Appareil photo**

Découvrez comment capturer et visionner des photos et des vidéos. Vous pouvez prendre des photos avec une résolution allant jusqu'à 3264 x 2448 pixels (8 mégapixels) et filmer des vidéos avec une résolution allant jusqu'à 1920 x 1080 pixels.

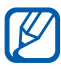

- **●** L'appareil photo s'éteint automatiquement lorsque vous ne l'utilisez pas pendant un certain temps.
- **●** Il est possible que les capacités de la mémoire diffèrent en fonction de la scène photographiée ou des conditions de prise de vue.

### › **Capturer une photo**

- *1* Depuis l'écran d'accueil, ouvrez la liste des applications et appuyez sur **Appareil photo** pour allumer l'appareil photo.
- *2* Pointez l'objectif vers le sujet et procédez aux réglages nécessaires.

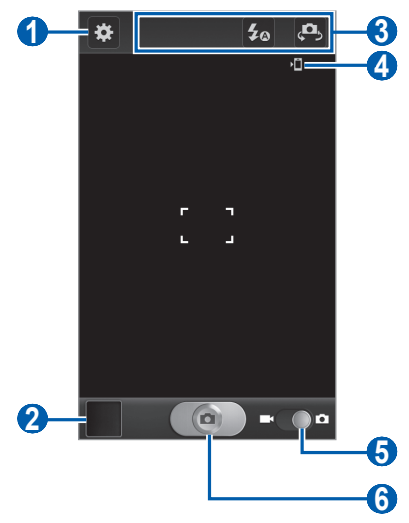

Divertissements *58*

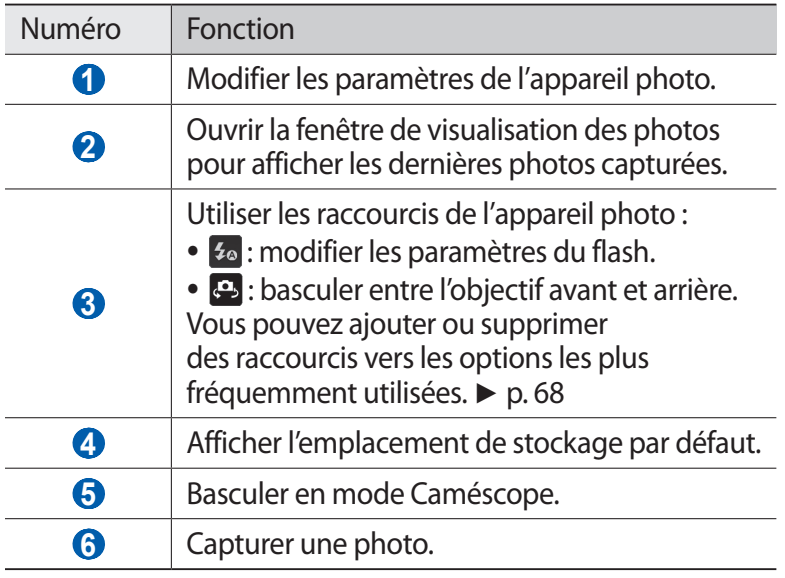

*3* Appuyez sur la touche de volume pour effectuer un zoom avant ou arrière.

Vous pouvez aussi appuyer sur l'écran avec deux doigts, puis les écarter (rapprochez vos doigts pour faire un zoom arrière).

Il est possible que la fonction Zoom ne soit pas disponible lors d'une prise de vue avec une résolution élevée.

*4* Appuyez à l'endroit où vous souhaitez faire la mise au point sur l'écran d'aperçu.

Le cadre de l'image se déplace à l'endroit où vous appuyez et devient vert lorsque la mise au point est terminée.

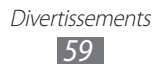

*5* Appuyez sur  $\boxed{\bullet}$  pour prendre une photo. La photo est enregistrée automatiquement.

Après avoir pris des photos, appuyez sur l'icône de visualisation des photos pour les visionner.

- **●** Faites défiler vers la gauche ou la droite pour afficher plus de photos.
- **●** Pour effectuer un zoom avant, appuyez sur l'écran avec deux doigts, puis écartez-les (rapprochez vos doigts pour faire un zoom arrière) ou appuyez deux fois sur l'écran.
- **●** Pour envoyer une photo à d'autres personnes, appuyez sur **Partager**.
- **●** Pour supprimer une photo, appuyez sur **Supprimer**.
- **●** Pour accéder à des fonctions supplémentaires, appuyez sur **Plus**, puis sur l'une des options suivantes:
	- **Définir comme** : définir une photo en tant que fond d'écran ou l'attribuer à un correspondant.
	- **Renommer**: renommer une photo.

#### › **Capturer des photos à l'aide des options prédéfinies**

Votre appareil photo propose des paramètres prédéfinis pour différents types de scènes. Il vous suffit de sélectionner le mode approprié aux conditions et aux sujets de vos prises de vue.

Par exemple, si vous prenez des photos la nuit, sélectionnez le mode Nuit dont l'exposition est supérieure à une photo prise de jour.

- *1* Depuis l'écran d'accueil, ouvrez la liste des applications et appuyez sur **Appareil photo** pour allumer l'appareil photo.
- $2$  Appuyez sur  $\ddot{\mathbf{a}} \rightarrow \mathbf{Mode}$  scène → une scène.
- *3* Procédez aux réglages nécessaires.
- *4* Appuyez sur  $\Box$  pour prendre une photo.

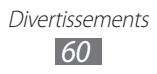

# › **Capturer une photo en mode Autoportrait**

Vous pouvez prendre facilement des photos de vous-même en utilisant l'objectif avant.

- *1* Depuis l'écran d'accueil, ouvrez la liste des applications et appuyez sur **Appareil photo** pour allumer l'appareil photo.
- 2 Appuyez sur  $\mathbf{R} \rightarrow \mathbf{Autoportrait.}$
- *3* Procédez aux réglages nécessaires.
- *4* Appuyez sur  $\Box$  pour prendre une photo.

### › **Capturer une photo en mode Sourire**

Votre appareil photo peut reconnaître les visages et vous aider à prendre des photos lorsque vos sujets sourient.

- *1* Depuis l'écran d'accueil, ouvrez la liste des applications et appuyez sur **Appareil photo** pour allumer l'appareil photo.
- 2 Appuyez sur  $\mathbf{E}$  → **Mode de capture** → **Sourire**.
- *3* Procédez aux réglages nécessaires.
- 4 Appuyez sur **a**.
- *5* Pointez l'objectif de l'appareil photo vers le sujet. Votre appareil reconnaît les visages sur une photo et détecte leurs sourires. Lorsque le sujet sourit, l'appareil prend automatiquement une photo.

### › **Capturer une photo en mode Beauté**

Vous pouvez masquer les imperfections des visages en utilisant le mode Beauté.

- *1* Depuis l'écran d'accueil, ouvrez la liste des applications et appuyez sur **Appareil photo** pour allumer l'appareil photo.
- $2$  Appuyez sur  $\mathbb{Z}$  → **Mode de capture** → **Beauté**.
- *3* Procédez aux réglages nécessaires.
- *4* Appuyez sur  $\Box$  pour prendre une photo.

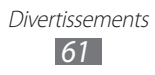

# › **Capturer une photo en mode Panorama**

Vous pouvez prendre de larges photos panoramiques en utilisant le mode Panorama. Ce mode est conseillé pour photographier les paysages.

- *1* Depuis l'écran d'accueil, ouvrez la liste des applications et appuyez sur **Appareil photo** pour allumer l'appareil photo.
- $2$  Appuyez sur  $\mathbb{C}$  → **Mode de capture** → **Panorama**.
- *3* Procédez aux réglages nécessaires.
- *4* Appuyez sur  $\lceil \bullet \bceil$  pour prendre la première photo.
- *5* Déplacez doucement le téléphone dans une direction et alignez le cadre vert avec l'objectif. Lorsque le cadre vert est aligné avec l'objectif, l'appareil photo prend automatiquement la photo suivante.
- *6* Répétez l'étape 5 pour terminer la photo en mode Panorama.

# › **Capturer une photo en mode Action**

Vous pouvez prendre des photos d'un sujet en mouvement et les regrouper en une seule photo pour illustrer l'action.

- *1* Depuis l'écran d'accueil, ouvrez la liste des applications et appuyez sur **Appareil photo** pour allumer l'appareil photo.
- 2 Appuyez sur  $\mathbf{E}$  → **Mode de capture** → **Action**.
- *3* Procédez aux réglages nécessaires.
- *4* Appuyez sur  $\Box$  pour capturer la première photo.
- *5* Déplacez le téléphone afin de suivre le sujet en mouvement. L'appareil capture automatiquement les clichés suivants.
- *6* Continuez de suivre le sujet jusqu'à ce que l'appareil ait capturé tous les clichés nécessaires pour composer la photo d'action.

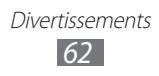

# › **Personnaliser les paramètres de l'appareil photo**

Avant de prendre une photo, appuyez sur  $\ddot{\mathbf{v}}$  pour accéder aux options suivantes:

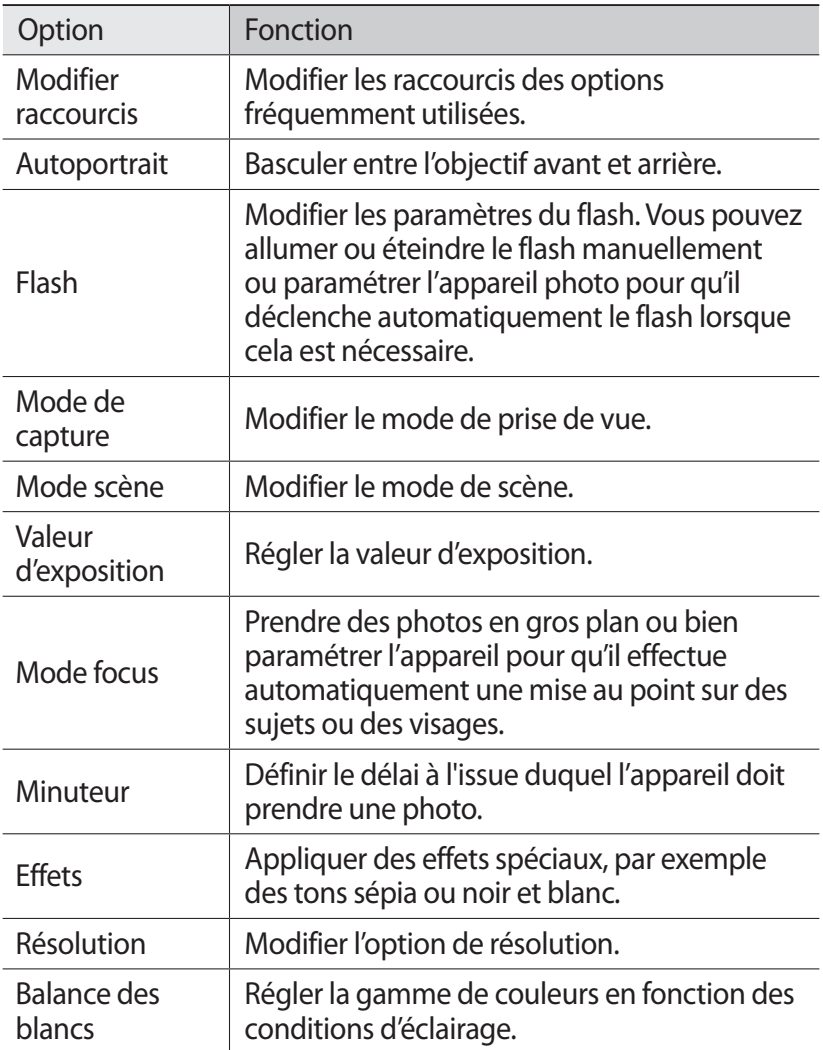

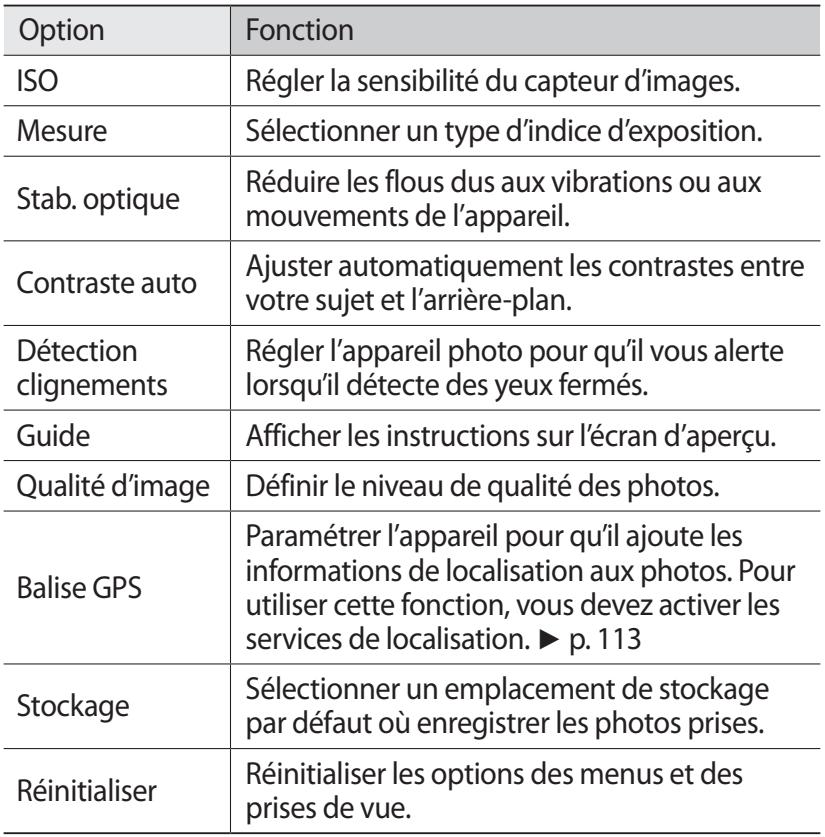

### › **Enregistrer une vidéo**

- *1* Depuis l'écran d'accueil, ouvrez la liste des applications et appuyez sur **Appareil photo** pour allumer l'appareil photo.
- *2* Faites glisser le curseur vers le caméscope pour basculer en mode Caméscope.

*3* Pointez l'objectif vers le sujet et procédez aux réglages nécessaires.

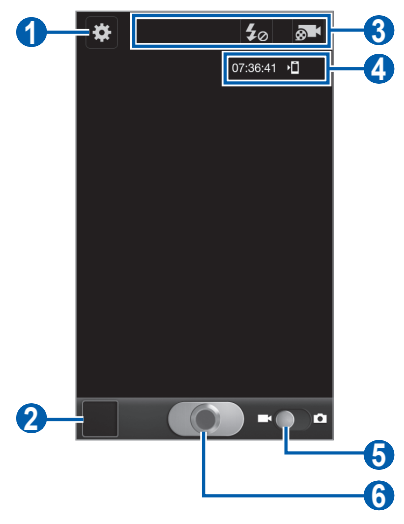

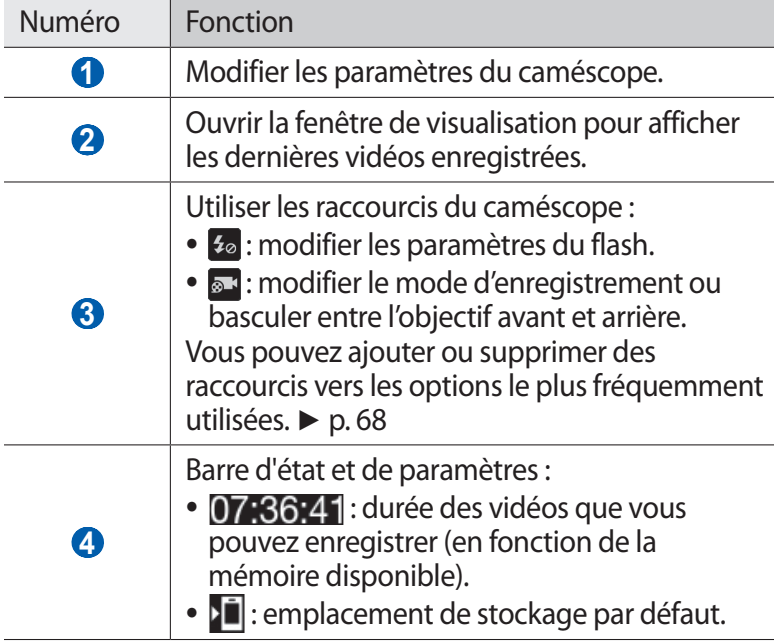

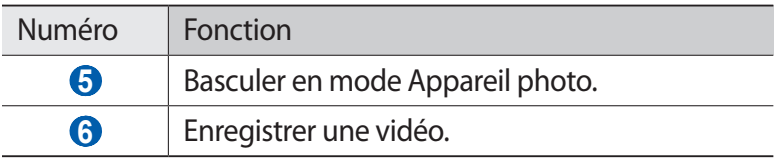

*4* Appuyez sur la touche de volume pour effectuer un zoom avant ou arrière.

Vous pouvez également appuyer sur l'écran avec deux doigts, puis les écarter (rapprochez vos doigts pour faire un zoom arrière).

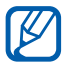

Il est possible que la fonction Zoom ne soit pas disponible lors d'un enregistrement avec une résolution élevée.

- $5$  Appuyez sur  $\Box$  pour commencer à enregistrer.
- 6 Appuyez de nouveau sur **o** pour arrêter l'enregistrement. La vidéo est enregistrée automatiquement.

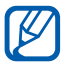

Il est possible que le caméscope ne puisse pas enregistrer les vidéos correctement dans une carte mémoire dont le taux de transfert est lent.

Après avoir enregistré des vidéos, appuyez sur l'icône de visualisation pour les visionner.

- **●** Faites défiler vers la gauche ou la droite pour afficher plus de vidéos.
- **●** Pour envoyer une vidéo à d'autres personnes, appuyez sur **Partager**.
- **●** Pour supprimer une vidéo, appuyez sur **Supprimer**.
- **●** Pour accéder à des fonctions supplémentaires, appuyez sur **Plus**, puis sur l'une des options suivantes:
	- **Lire** : lire une vidéo.
	- **Renommer**: renommer un fichier vidéo.

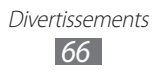

# › **Personnaliser les paramètres du caméscope**

Avant de commencer à enregistrer une vidéo, appuyez sur  $\ddot{\mathbf{x}}$  pour accéder aux options suivantes:

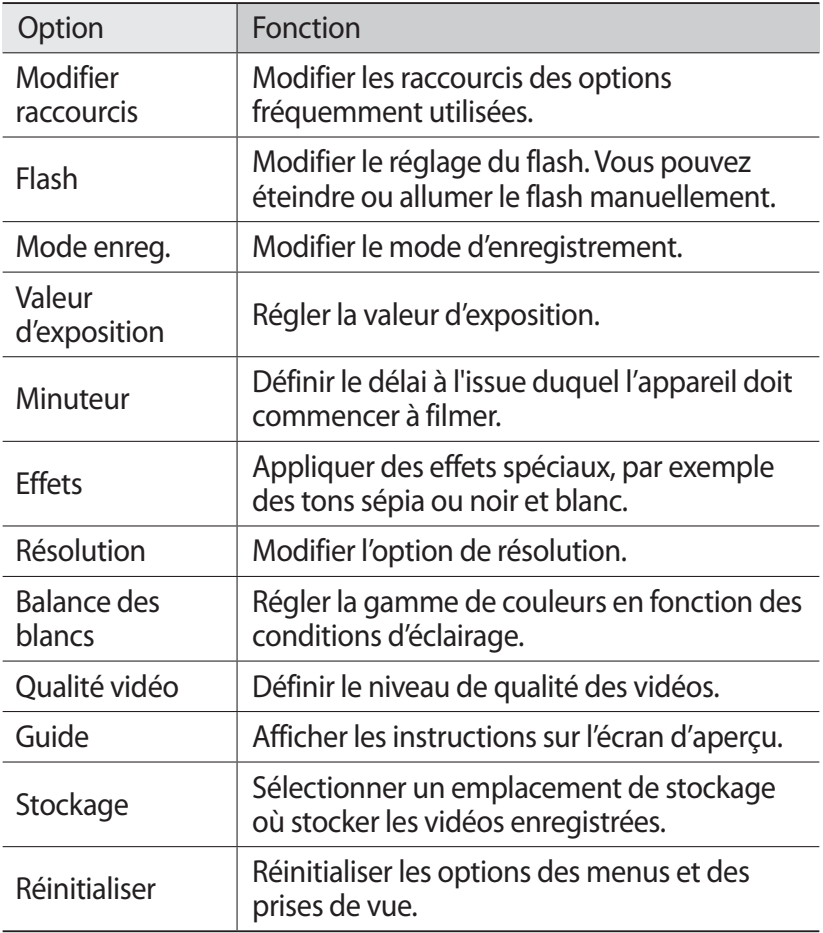

# <span id="page-67-0"></span>› **Modifier les icônes de raccourcis**

Vous pouvez ajouter ou supprimer des raccourcis vers les options le plus fréquemment utilisées.

- *1* Depuis l'aperçu, appuyez sur [ ] → **Modifier raccourcis** ou maintenez votre doigt appuyé sur le raccourci.
- *2* Maintenez votre doigt appuyé sur une icône de la liste des options, puis faites la glisser dans la zone des raccourcis. Pour supprimer des raccourcis, maintenez votre doigt appuyé sur une icône et faites-la glisser dans la liste des options.
- *3* Appuyez sur  $[\triangleleft]$  pour revenir à l'écran d'aperçu.

# <span id="page-67-1"></span>**Vidéos**

Découvrez comment utiliser le lecteur vidéo pour visionner toutes sortes de vidéos. Le lecteur vidéo est compatible avec les formats de fichiers suivants: 3gp, mp4, avi, wmv, flv, mkv (Codec : MPEG4, H.263, Sorenson H.263, H.264, VC-1, DivX®).

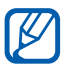

- **●** En fonction de la version logicielle de votre téléphone, certains formats ne sont pas compatibles.
- **●** Une erreur peut se produire à l'ouverture d'un fichier si la taille de celui-ci dépasse la quantité de mémoire disponible.
- **●** La qualité de la lecture peut varier selon le type de contenu.
- **●** Certains fichiers peuvent ne pas être lus correctement en fonction de leur encodage.
- *1* Depuis l'écran d'accueil, ouvrez la liste des applications et appuyez sur **Vidéos**.
- *2* Sélectionnez une vidéo à lire.
- *3* Faites pivoter le téléphone pour passer en mode paysage.

*4* Les icônes suivantes permettent de contrôler la lecture :

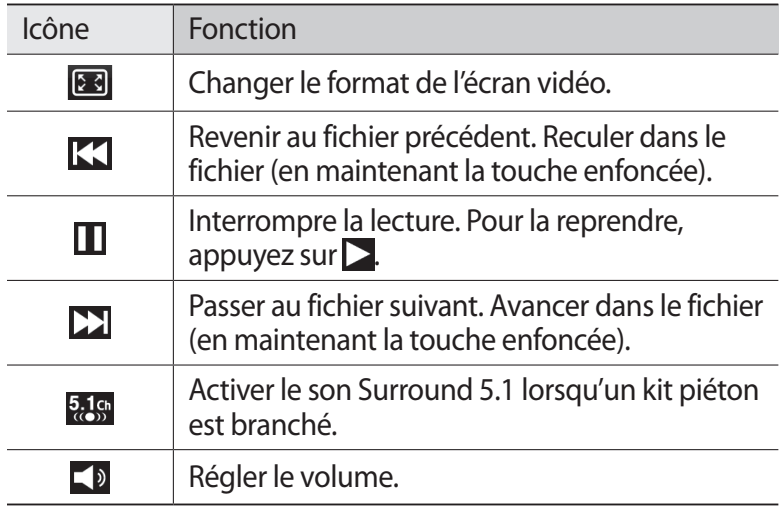

# **Galerie**

Découvrez comment visionner les photos et regarder les vidéos enregistrées dans la mémoire du téléphone et sur une carte mémoire.

### › **Formats de fichiers compatibles**

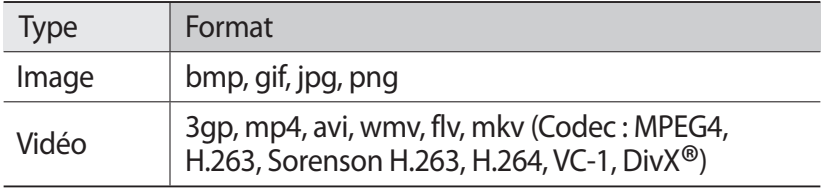

- $\not\!\!\!\!\nabla$
- **●** Évitez de verrouiller l'écran du téléphone lorsque vous visionnez une vidéo DivX à la demande. Chaque fois que vous verrouillez l'écran pendant la lecture d'une vidéo DivX à la demande, le nombre de locations disponibles diminue.
	- **●** En fonction de la version logicielle de votre téléphone, certains formats ne sont pas compatibles.
	- **●** Une erreur peut se produire à l'ouverture d'un fichier si la taille de celui-ci dépasse la quantité de mémoire disponible.
	- **●** La qualité de la lecture peut varier selon le type de contenu.
	- **●** Certains fichiers peuvent ne pas être lus correctement en fonction de leur encodage.

# › **Afficher une photo**

- *1* Depuis l'écran d'accueil, ouvrez la liste des applications et appuyez sur **Galerie**.
- *2* Choisissez un dossier.
- $\beta$  Pour modifier le mode d'affichage, appuyez sur **HH** ou **e**n haut à droite de l'écran.
- *4* Sélectionnez une photo (sans icône de lecture) à afficher.

En mode affichage d'une photo, les options suivantes sont disponibles:

- **●** Faites défiler vers la gauche ou la droite pour afficher plus de photos.
- **●** Pour effectuer un zoom avant, appuyez sur l'écran avec deux doigts, puis écartez-les (rapprochez vos doigts pour effectuer un zoom arrière).

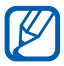

Si vous avez activé les mouvements d'inclinaison, vous pouvez effectuer un zoom avant ou arrière en maintenant la pression sur deux points, puis en inclinant le téléphone d'avant en arrière.

**●** Pour envoyer une photo à d'autres personnes, appuyez sur **Envoyer via**.

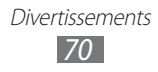

- **●** Pour supprimer la photo, appuyez sur **Supprimer**.
- **●** Pour partager une photo via AllShare ou un site Web communautaire, appuyez sur [**□ | → Partager via**.
- **●** Pour définir une photo en tant que fond d'écran ou l'associer à l'image d'identification d'un contact, appuyez sur  $[$  $\equiv$ ]  $\rightarrow$ **Définir comme**.
- **●** Pour accéder à des fonctions supplémentaires, appuyez sur [ $\equiv$ ]  $\rightarrow$  **Plus**, puis utilisez les options suivantes:
	- **Copier**: copier une photo.
	- **Imprimer**: imprimer une photo à l'aide d'une connexion Wi-Fi. Votre appareil est compatible uniquement avec certaines imprimantes Samsung.
	- **Modifier**: modifier une photo. ► p. [72](#page-71-0)
	- **Rogner**: redimensionner une photo.
	- **Mouvement**: accéder aux paramètres servant à contrôler la reconnaissance de mouvements sur votre appareil.
	- **Rotation à gauche** : faire pivoter la photo dans le sens inverse des aiguilles d'une montre.
	- **Rotation à droite** : faire pivoter la photo dans le sens des aiguilles d'une montre.
	- **Diaporama** : lancer un diaporama du dossier sélectionné.
	- **Renommer**: renommer une photo.
	- **Détails** : afficher les détails de la photo.

# › **Lire une vidéo**

- *1* Depuis l'écran d'accueil, ouvrez la liste des applications et appuyez sur **Galerie**.
- 2 Sélectionnez une vidéo (avec l'icône  $\odot$ ) à lire.
- *3* Faites pivoter le téléphone pour passer en mode paysage.
- *4* Pour contrôler la lecture, servez-vous des touches virtuelles.  $\blacktriangleright$  p. [68](#page-67-1)

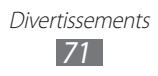

# <span id="page-71-0"></span>**Editeur de photos**

Vous pouvez retoucher des photos et appliquer plusieurs effets.

- *1* Depuis l'écran d'accueil, ouvrez la liste des applications et appuyez sur **Editeur de photos**.
- 2 Appuyez sur **Sélectionner image**  $\rightarrow$  une image. Vous pouvez prendre une nouvelle photo en appuyant sur **Capturer une image**.
- $\beta$  Appuyez sur  $\blacksquare \rightarrow$  **Nouvelle sélection**  $\rightarrow$  **OK**.
	- **●** Pour redimensionner la bordure de sélection, appuyez sur → **Ajouter à la sélection** ou **Supprimer de la sélection**.
	- Pour inverser la sélection, appuyez sur  $\rightarrow$  **Inverser la sélection**.
	- **●** Pour modifier le format de la sélection, appuyez sur .
	- Pour faire pivoter ou retourner l'image, appuyez sur  $\mathbf{D}$ .
	- Pour rogner l'image, appuyez sur **...**
	- **●** Pour annuler ou répéter votre dernière action, appuyez sur  $\langle$  ou  $\rangle$ .
- *4* Faites glisser votre doigt sur la zone à sélectionner.
- 5 Appuyez sur  $\ddot{\bullet}$  pour appliquer un effet de couleur ou appuyez sur  $\star$  pour appliquer un effet de filtre.
- *6* Selectionnez une variation de l'effet à appliquer.
- *7* Ajustez l'image comme vous le souhaitez (si nécessaire), puis appuyez sur **OK**.
- *8* Lorsque vous avez terminé, appuyez sur  $[=] \rightarrow$  **Sauveg.**

# **Créateur de vidéo**

Vous pouvez éditer des vidéos et appliquer plusieurs effets. L'éditeur de vidéos prend en charge les résolutions vidéo et les codecs suivants:

> Divertissements *72*
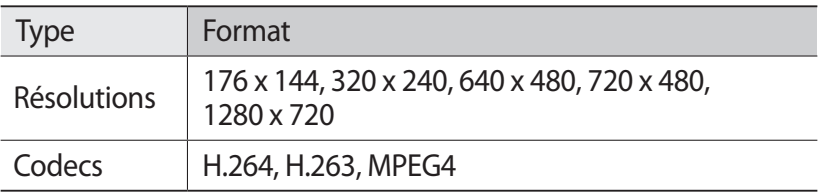

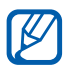

Il est possible que certains fichiers vidéo dans Galerie ne puissent pas être lus en fonction des résolutions vidéo et des codecs.

#### › **Créer une vidéo**

- *1* Depuis l'écran d'accueil, ouvrez la liste des applications et appuyez sur **Créateur de vidéo**.
- *2* Faites pivoter le téléphone pour passer en mode paysage.
- *3* Appuyez sur **Nouveautés**.
- *4* Sélectionnez un thème de cadre et appuyez sur **Appliquer**.
- *5* Sélectionnez l'icône correspondante sur le panneau gauche de l'écran pour ajouter des fichiers multimédia.
- *6* Maintenez votre doigt appuyé sur un fichier, faites-le glisser vers le panneau situé au bas de l'écran et appuyez sur **OK**.
	- **●** Pour ajouter d'autres fichiers, répétez l'étape 6.
	- **●** Pour sélectionner la durée d'affichage d'une image, faites glisser l'image vers la ligne rouge et sélectionnez l'icône de durée sur l'écran d'aperçu.
	- **●** Pour supprimer des images ou des vidéos, maintenez votre doigt appuyé sur un élément et faites-le glisser vers la corbeille.
	- **●** Pour déplacer des images ou des vidéos, maintenez votre doigt appuyé sur un élément et faites-le glisser vers un nouvel emplacement.
- $7$  Appuyez sur  $\blacktriangleright$  et ajoutez un effet de transition entre les images ou les vidéos.
- *8* Lorsque vous avez terminé, appuyez sur  $[ \equiv ] \rightarrow$  **Export film**.
- $9$  Sélectionnez une résolution, puis appuyez sur → **Oui**.

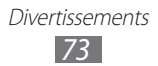

#### › **Rogner un segment de vidéo**

- *1* Lancez l'éditeur de vidéos et ajoutez des fichiers multimédia.
- 2 Appuyez sur  $\mathbb{E}_{\mathbb{L}}$ .
- $\beta$  Faites glisser une image ou une vidéo vers la ligne rouge.
- *4* Déplacez le crochet de départ vers le point où vous souhaitez commencer la nouvelle vidéo.
- *5* Déplacez le crochet de fin vers le point où vous souhaitez terminer la nouvelle vidéo.
- *6* Enregistrez la vidéo éditée.

## › **Diviser une vidéo**

- *1* Lancez l'éditeur de vidéos et ajoutez des fichiers multimédia.
- 2 Appuyez sur  $\mathbb{E}$ <sub>ut</sub>.
- $\beta$  Faites glisser une image ou une vidéo vers la ligne rouge.
- *4* Déplacez le point où vous souhaitez diviser le fichier en deux parties et appuyez sur  $\mathbb{K}$ .
- *5* Enregistrez la vidéo éditée.

## › **Appliquer un effet à une vidéo**

- *1* Lancez l'éditeur de vidéos et ajoutez des fichiers multimédia.
- 2 Appuyez sur  $\frac{1}{2}$ .
- $\beta$  Faites glisser une image ou une vidéo vers la ligne rouge.
- *4* Sélectionnez une option d'effet.
- *5* Enregistrez la vidéo éditée.

# **Musique**

Découvrez comment écouter vos morceaux de musique favoris à tout moment grâce au lecteur MP3. Le lecteur MP3 est compatible avec les formats de fichiers suivants: mp3, m4a, mp4, 3gp, 3ga, wma, ogg, oga, aac, flac.

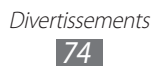

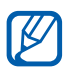

- **●** En fonction de la version logicielle de votre téléphone, certains formats ne sont pas compatibles.
- **●** Une erreur peut se produire à l'ouverture d'un fichier si la taille de celui-ci dépasse la quantité de mémoire disponible.
- **●** La qualité de la lecture peut varier selon le type de contenu.
- **●** Certains fichiers peuvent ne pas être lus correctement en fonction de leur encodage.

#### › **Ajouter des fichiers audio dans le téléphone**

Commencez par transférer des fichiers dans votre téléphone ou sur une carte mémoire :

- **●** Téléchargez par le Web sans fil. ► p. [91](#page-90-0)
- **●** Téléchargez depuis un ordinateur à l'aide du logiciel Samsung Kies. ► p. [113](#page-112-0)
- **●** Recevez des fichiers via Bluetooth. ► p. [105](#page-104-0)
- **●** Copiez des fichiers dans une carte mémoire. ► p. [114](#page-113-0)

## › **Écouter de la musique**

Après avoir transféré des fichiers audio dans votre téléphone ou sur une carte mémoire :

- *1* Depuis l'écran d'accueil, ouvrez la liste des applications et appuyez sur **Musique**.
- *2* Choisissez une catégorie de musique.
- *3* Sélectionnez un fichier audio.
- *4* Les icônes suivantes permettent de contrôler la lecture :

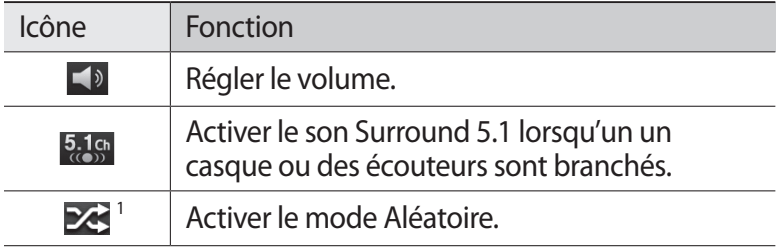

Divertissements *75*

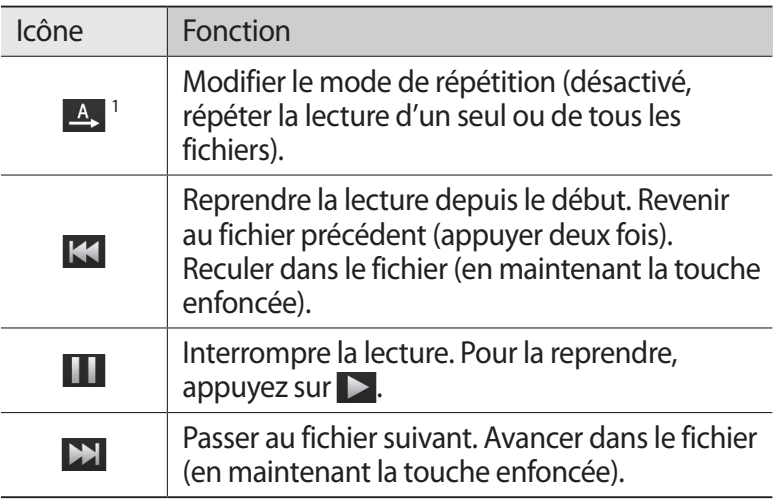

1. Ces icônes s'affichent uniquement lorsque vous appuyez sur l'écran du lecteur.

#### › **Créer une liste de lecture**

- *1* Depuis l'écran d'accueil, ouvrez la liste des applications et appuyez sur **Musique**.
- *2* Appuyez sur **Listes de lecture**.
- $\beta$  Appuyez sur  $[$ **=** $] \rightarrow$  **Créer**.
- *4* Saisissez le titre de votre nouvelle liste de lecture, puis appuyez sur **Enregistrer**.
- *5* Appuyez sur **Ajouter une musique**.
- *6* Sélectionnez les fichiers que vous souhaitez ajouter et appuyez sur **Ajouter**.

Pendant la lecture, vous pouvez ajouter des fichiers à une liste de lecture en appuyant sur [**I**=I] → **Ajouter à liste de lecture**.

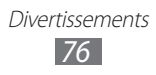

## › **Ajouter des morceaux à la liste rapide**

Vous pouvez ajouter des morceaux à la liste rapide et les enregistrer en tant que liste de lecture. Pendant la lecture, appuyez sur [ $\equiv$ **]** → **Ajouter à liste rapide** pour ajouter le morceau en cours de lecture à la liste rapide.

Pour accéder à la liste rapide, depuis l'écran principal du lecteur de musique, appuyez sur **Listes de lecture** → **Liste rapide**. Pour enregistrer la liste rapide sous forme de liste de lecture, appuyez sur [ $\equiv$ ] → **Enregistrer comme liste de lecture**.

#### › **Personnaliser les paramètres du lecteur MP3**

- *1* Depuis l'écran d'accueil, ouvrez la liste des applications et appuyez sur **Musique**.
- 2 Appuyez sur  $[=] \rightarrow$  **Paramètres.**
- *3* Pour personnaliser votre lecteur MP3, définissez les paramètres suivants:

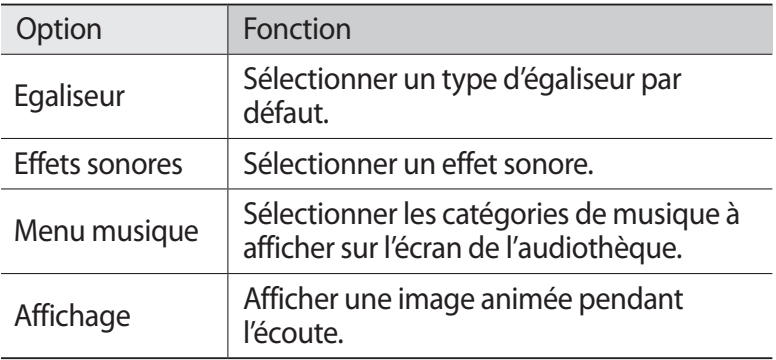

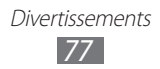

## **Music Hub**

Vous pouvez accéder à la boutique de musique en ligne et rechercher et acheter vos morceaux favoris.

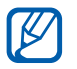

En fonction de votre zone géographique ou de votre opérateur, il est possible que cette fonction ne soit pas disponible.

- *1* Depuis l'écran d'accueil, ouvrez la liste des applications et appuyez sur **Music Hub**.
- *2* Si vous lancez cette application pour la première fois, cochez la case **Ne pas afficher pendant 90 jours** et appuyez sur **Confirmer**.
- *3* Recherchez des morceaux et écoutez un aperçu de vos morceaux favoris ou achetez-les.

## **Radio FM**

Découvrez comment écouter de la musique et les actualités en utilisant la radio FM. Pour écouter la radio FM, vous devez brancher un casque ou des écouteurs qui font office d'antenne radio.

## › **Écouter la radio FM**

- *1* Branchez un casque ou des écouteurs sur le téléphone.
- *2* Depuis l'écran d'accueil, ouvrez la liste des applications et appuyez sur **Radio FM**.

La radio FM recherche et mémorise automatiquement les stations disponibles.

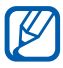

Lorsque vous utilisez la radio FM pour la première fois, le téléphone lance une recherche automatique des stations.

*3* Sélectionnez la station de radio désirée dans la liste, puis appuyez sur  $[\triangle]$  pour revenir à l'écran de la radio FM.

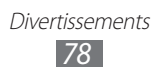

*4* Les touches suivantes permettent de contrôler la radio FM :

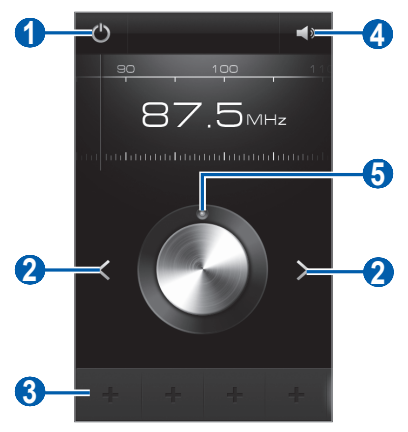

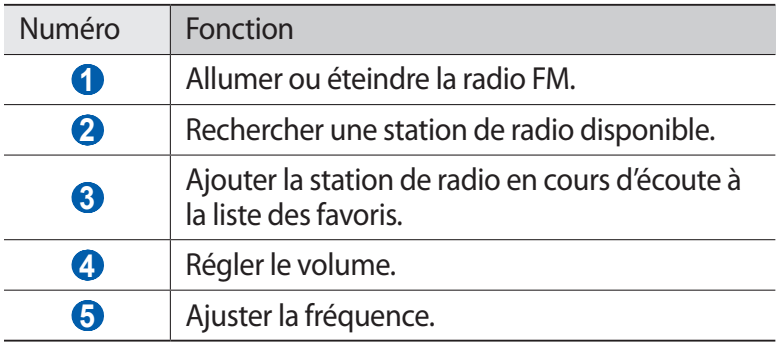

#### › **Enregistrer automatiquement une station de radio**

- *1* Branchez un casque ou des écouteurs sur le téléphone.
- *2* Depuis l'écran d'accueil, ouvrez la liste des applications et appuyez sur **Radio FM**.
- $\beta$  Appuyez sur [ $\equiv$ ] → **Analyser** → une option de recherche. La radio FM recherche et mémorise automatiquement les stations disponibles.
- *4* Sélectionnez la station de radio désirée dans la liste, puis appuyez sur  $\Box$  pour revenir à l'écran de la radio FM.

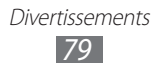

## › **Ajouter une station à la liste des favoris**

- *1* Branchez un casque ou des écouteurs sur le téléphone.
- *2* Depuis l'écran d'accueil, ouvrez la liste des applications et appuyez sur **Radio FM**.
- $\beta$  Pour allumer la radio FM, appuyez sur  $\mathbf{\Theta}$ .
- *4* Faites défiler l'écran jusqu'à la station de radio désirée.
- $\overline{5}$  Pour ajouter la station à la liste des favoris, appuyez sur  $\overline{1}$ .

#### › **Personnaliser les paramètres de la radio FM**

- *1* Depuis l'écran d'accueil, ouvrez la liste des applications et appuyez sur **Radio FM**.
- 2 Appuyez sur [**□**] → **Paramètres.**<br>
<sup>3</sup> Pour personnaliser votre radio FM.
- *3* Pour personnaliser votre radio FM, réglez les paramètres suivants:

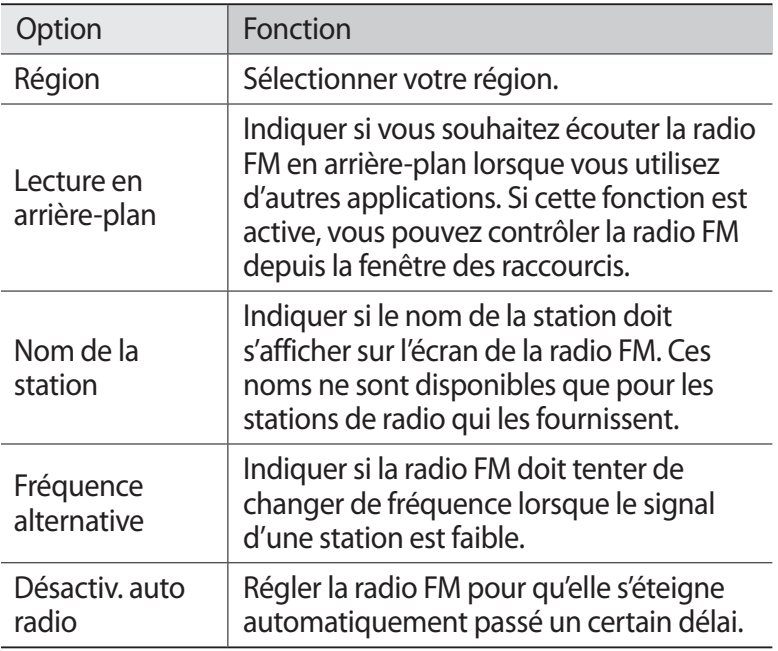

## **Game Hub**

Découvrez comment profiter de jeux populaires.

- *1* Depuis l'écran d'accueil, ouvrez la liste des applications et appuyez sur **Game Hub**.
- *2* Si vous lancez cette application pour la première fois, cochez la case **Ne pas afficher pendant 90 jours**, puis appuyez sur **Confirmer**.
- *3* Sélectionnez un jeu et installez-le.
- *4* Suivez les instructions qui s'affichent à l'écran.

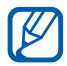

- **●** La disponibilité des jeux dépend de votre zone géographique et de votre opérateur.
- **●** Les commandes et les options des jeux peuvent différer.

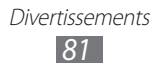

# **Informations personnelles**

## **Contacts**

Découvrez comment créer et gérer la liste de vos contacts personnels ou professionnels. Pour tous vos contacts, vous pouvez enregistrer des noms, des numéros de téléphone mobile ou fixe, des adresses e-mail, des dates d'anniversaire et plus encore.

#### › **Ajouter un nouveau contact**

- *1* Depuis l'écran d'accueil, ouvrez la liste des applications et appuyez sur **Contacts**.
- 2 Appuyez sur  $\circ$ .
- *3* Sélectionnez un emplacement mémoire. Si vous possédez plusieurs comptes, sélectionnez le compte auquel vous souhaitez ajouter le contact.
- *4* Saisissez les coordonnées du contact.
- *5* Appuyez sur **Enregistrer** pour ajouter ce contact dans la mémoire.

Vous pouvez également créer un contact à partir de l'écran de numérotation.

- *1* Depuis l'écran d'accueil, ouvrez la liste des applications et appuyez sur **Téléphone** → **Clavier**.
- *2* Saisissez un numéro de téléphone.
- *3* Appuyez sur **Ajouter aux contacts** → **Créer un contact**.
- *4* Sélectionnez un emplacement mémoire. Si vous possédez plusieurs comptes, sélectionnez le compte auquel vous souhaitez ajouter le contact.
- *5* Saisissez les coordonnées du contact.
- *6* Appuyez sur **Enregistrer** pour ajouter ce contact dans la mémoire.

#### › **Rechercher un contact**

- *1* Depuis l'écran d'accueil, ouvrez la liste des applications et appuyez sur **Contacts**.
- *2* Faites défiler la liste de contacts vers le haut ou vers le bas. Vous pouvez également faire glisser votre doigt à droite de l'index pour faire défiler rapidement la liste.
- *3* Sélectionnez un contact.

Une fois le contact localisé, vous pouvez utiliser les options suivantes:

- **●** l'appeler en sélectionnant un numéro.
- Pour passer un appel visio, appuyez sur  $\mathbb{P}$ .
- Pour envoyer un message, appuyez sur  $\boxtimes$  ou  $\ddot{\circ}$ .
- Pour modifier les coordonnées du contact, appuyez sur [ $\equiv$ ] → **Modifier**.

## › **Définir un numéro d'appel abrégé**

- *1* Depuis l'écran d'accueil, ouvrez la liste des applications et appuyez sur **Contacts**.
- 2 Appuyez sur [ $\equiv$ ] → **Plus** → **Paramètre de numérotation abrégée**.
- $\beta$  Sélectionnez un numéro d'emplacement  $\rightarrow$  un contact.
- *4* Sélectionnez un numéro de téléphone (si nécessaire).

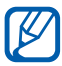

Depuis l'écran de numérotation, vous pouvez composer rapidement ce numéro en maintenant votre doigt appuyé sur le chiffre associé.

#### › **Créer une carte de visite**

- *1* Depuis l'écran d'accueil, ouvrez la liste des applications et appuyez sur **Contacts**.
- $2$  Appuyez sur  $[=] \rightarrow$  **Mon profil.**
- *Appuyez sur* [ $\equiv$ ] → **Modifier.**

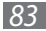

*4* Saisissez vos coordonnées personnelles.

#### *5* Appuyez sur **Enregistrer**.

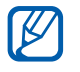

Vous pouvez envoyer votre carte de visite en la joignant à un message ou à un e-mail, ou en la transférant à l'aide de la fonction sans fil Bluetooth.

#### › **Récupérer des contacts à partir de vos comptes communautaires**

Vous pouvez afficher la liste des comptes de sites Web communautaires et en sélectionner un pour ajouter un contact du site Web au répertoire de votre téléphone.

- *1* Depuis l'écran d'accueil, ouvrez la liste des applications et appuyez sur **Contacts**.
- *2* Appuyez sur  $[ \equiv ] \rightarrow$  **Afficher amis.**
- *3* Sélectionnez un compte.
- *4* Sélectionnez des contacts, puis appuyez sur **Ajouter**.

Vous pouvez ajouter des commentaires aux messages postés par vos contacts et regarder leurs photos. Depuis l'écran d'accueil, ouvrez la liste des applications et appuyez sur **Contacts** → un contact → **Activités** ou **Média**.

#### › **Créer un groupe de contacts**

En créant des groupes de contacts, vous pouvez gérer plusieurs contacts simultanément et envoyer des messages ou des e-mails à des groupes de destinataires. Commencez par créer un groupe.

- *1* Depuis l'écran d'accueil, ouvrez la liste des applications et appuyez sur **Contacts**.
- *2* Faites défiler vers la gauche ou vers la droite pour accéder au menu **Groupes**.
- $\beta$  Appuyez sur  $[ \equiv ] \rightarrow$  **Créer.**

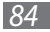

- *4* Saisissez le nom du groupe, puis sélectionnez la sonnerie associée.
- *5* Appuyez sur **Ajouter membre**, sélectionnez les contacts à ajouter au groupe et appuyez sur **Ajouter**.
- *6* Appuyez sur **Enregistrer**.

## › **Copier des contacts**

Pour copier des contacts à partir de la carte SIM ou USIM dans le téléphone :

- *1* Depuis l'écran d'accueil, ouvrez la liste des applications et appuyez sur **Contacts**.
- 2 Appuyez sur  $[$   $\equiv$   $]$   $\rightarrow$  **Importer/Exporter**  $\rightarrow$  **Importer depuis la carte SIM**.
- *3* Sélectionnez un emplacement mémoire. Si vous possédez plusieurs comptes, sélectionnez le compte auquel vous souhaitez ajouter le contact.
- *4* Sélectionnez les contacts à copier et appuyez sur **Importer**.

Pour copier des contacts à partir du téléphone sur la carte SIM ou USIM :

- *1* Depuis l'écran d'accueil, ouvrez la liste des applications et appuyez sur **Contacts**.
- *2* Appuyez sur [ ] → **Importer/Exporter** → **Exporter vers la carte SIM**.
- *3* Sélectionnez les contacts à copier et appuyez sur **Exporter** → **Oui**.

#### ›**Importer ou exporter des contacts**

Pour importer des contacts (au format vcf) sur votre téléphone à partir d'une carte mémoire :

- *1* Depuis l'écran d'accueil, ouvrez la liste des applications et appuyez sur **Contacts**.
- *2* Appuyez sur [ ] → **Importer/Exporter** → **Importer depuis la carte SD**.

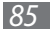

- *3* Sélectionnez un emplacement mémoire. Si vous possédez plusieurs comptes, sélectionnez le compte auquel vous souhaitez ajouter le contact.
- *4* Choisissez entre importer un seul contact, plusieurs contacts ou l'ensemble des contacts, puis appuyez sur **OK**.
- *5* Sélectionnez les contacts à importer, puis appuyez sur **OK**.

Pour exporter des contacts de votre téléphone vers une carte mémoire :

- *1* Depuis l'écran d'accueil, ouvrez la liste des applications et appuyez sur **Contacts**.
- $2$  Appuyez sur [ $\equiv$ ]  $\rightarrow$  **Importer/Exporter**  $\rightarrow$  **Exporter vers la carte SD**.
- *3* Appuyez sur **OK** pour confirmer.

## **Calendrier**

Découvrez comment créer et gérer les événements quotidiens, hebdomadaires ou mensuels et définir des alarmes pour vous souvenir des événements importants.

#### › **Créer des événements**

- *1* Depuis l'écran d'accueil, ouvrez la liste des applications et appuyez sur **Calendrier**.
- $2$  Appuyez sur **Appuyer pour créer un événement** ou sur [ $\equiv$ ] → **Créer**.
- *3* Si un message d'alerte à propos de la synchronisation du calendrier apparaît, appuyez sur **OK**.
- *4* Saisissez les détails de l'événement comme indiqué.
- *5* Appuyez sur **Enreg.**

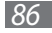

#### › **Afficher des événements**

Pour modifier l'affichage du calendrier :

- *1* Depuis l'écran d'accueil, ouvrez la liste des applications et appuyez sur **Calendrier**.
- *2* Sélectionnez un mode d'affichage en haut de l'écran du calendrier.

Pour afficher les événements d'une date spécifique :

- *1* Depuis l'écran d'accueil, ouvrez la liste des applications et appuyez sur **Calendrier**.
- *2* Sélectionnez une date dans le calendrier. En affichage mensuel, les dates comportant des événements programmés sont représentées par un petit carré.

Pour passer directement à une certaine date en la saisissant manuellement, appuyez sur [**□**] → **Aller à**, saisissez la date en appuyant sur **+** ou **-**, et appuyez sur **Appliquer**.

Pour sélectionner la date du jour, appuyez sur  $[\equiv] \rightarrow$ **Aujourd'hui**.

*3* Sélectionnez un événement pour en afficher les détails.

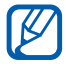

Vous pouvez envoyer l'évènement à d'autres personnes en appuyant sur  $\boxed{=}$   $\rightarrow$  **Envoyer via**  $\rightarrow$  une option.

## › **Arrêter l'alarme d'un événement**

Si vous définissez une alarme pour un événement, l'icône de l'alarme s'affichera à l'heure spécifiée.

- *1* Ouvrez le volet des raccourcis situé en haut de l'écran.
- *2* Sélectionnez un rappel pour afficher plus de détails sur l'événement.
- *3* Pour répéter ou annuler le rappel, cochez la case située à côté des événements souhaités, puis appuyez sur **Répéter** ou **Ignorer**.

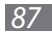

# **Tâche**

Découvrez comment créer une liste de tâches et régler les alarmes pour vous rappeler les tâches importantes ou définir une priorité.

#### › **Créer une tâche**

- *1* Depuis l'écran d'accueil, ouvrez la liste des applications et appuyez sur **Tâche**.
- 2 Appuyez sur **Créer tâche** ou sur [□] → **Créer** pour créer une tâche.
- *3* Saisissez les détails de la tâche.
- *4* Appuyez sur **Enreg.**

#### › **Afficher une tâche**

- *1* Depuis l'écran d'accueil, ouvrez la liste des applications et appuyez sur **Tâche**.
- 2 Appuyez sur  $[⊫]$  → **Trier par** → une option pour trier les tâches.
- *3* Sélectionnez une tâche pour en afficher les détails. Pour les tâches achevées associées à un délai d'exécution, vous pouvez indiquer le statut « Terminé » en cochant la case près de la tâche.

# **Mémo**

Découvrez comment enregistrer une information importante pour la consulter ultérieurement.

## › **Créer un mémo**

- *1* Depuis l'écran d'accueil, ouvrez la liste des applications et appuyez sur **Mémo**.
- *2* Si un mémo a été enregistré, appuyez sur **Créer un mémo** ou  $\text{sur } [m] \rightarrow \text{Créer pour créer un même.}$
- *3* Saisissez le texte de votre mémo et appuyez sur **Enreg.**

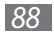

## › **Afficher des mémos**

- *1* Depuis l'écran d'accueil, ouvrez la liste des applications et appuyez sur **Mémo**.
- 2 Pour rechercher un mémo, appuyez sur  $[=] \rightarrow$  **Recherche** ou maintenez la touche  $[$  $\equiv$ ] enfoncée (si nécessaire).
- *3* Sélectionnez un mémo pour en afficher les détails. Pour modifier le mémo, appuyez sur  $\rightarrow$ .

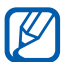

Vous pouvez envoyer le mémo à d'autres personnes en en maintenant votre doigt appuyé sur le mémo et en sélectionnant **Envoyer**.

# **Mémo vocal**

Découvrez comment utiliser le dictaphone de votre téléphone.

#### › **Enregistrer un mémo vocal**

- *1* Depuis l'écran d'accueil, ouvrez la liste des applications et appuyez sur **Mémo vocal**.
- *2* Appuyez sur **Enreg.** pour commencer à enregistrer.
- *3* Parlez dans le microphone.
- *4* Lorsque vous avez terminé, appuyez sur **Arrêter**. Le mémo est enregistré automatiquement.
- *5* Pour enregistrer d'autres mémos vocaux, appuyez de nouveau sur **Enreg.**

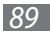

## › **Écouter un mémo vocal**

- *1* Depuis l'écran d'accueil, ouvrez la liste des applications et appuyez sur **Mémo vocal**.
- *2* Appuyez sur **Liste**.
- $3$  Sélectionnez un mémo vocal à lire.

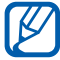

Vous pouvez envoyer le mémo vocal à d'autres en appuyant  $\text{sur}$   $\left[ \equiv \right]$   $\rightarrow$  **Partager.** 

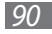

# **Web**

Les services Web nécessitent une connexion de données. Pour choisir le meilleur forfait de connexion, contactez votre opérateur.

## **Internet**

Découvrez comment accéder à des pages Web et enregistrer des favoris.

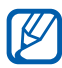

- **●** L'accès au Web et le téléchargement de contenu multimédia peuvent entraîner des frais supplémentaires. Pour en savoir plus, contactez votre opérateur.
- **●** La disponibilité de certaines icônes dépend de votre zone géographique ou de votre opérateur.

## <span id="page-90-0"></span>› **Surfer sur le Web**

- *1* Depuis l'écran d'accueil, ouvrez la liste des applications et appuyez sur **Internet** pour ouvrir la page d'accueil. Pour accéder à une page Web spécifique, appuyez sur le champ de saisie de l'adresse (URL), saisissez l'adresse de la page Web, puis appuyez sur  $\rightarrow$ .
- *2* Utilisez les touches suivantes pour naviguer dans les pages Web :

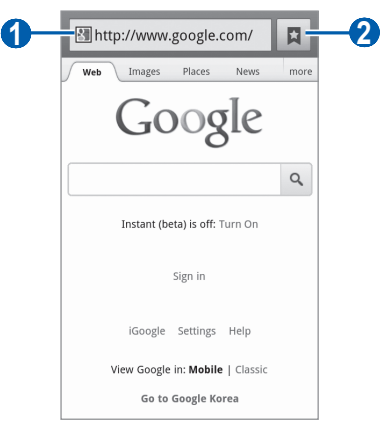

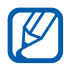

L'écran ci-dessus peut varier en fonction de votre zone géographique ou de votre opérateur.

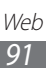

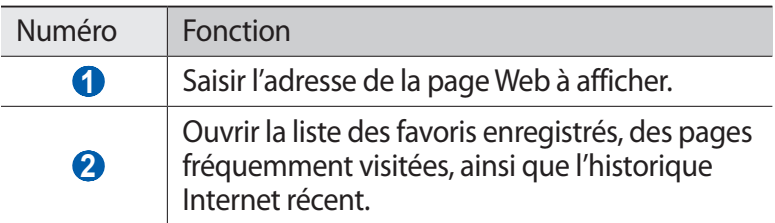

En cours de navigation sur une page Web, utilisez les options suivantes:

**●** Pour effectuer un zoom avant, appuyez sur l'écran avec deux doigts, puis écartez-les (rapprochez vos doigts pour effectuer un zoom arrière).

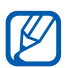

Si vous avez activé les mouvements d'inclinaison, vous pouvez effectuer un zoom avant ou arrière en maintenant la pression sur deux points, puis en inclinant le téléphone d'avant en arrière.

- **•** Pour ouvrir une nouvelle fenêtre, appuyez sur [□] → **Nouvelle fenêtre**.
- **•** Pour afficher les fenêtres actives, appuyez sur [**□**] → **Fenêtres**. Vous pouvez ouvrir plusieurs pages et passer de l'une à l'autre.
- **●** Pour régler la luminosité de l'écran, appuyez sur [ ] → **Luminosité**. En fonction de votre zone géographique, il est possible que cette fonction ne soit pas disponible.
- Pour recharger une page Web, appuyez sur [**□**] → **Actualiser**.
- **•** Pour aller à la page suivante de l'historique, appuyez sur [ $\equiv$ ] → **Page suivante**.
- **•** Pour ajouter la page aux favoris, appuyez sur [ $\equiv$ ] → **Plus** → **Ajouter un favori**.
- **●** Pour ajouter un raccourci vers la page sur l'écran d'accueil, appuyez sur [ ] → **Plus** → **Ajout raccourci à accueil**.
- Pour rechercher du texte sur une page Web, appuyez sur [ $\equiv$ ]  $\rightarrow$ **Plus** → **Rech. sur page**.
- Pour afficher les détails de la page Web, appuyez sur [ $\equiv$ ]  $\rightarrow$ **Plus** → **Info page**.
- **●** Pour envoyer l'adresse de la page Web à d'autres personnes, appuyez sur [ ] → **Plus** → **Partager page**.

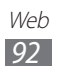

- **●** Pour afficher l'historique de téléchargement, appuyez sur [ $\equiv$ ] → **Plus** → **Téléchargements**.
- **●** Pour personnaliser les paramètres du navigateur, appuyez sur [ ] → **Plus** → **Paramètres**.
- **●** Pour imprimer la page Web ou l'écran en cours sur une imprimante reliée, appuyez sur [ ] → **Plus** → **Imprimer**. L'appareil est uniquement compatible avec certaines imprimantes Samsung.

## › **Rechercher oralement des informations**

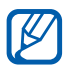

En fonction de votre zone géographique ou de votre opérateur, il est possible que cette fonction ne soit pas disponible.

- *1* Depuis l'écran d'accueil, ouvrez la liste des applications et appuyez sur **Internet**.
- *2* Appuyez sur le champ de saisie de l'URL.
- $\beta$  Appuyez sur  $\bullet$  et prononcez un mot-clé dans le microphone du téléphone.

Le téléphone recherche les informations et les pages Web correspondant au mot-clé.

#### › **Créer des favoris de pages Web**

Vous pouvez ajouter un favori manuellement si vous connaissez l'adresse de sa page Web. Pour ajouter un favori :

- *1* Depuis l'écran d'accueil, ouvrez la liste des applications et appuyez sur **Internet**.
- 2 Appuyez sur  $\Box$  → **Favoris.**<br>
<sup>3</sup> Appuyez sur **Aiouter** ou sur
- *Appuyez sur Ajouter* **ou sur [<sup>** $\equiv$ **</sup>] → Dernière page favorite consultée**.

Pour ajouter la page Web que vous êtes en train de consulter aux favoris, passez à l'étape 5.

- *4* Saisissez le titre d'une page Web et son adresse (URL).
- *5* Appuyez sur **OK**.

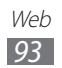

Dans la liste des favoris, maintenez votre doigt appuyé sur un favori et utilisez les options suivantes:

- **●** Pour ouvrir la page Web dans la fenêtre affichée, appuyez sur **Ouvrir**.
- **●** Pour ouvrir la page Web dans une nouvelle fenêtre, appuyez sur **Ouvrir nvlle fenêtre**.
- **●** Pour modifier les détails du favori, appuyez sur **Modifier le favori**.
- **●** Pour ajouter le raccourci du favori sur l'écran d'accueil, appuyez sur **Ajout raccourci à accueil**.
- **●** Pour envoyer l'adresse de la page Web à d'autres personnes, appuyez sur **Partager lien**.
- **●** Pour copier l'adresse de la page Web, appuyez sur **Copier URL lien**.
- **●** Pour supprimer le favori, appuyez sur **Supprimer favori**.
- **●** Pour utiliser la page Web en tant que page d'accueil du navigateur, appuyez sur **Définir comme page d'accueil**.

#### › **Accéder aux pages régulièrement consultées ou à l'historique récent**

- *1* Depuis l'écran d'accueil, ouvrez la liste des applications et appuyez sur **Internet**.
- *2* Appuyez sur → **Les plus visités** ou **Historique**.
- *3* Sélectionnez une page Web à ouvrir.

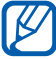

Vous pouvez ajouter une page Web à la liste des favoris en appuyant sur  $\leftrightarrow$ .

# **Maps**

Découvrez comment utiliser Google Maps<sup>™</sup> pour rechercher votre position, parcourir la carte en ligne pour afficher une rue, une ville ou un pays et calculer un itinéraire.

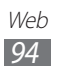

## › **Rechercher un lieu spécifique**

- *1* Depuis l'écran d'accueil, ouvrez la liste des applications et appuyez sur **Maps**.
- *2* Si vous lancez cette application pour la première fois, appuyez sur **OK**.

La carte affiche votre position actuelle.

- $\beta$  Appuyez sur  $[ \equiv ] \rightarrow$  **Rechercher.**
- 4 Saisissez un mot clé pour la localisation, puis appuyez sur  $\Omega$ . Pour effectuer une recherche de localisation oralement, appuyez sur  $Q$ .
- *5* Sélectionnez le lieu dont vous souhaitez afficher les détails.
	- **●** Pour afficher une liste de l'ensemble des résultats de votre recherche, appuyez sur  $\sqrt{a}$ .
	- $\bullet$  Appuyez sur  $+$  ou  $-$  pour effectuer un zoom avant ou arrière.
	- Pour ajouter des données à la carte, appuyez sur **.**
	- Pour afficher votre position actuelle, appuyez sur  $\odot$ .
	- **●** Pour ajouter une étoile à la position, appuyez sur la bulle du nom de la position  $\rightarrow \star$ .

#### › **Calculer un itinéraire vers une destination spécifique**

- *1* Depuis l'écran d'accueil, ouvrez la liste des applications et appuyez sur **Maps**.
- 2 Appuyez sur  $[ \equiv ] \rightarrow$  **Itinéraire**.
- *3* Saisissez les adresses du lieu de départ et du lieu d'arrivée. Pour sélectionner une adresse à partir de la votre liste de contacts ou de vos lieux favoris, ou pour indiquer un lieu sur la carte, appuyez sur **□ → Contacts, Point sur la carte** ou Mes **adresses**.

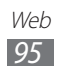

- *4* Sélectionnez un mode de déplacement (voiture, bus ou à pied) et appuyez sur **Itinéraire**. L'itinéraire est indiqué sur la carte. Selon le mode de déplacement sélectionné, vous pouvez visualiser plusieurs itinéraires. Sélectionnez un itinéraire pour afficher les détails de votre déplacement, puis appuyez sur **u** pour afficher l'itinéraire sur la carte.
- *5* Appuyez sur  $\leftarrow$  ou  $\rightarrow$  pour afficher seulement une partie de l'itinéraire.
- *b* Lorsque vous avez terminé, appuyez sur  $[=] \rightarrow$  **Effacer résultats**.

# **Latitude**

Découvrez comment partager votre position avec vos amis et afficher leur position à l'aide de Google Latitude™.

*1* Depuis l'écran d'accueil, ouvrez la liste des applications et appuyez sur **Latitude**.

Le téléphone se connecte automatiquement à Google Latitude.

- 2 Appuyez sur  $\cdot$  **▲** → Sélectionner dans mes contacts ou **Ajouter en indiquant l'adresse e-mail**.
- *3* Sélectionnez un ami à ajouter ou saisissez une adresse e-mail, puis appuyez sur **Ajouter des amis**.
- *4* Appuyez sur **Oui**. Lorsque votre ami accepte votre invitation, vous pouvez partager des positions.
- $\overline{5}$  Appuyez sur  $[$ **=** $] \rightarrow$  **Plan**. Les positions de vos amis sont marquées avec leurs photos sur la carte.

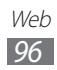

## **Adresses**

Découvrez comment rechercher un lieu à proximité de votre position.

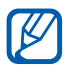

En fonction de votre zone géographique ou de votre opérateur, il est possible que cette fonction ne soit pas disponible.

- *1* Depuis l'écran d'accueil, ouvrez la liste des applications et appuyez sur **Adresses**.
- *2* Choisissez une catégorie. Le téléphone recherche des lieux à proximité de votre position actuelle reliés à une catégorie.
- *3* Sélectionnez le nom d'un lieu pour en afficher les détails.
- *4* En mode affichage des informations, les options suivantes sont disponibles:
	- **●** Pour afficher le lieu sur une carte, appuyez sur **Plan**.
	- **●** Pour afficher l'itinéraire jusqu'à la destination, appuyez sur **Itinéraire**.
	- **●** Pour afficher le numéro de téléphone du lieu, appuyez sur **Appel**.

# **Navigation**

Découvrez comment utiliser le système de navigation GPS pour rechercher et afficher votre destination avec des indications vocales.

- **●** Les cartes, votre position actuelle et certaines données  $\cancel{w}$ de navigation peuvent différer des informations de localisation réelles. Soyez attentif aux conditions de trafic, à l'état de la route et à tous les autres facteurs qui pourraient affecter votre conduite, et respectez le code de la route et les consignes de sécurité en vigueur.
	- **●** En fonction de votre zone géographique ou de votre opérateur, il est possible que cette fonction ne soit pas disponible.

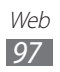

- *1* Depuis l'écran d'accueil, ouvrez la liste des applications et appuyez sur **Navigation**.
- *2* Si vous lancez cette application pour la première fois, appuyez sur **Accepter**.
- *3* Saisissez votre destination en utilisant l'une des méthodes suivantes:
	- **● Énoncer destination** : prononcer le nom de votre destination en disant par exemple « Naviguer vers destination ».
	- **● Saisir destination** : saisir la destination à l'aide du clavier virtuel.
	- **● Contacts** : sélectionner votre destination à partir des adresses de vos contacts.
	- **● Adresses enregistrées** : sélectionner votre destination à partir de la liste de vos lieux favoris.

# **Recherche**

Vous pouvez rechercher des données enregistrées sur votre téléphone ou sur le Web.

- *1* Depuis l'écran d'accueil, ouvrez la liste des applications et appuyez sur **Recherche**.
- *2* Saisissez un mot ou quelques lettres d'un mot à rechercher.
- *3* Sélectionnez les données auxquelles vous souhaitez accéder.

# **YouTube**

Découvrez comment visionner et partager des vidéos via YouTube.

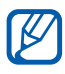

En fonction de votre zone géographique ou de votre opérateur, il est possible que cette fonction ne soit pas disponible.

## › **Visionner des vidéos**

*1* Depuis l'écran d'accueil, ouvrez la liste des applications et appuyez sur **YouTube**.

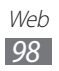

- *2* Sélectionnez une vidéo dans la liste.
- *3* Faites pivoter le téléphone pour passer en mode paysage.
- *4* Contrôlez la lecture à l'aide des icônes affichées à l'écran.

#### › **Partager des vidéos**

- *1* Depuis l'écran d'accueil, ouvrez la liste des applications et appuyez sur **YouTube**.
- *2* Sélectionnez une vidéo.
- $\beta$  Appuyez sur  $\rightarrow$  une option.

#### › **Mettre des vidéos en ligne**

- *1* Depuis l'écran d'accueil, ouvrez la liste des applications et appuyez sur **YouTube**.
- 2 Appuyez sur [ $\equiv$ ] → **Ajouter** et sélectionnez une vidéo. Passez à l'étape 8.

Si vous souhaitez mettre en ligne de nouvelles vidéos, appuyez sur **pulle** pour allumer l'appareil photo.

- *3* Pointez l'objectif vers le sujet et procédez aux réglages nécessaires.
- *4* Appuyez sur **pour** commencer à enregistrer.
- *5* Appuvez de nouveau sur **[ © ]** pour arrêter l'enregistrement.
- *6* Appuyez sur **Enregistrer** pour mettre en ligne la vidéo que vous venez d'enregistrer.
- *7* Indiquez votre compte Google s'il est associé à YouTube. Vous pouvez également appuyer sur **Ajouter compte** et créer un compte pour vous connecter à YouTube.
- *8* Saisissez les détails du chargement et appuyez sur **Envoyer**.

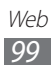

## **Samsung Apps**

Samsung Apps vous permet de télécharger en toute simplicité une quantité incroyable d'applications directement dans votre téléphone. Avec un nombre considérable de jeux et d'innombrables applications diverses et variées (actualités, références, réseaux sociaux, navigation, santé, etc.), Samsung Apps vous offre un accès instantané à un choix pléthorique d'applications.

Grâce aux applications parfaitement optimisées de Samsung Apps, votre téléphone devient plus intelligent. Découvrez des applications époustouflantes et profitez pleinement de la vie avec un mobile.

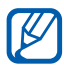

- **•** En fonction de votre zone géographique ou de votre opérateur, il est possible que cette fonction ne soit pas disponible.
	- **●** Pour plus d'informations, visitez le site www.samsungapps.com.
- *1* Depuis l'écran d'accueil, ouvrez la liste des applications et appuyez sur **Samsung Apps**.
- *2* Si vous lancez cette application pour la première fois, lisez les conditions générales et appuyez sur **Accepter**.
- *3* Recherchez et téléchargez des applications en fonction de vos besoins.

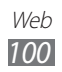

## **Market**

Vous pouvez télécharger des jeux, des sonneries ou d'autres applications à partir de Android Market.

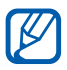

En fonction de votre zone géographique ou de votre opérateur, il est possible que cette fonction ne soit pas disponible.

- *1* Depuis l'écran d'accueil, ouvrez la liste des applications et appuyez sur **Market**.
- *2* Localisez un fichier et téléchargez-le sur le téléphone. ► p. [38](#page-37-0)

# **Readers Hub**

Apprenez comment utiliser le portail des lecteurs pour accéder aux diverses ressources de lecture.

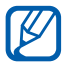

Certaines fonctionnalités peuvent ne pas être disponibles actuellement.

- *1* Depuis l'écran d'accueil, ouvrez la liste des applications et appuyez sur **Readers Hub**.
- *2* Si vous lancez cette application pour la première fois, cochez la case **Ne pas afficher pendant 90 jours**, puis appuyez sur **Confirmer**.
- *3* Sélectionnez l'image du support de lecture.
- *4* Recherchez le support de lecture dans la boutique en ligne et téléchargez-le.

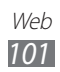

## **Actualités et météo**

Découvrez comment afficher la météo et lire les actualités à la une ainsi que d'autres articles.

#### › **Afficher la météo**

- *1* Depuis l'écran d'accueil, ouvrez la liste des applications et appuyez sur **Actualités et météo**.
- *2* Appuyez sur **Météo** en haut de l'écran. Votre téléphone recherche votre position actuelle et affiche la météo correspondante.

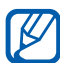

Vous pouvez modifier la position pour afficher la météo dans une autre région. Appuyez sur [**□**] → **Paramètres** → **Paramètres de la météo** et décochez la case située près de **Utiliser ma position**. Saisissez ensuite une ville manuellement dans **Définir un lieu**.

#### › **Lire les articles de journaux**

- *1* Depuis l'écran d'accueil, ouvrez la liste des applications et appuyez sur **Actualités et météo**.
- *2* Faites défiler vers la gauche vers un sujet d'actualité en haut de l'écran.
- *3* Sélectionnez un article à ouvrir.

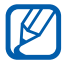

Pour ajouter des sujets d'actualité, appuyez sur  $[$   $\equiv$   $]$   $\rightarrow$ **Paramètres** → **Paramètres de l'actualité** → **Sélectionner des sujets**.

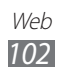

# **Connectivité**

## **Bluetooth**

Bluetooth est une technologie de communication sans fil à courte portée, capable d'échanger des informations dans un rayon de 10 mètres sans nécessiter de connexion matérielle.

Il est inutile d'aligner les appareils pour envoyer des données via Bluetooth. Si les appareils sont à portée l'un de l'autre, vous pouvez échanger des informations, même si les deux appareils ne sont pas dans la même pièce.

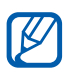

- **●** Samsung n'est pas responsable de la perte, de l'interception ou du mauvais usage des données envoyées ou reçues via la fonction sans fil Bluetooth.
- **●** Assurez-vous de toujours utiliser des appareils dignes de confiance et correctement protégés avant de partager ou de recevoir des données. La présence d'obstacles entre les deux appareils peut réduire le rayon d'action.
- **●** Il est possible que votre téléphone ne fonctionne pas avec certains autres, en particulier ceux qui n'ont pas été testés ou approuvés par Bluetooth SIG.

#### › **Activer la fonction sans fil Bluetooth**

- *1* Depuis l'écran d'accueil, ouvrez la liste des applications et appuyez sur **Paramètres** → **Sans fil et réseau** → **Paramètres Bluetooth**.
- *2* Pour activer la fonction sans fil Bluetooth, appuyez sur **Bluetooth**.

#### › **Rechercher d'autres appareils Bluetooth et s'y connecter**

- *1* Depuis l'écran d'accueil, ouvrez la liste des applications et appuyez sur **Paramètres** → **Sans fil et réseau** → **Paramètres Bluetooth** → **Recherche des périphériques**.
- *2* Sélectionnez un appareil.
- *3* Saisissez le code PIN Bluetooth de l'appareil ou celui de l'autre appareil si celui-ci en possède un, puis appuyez sur **OK**. Sinon, appuyez sur **Accepter** pour que votre code PIN corresponde à celui de l'autre appareil.

Lorsque l'utilisateur de l'autre appareil saisit le même code PIN ou accepte la connexion, la connexion entre les deux appareils est effective. Lorsque la connexion est établie avec succès, le téléphone recherche automatiquement les services disponibles.

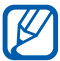

 $\mathbb{Z}$  Il est possible que certains appareils, notamment les kits piéton et les kits mains-libres pour voiture, possèdent un code PIN Bluetooth fixe, par exemple 0000. Si tel est le cas, vous devez saisir ce code.

#### › **Envoyer des données par la fonction sans fil Bluetooth**

- *1* Sélectionnez un fichier ou un élément, par exemple un contact, un événement, un mémo ou un fichier multimédia à partir d'une application correspondante ou à partir de **Mes fichiers**.
- *2* Appuyez sur une option d'envoi de données via Bluetooth.

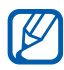

1 La méthode de sélection d'une option peut varier selon le type de données.

*3* Recherchez un appareil Bluetooth à associer au vôtre.

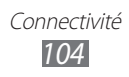

#### <span id="page-104-0"></span>› **Recevoir des données par la fonction sans fil Bluetooth**

*1* Depuis l'écran d'accueil, ouvrez la liste des applications et appuyez sur **Paramètres** → **Sans fil et réseau** → **Paramètres Bluetooth** → **Visible**.

Votre téléphone est visible par les autres appareils Bluetooth pendant 2 minutes.

- *2* Lorsque vous y êtes invité, saisissez le code PIN Bluetooth et appuyez sur **OK** (si nécessaire).
- *3* Appuyez sur **Accepter** pour confirmer que vous autorisez la réception des données provenant de l'autre appareil.

Les données reçues sont enregistrées dans l'application ou le dossier approprié selon leurs différents types. Par exemple, un fichier audio est enregistré dans le dossier audio et un contact dans le répertoire.

# **Wi-Fi**

Découvrez comment exploiter les capacités de réseau sans fil de votre téléphone pour vous connecter à tout réseau local sans fil (Wi-Fi) compatible avec la norme IEEE 802.11 b/g/n.

Vous pouvez vous connecter à Internet ou à d'autres appareils réseau dès qu'un point d'accès sans fil est disponible.

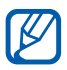

Votre téléphone utilise une fréquence non harmonisée. Il est conçu pour fonctionner dans tous les pays européens. Au sein de l'Union Européenne, le réseau Wi-Fi peut fonctionner sans restriction en intérieur, mais pas en extérieur en France.

## <span id="page-105-0"></span>› **Activer la fonction Wi-Fi**

Depuis l'écran d'accueil, ouvrez la liste des applications et appuyez sur **Paramètres** → **Sans fil et réseau** → **Paramètres Wi-Fi**  → **Wi-Fi**.

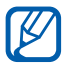

Le réseau Wi-Fi activé et fonctionnant en arrière-plan consomme de l'énergie. Pour économiser votre batterie, activez la fonction Wi-Fi seulement lorsque vous en avez besoin.

#### › **Rechercher un réseau Wi-Fi et s'y connecter**

*1* Depuis l'écran d'accueil, ouvrez la liste des applications et appuyez sur **Paramètres** → **Sans fil et réseau** → **Paramètres Wi-Fi**.

Le téléphone recherche automatiquement les réseaux Wi-Fi disponibles.

- *2* Sélectionnez un réseau sous **Réseaux Wi-Fi**.
- *3* Saisissez un mot de passe pour vous connecter au réseau (si nécessaire).
- *4* Appuyez sur **Connex.**

#### › **Ajouter un réseau Wi-Fi manuellement**

- *1* Depuis l'écran d'accueil, ouvrez la liste des applications et appuyez sur **Paramètres** → **Sans fil et réseau** → **Paramètres Wi-Fi** → **Ajouter un réseau Wi-Fi**.
- *2* Saisissez le SSID du réseau et choisissez le type de sécurité.
- *3* Définissez les paramètres de sécurité en fonction du type de sécurité choisi.
- *4* Appuyez sur **Enreg.**

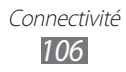

#### › **Se connecter à un réseau Wi-Fi avec la Configuration Protégée Wi-Fi (WPS)**

Grâce à WPS, vous pouvez vous connecter à un réseau sécurisé. Pour vous connecter à un réseau Wi-Fi avec une touche WPS :

- *1* Depuis l'écran d'accueil, ouvrez la liste des applications et appuyez sur **Paramètres** → **Sans fil et réseau** → **Paramètres Wi-Fi**.
- *2* Appuyez sur **Connexion bouton WPS**.
- *3* Appuyez sur un bouton WPS au niveau du point d'accès dans un délai de 2 minutes.

Pour vous connecter à un réseau Wi-Fi avec un code PIN WPS :

- *1* Depuis l'écran d'accueil, ouvrez la liste des applications et appuyez sur **Paramètres** → **Sans fil et réseau** → **Paramètres Wi-Fi**.
- *2* Sélectionnez un réseau comportant l'icône WPS, puis appuyez sur **PIN WPS**.
- *3* Au niveau du point d'accès, entrez le code PIN, puis appuyez sur le bouton de démarrage.

## **Wi-Fi Direct**

Découvrez comment utiliser la fonction Wi-Fi Direct pour raccorder deux appareils via un réseau Wi-Fi sans passer par un point d'accès.

#### › **Raccorder votre appareil à un autre appareil Wi-Fi**

- *1* Depuis l'écran d'accueil, ouvrez la liste des applications et appuyez sur **Paramètres** → **Sans fil et réseau** → **Paramètres Wi-Fi Direct** → **OK** → **OK** → **Wi-Fi Direct**.
- *2* Appuyez sur  $[$  $\equiv$  $]$  $\rightarrow$  **Analyser**.

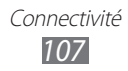

- *3* Sélectionnez un appareil, puis appuyez sur **Connex.** Dès que le propriétaire de l'autre appareil accepte la connexion, l'appairage est terminé.
- *4* Pour désactiver la fonction Wi-Fi Direct, appuyez sur **Déconnecter Wi-Fi Direct**.

#### › **Envoyer des données via un Wi-Fi**

- *1* Sélectionnez un fichier ou un élément, par exemple un mémo, un fichier multimédia ou une adresse Web à partir d'une application appropriée ou à partir de **Mes fichiers**.
- *2* Sélectionnez une option pour envoyer les données via Wi-Fi.

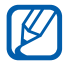

La méthode de sélection d'une option peut varier selon le type de données.

*3* Recherchez et sélectionnez un appareil Wi-Fi.

#### › **Recevoir des données via un Wi-Fi**

À l'invite, appuyez sur **OK** pour accepter de recevoir les données. Les données reçues sont enregistrées dans le dossier ShareViaWifi.

## **AllShare**

Découvrez comment utiliser le service DLNA (Digital Living Network Alliance) pour partager des fichiers multimédia entre des appareils compatibles DLNA en utilisant un réseau Wi-Fi. Vous devez d'abord activer la fonction Wi-Fi et ajouter un profil

Wi-Fi. ► p. [106](#page-105-0)

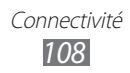
#### › **Personnaliser les paramètres DLNA pour partager des fichiers multimédia**

Vous devez activer le partage multimédia pour autoriser d'autres appareils compatibles DLNA à accéder à vos fichiers multimédia.

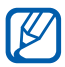

**Certains fichiers peuvent ne pas être lus sur les appareils** compatibles DLNA, selon le modèle.

- *1* Depuis l'écran d'accueil, ouvrez la liste des applications et appuyez sur **AllShare**.
- 2 Appuyez sur  $[ \equiv ] \rightarrow$  **Paramètres.**
- *3* Pour personnaliser la fonction DLNA, configurez les paramètres suivants:

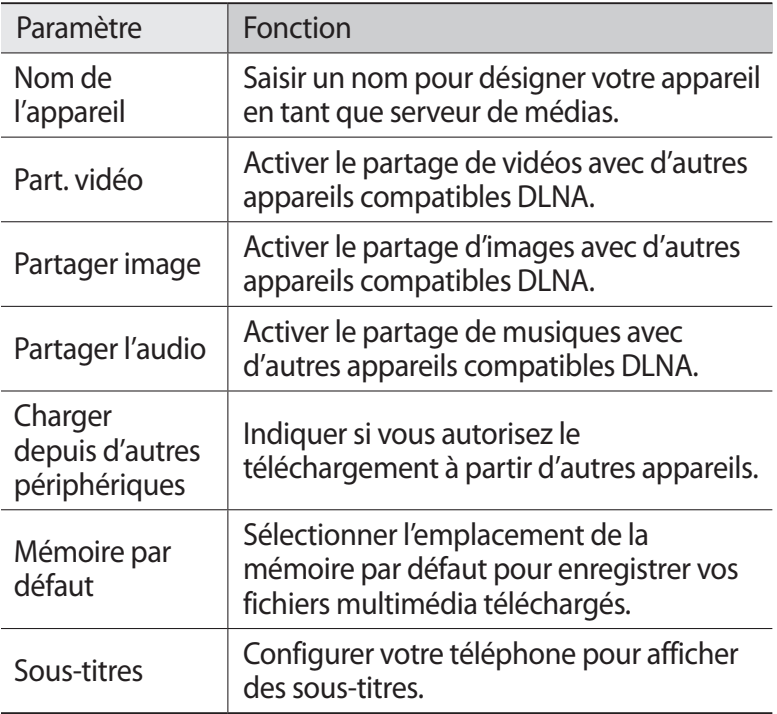

#### › **Lire vos fichiers sur un autre appareil compatible DLNA**

- *1* Depuis l'écran d'accueil, ouvrez la liste des applications et appuyez sur **AllShare**.
- *2* Appuyez sur **Mon appareil**.
- *3* Sélectionnez une catégorie de fichiers multimédia et un fichier.
- *4* Sélectionnez un lecteur : celui qui lira les fichiers multimédia. La lecture démarre en utilisant le lecteur sélectionné.
- *5* Pour contrôler la lecture, utilisez les icônes de votre téléphone.

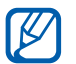

En fonction du réseau et du serveur auquel vous êtes connecté, il est possible que les fichiers soit mis en mémoire tampon lors de la lecture.

## › **Lire les fichiers d'un appareil à l'autre**

- *1* Depuis l'écran d'accueil, ouvrez la liste des applications et appuyez sur **AllShare**.
- *2* Appuyez sur **App. distant**. Votre appareil recherche automatiquement les autres appareils compatibles DLNA.
- *3* Sélectionnez un appareil et définissez-le en tant que serveur média : celui qui contient les fichiers multimédia.
- *4* Sélectionnez une catégorie de fichiers multimédia et un fichier.
- *5* Sélectionnez un lecteur : celui qui lira les fichiers multimédia. La lecture démarre en utilisant le lecteur sélectionné.
- *6* Pour contrôler la lecture, utilisez les icônes de votre téléphone.

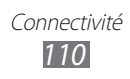

## **Partager une connexion réseau mobile**

Découvrez comment définir votre appareil en tant que modem ou point d'accès sans fil et comment partager sa connexion réseau mobile sur des PC ou d'autres appareils.

#### <span id="page-110-0"></span>› **Partager le réseau mobile de votre téléphone via une connexion Wi-Fi**

- *1* Depuis l'écran d'accueil, ouvrez la liste des applications et appuyez sur **Paramètres** → **Sans fil et réseau** → **Point d'accès et modem**.
- *2* Appuyez sur **Param point d'accès Wi-Fi** → **OK**.
- *3* Appuyez sur **Point d'accès Wi-Fi portable** → **Oui** pour activer le point d'accès Wi-Fi.
- *4* Appuyez sur **Config point accès Wi-Fi** pour personnaliser le point d'accès Wi-Fi.

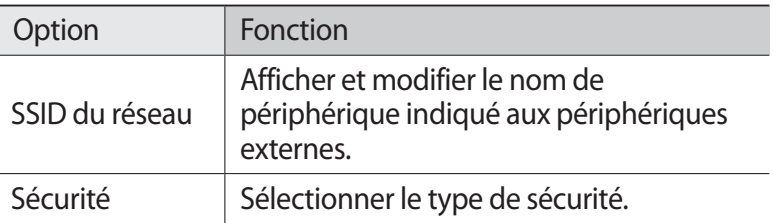

- *5* Lorsque vous avez terminé, appuyez sur **Enreg.**
- *6* À partir d'un autre téléphone, recherchez le nom de votre téléphone dans la liste des connexions disponibles et connectez-vous au réseau.

Votre appareil partage la connexion réseau mobile avec un autre appareil.

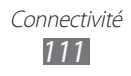

#### <span id="page-111-0"></span>› **Partager le réseau mobile de votre appareil via un branchement USB**

- *1* Branchez un câble de connexion PC sur le connecteur à fonctions multiples de votre téléphone et reliez-le à un ordinateur.
- *2* Depuis l'écran d'accueil, ouvrez la liste des applications et appuyez sur **Paramètres** → **Sans fil et réseau** → **Point d'accès et modem**.
- *3* Appuyez sur **Modem USB** pour activer la fonction modem USB.

Votre téléphone partage la connexion réseau mobile avec votre ordinateur.

Pour cesser de partager la connexion réseau, décochez la case située à côté de **Modem USB**.

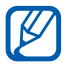

La méthode de partage de la connexion réseau peut différer en fonction du système d'exploitation de l'ordinateur.

# **GPS**

Votre téléphone est équipé d'un récepteur GPS (Global Positioning System). Découvrez comment activer les services de localisation.

Pour améliorer la qualité de réception GPS, évitez d'utiliser votre téléphone dans les conditions suivantes:

- **●** entre des immeubles, dans des tunnels ou des passages souterrains ou à l'intérieur des bâtiments;
- **●** en cas de mauvaises conditions météorologiques;
- **●** à proximité de champs magnétiques ou de lignes à haute tension.

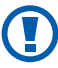

Ne touchez et ne couvrez pas la zone de l'antenne avec vos mains ou tout autre objet lorsque vous utilisez les fonctions GPS.

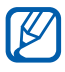

En fonction de votre zone géographique ou de votre opérateur, il est possible que cette fonction ne soit pas disponible.

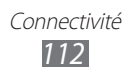

## › **Activer les services de localisation**

Pour recevoir des informations relatives à votre position et effectuer une recherche sur la carte, vous devez activer les services de localisation.

- *1* Depuis l'écran d'accueil, ouvrez la liste des applications et appuyez sur **Paramètres** → **Localisation et sécurité**.
- *2* Pour activer les services de localisation, réglez les paramètres suivants:

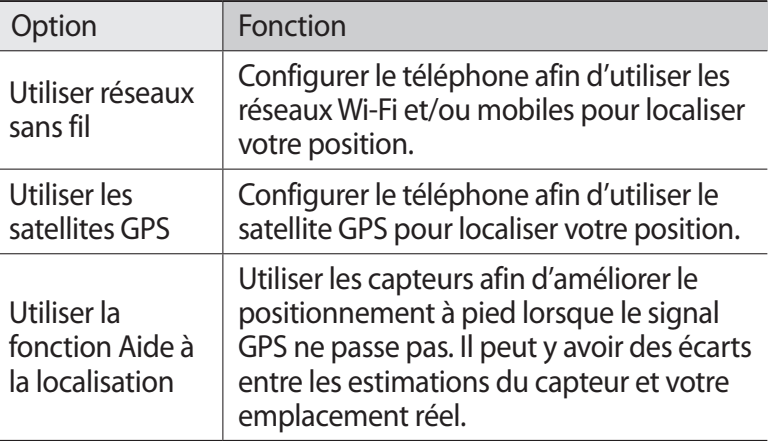

## **Connexions PC**

Découvrez comment connecter votre téléphone à un ordinateur à l'aide d'un câble de connexion PC, et cela dans divers modes de connexion USB. En connectant le téléphone à un ordinateur, vous pouvez transférer directement des données depuis et vers votre téléphone et utiliser le logiciel Samsung Kies.

#### › **Se connecter avec Samsung Kies**

Assurez-vous que l'application Samsung Kies est bien installée sur votre ordinateur. Vous pouvez la télécharger à partir du site Web de Samsung (www.samsung.com/kies).

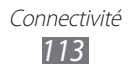

*1* Branchez un câble de connexion PC sur le connecteur à fonctions multiples de votre téléphone et reliez-le à un ordinateur.

Samsung Kies démarre automatiquement.

Si Samsung Kies ne démarre pas automatiquement, doublecliquez sur l'icône Samsung Kies sur votre ordinateur.

*2* Copiez des fichiers depuis l'ordinateur vers le téléphone. Pour plus d'informations, consultez l'aide de Samsung Kies.

#### <span id="page-113-0"></span>› **Connecter le téléphone en tant que périphérique de stockage de masse**

Vous pouvez connecter votre téléphone à un ordinateur en tant que disque amovible et accéder à son répertoire de fichiers. Si vous insérez une carte mémoire, vous pouvez accéder à son répertoire de fichiers en utilisant le téléphone en tant que lecteur de carte mémoire.

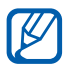

Le répertoire des fichiers de la carte mémoire apparaît en tant que disque amovible, indépendamment de la mémoire interne.

- *1* Si vous souhaitez transférer des fichiers vers ou à partir d'une carte mémoire, insérez la carte dans l'appareil.
- *2* Depuis l'écran d'accueil, ouvrez la liste des applications et appuyez sur **Paramètres** → **Sans fil et réseau** → **Utilitaires USB** → **Connecter le stockage au PC**.
- *3* Appuyez sur **OK** pour confirmer (si nécessaire).
- *4* Branchez un câble de connexion PC sur le connecteur à fonctions multiples de votre téléphone et reliez-le à un ordinateur.
- *5* Une fois le raccordement effectué, appuyez sur **Connecter le stockage USB**.
- *6* Appuyez sur **OK** pour confirmer (si nécessaire).
- *7* Ouvrez le dossier pour afficher les fichiers.
- *8* Copiez les fichiers de l'ordinateur vers la carte mémoire.

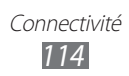

*9* Lorsque vous avez terminé, appuyez sur **Déconnecter le stockage du PC**.

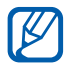

Pour déconnecter le téléphone de l'ordinateur, cliquez sur l'icône de périphérique USB dans la barre des tâches Windows, puis sur l'option **Retirer le périphérique de stockage de masse en toute sécurité**. Débranchez ensuite le câble de connexion PC. Si vous n'effectuez pas cette manipulation, vous risquez de perdre les données stockées sur la carte mémoire ou de l'endommager.

## <span id="page-114-0"></span>**Connexions VPN**

Vous pouvez créer des réseaux virtuels privés (VPN) et vous y connecter de façon sécurisée via un réseau public, par exemple Internet.

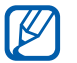

Votre téléphone doit déjà être configuré avec un accès Internet. Vous devez modifier les connexions si vous rencontrez des problèmes d'accès à Internet. Si vous n'êtes pas certain des informations de connexion à saisir, consultez votre opérateur.

#### › **Paramétrer les connexions VPN**

- *1* Depuis l'écran d'accueil, ouvrez la liste des applications et appuyez sur **Paramètres** → **Sans fil et réseau** → **Paramètres VPN** → **Ajouter VPN**.
- *2* Sélectionnez un type de VPN.
- *3* Personnalisez le profil de connexion.

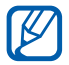

La disponibilité des options dépend du type de VPN.

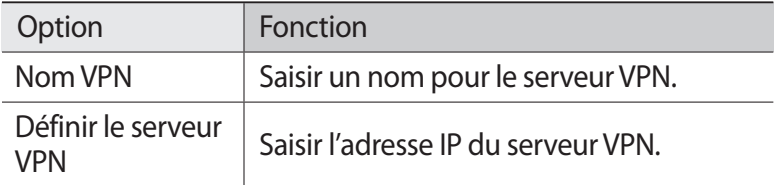

Connectivité *115*

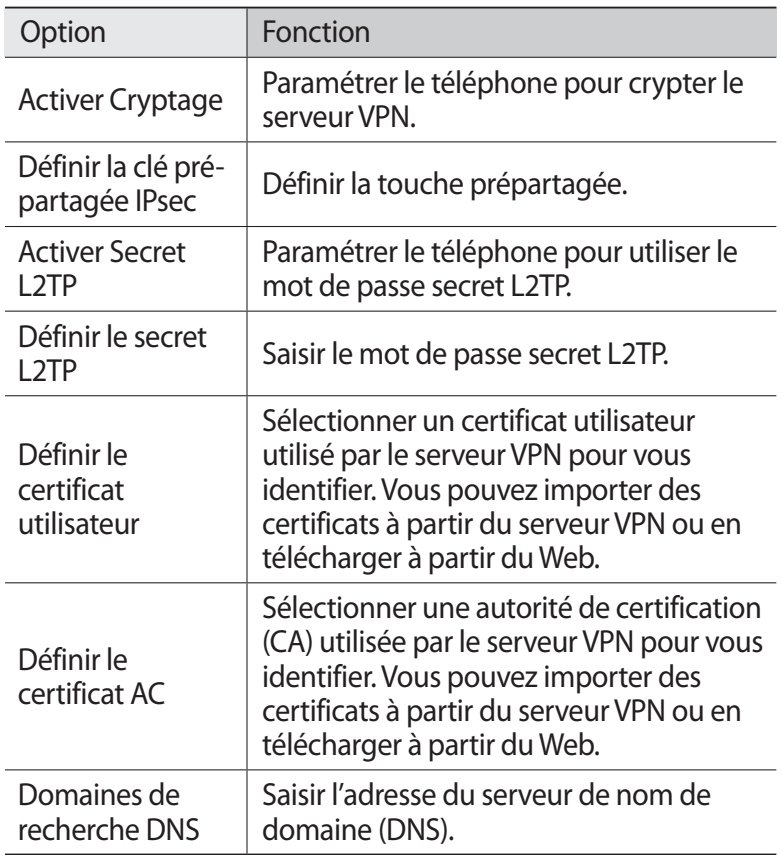

*4* Lorsque vous avez terminé, appuyez sur  $[=] \rightarrow$  **Enreg.** 

#### › **Se connecter à un réseau privé**

- *1* Depuis l'écran d'accueil, ouvrez la liste des applications et appuyez sur **Paramètres** → **Sans fil et réseau** → **Paramètres VPN**.
- *2* Sélectionnez un réseau privé pour vous y connecter.
- *3* Saisissez votre nom d'utilisateur et votre mot de passe, puis appuyez sur **Connexion**.

Connectivité *116*

# **Outils**

## **Alarme**

Découvrez comment régler et contrôler les alarmes et les horloges mondiales. Vous pouvez également utiliser le chronomètre et l'horloge de bureau.

#### › **Créer une nouvelle alarme**

- *1* Depuis l'écran d'accueil, ouvrez la liste des applications et appuyez sur **Alarme** → **Alarme**.
- $2$  Appuyez sur **Nouvelle alarme** ou appuyez sur  $[=] \rightarrow$  **Créer.**
- *3* Définissez les détails de l'alarme.

Cochez la case à côté de **Alarme intelligente** pour activer des sons naturels simulés avant le déclenchement de l'alarme principale.

*4* Lorsque vous avez terminé, appuyez sur **Enregistrer**.

#### › **Arrêter une alarme**

Lorsque l'alarme sonne :

- Pour arrêter l'alarme, faites glisser **X** vers la droite.
- **●** Pour répéter l'alarme après une période de temps spécifiée, faites glisser <sup>2</sup> vers la gauche.

#### › **Supprimer une alarme**

- *1* Depuis l'écran d'accueil, ouvrez la liste des applications et appuyez sur **Alarme** → **Alarme**.
- 2 Appuyez sur  $[=] \rightarrow$  **Supprimer.**
- $\beta$  Sélectionnez les alarmes à supprimer.
- *4* Appuyez sur **Supprimer**.

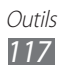

## › **Créer une horloge mondiale**

- *1* Depuis l'écran d'accueil, ouvrez la liste des applications et appuyez sur **Alarme** → **Horloge mondiale**.
- *2* Appuyez sur **Ajouter une ville** ou sur  $[**F**] \rightarrow$  **Ajouter**.
- *3* Saisissez le nom d'une ville ou sélectionnez-en une dans la liste.

Pour choisir une ville sur la carte du monde, appuyez sur  $\oplus$ .

*4* Pour ajouter d'autres horloges mondiales, répétez les

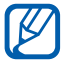

étapes 2 et 3.<br>Pour applic Pour appliquer l'heure d'été, maintenez votre doigt appuyé sur une horloge, puis appuyez sur **Heure d'été**.

#### › **Utiliser le chronomètre**

- *1* Depuis l'écran d'accueil, ouvrez la liste des applications et appuyez sur **Alarme** → **Chronomètre**.
- *2* Appuyez sur **Début** pour commencer à chronométrer.
- *3* Appuyez sur **Tour** pour enregistrer des temps intermédiaires.
- *4* Lorsque vous avez terminé, appuyez sur **Arrêt**.
- *5* Appuyez sur **Réinitialiser** pour effacer les temps enregistrés.

#### › **Utiliser le minuteur**

- *1* Depuis l'écran d'accueil, ouvrez la liste des applications et appuyez sur **Alarme** → **Minuteur**.
- *2* Définissez la durée du minuteur.
- *3* Appuyez sur **Début** pour lancer le minuteur.
- 4 Une fois le compte à rebours écoulé, faites glisser l'icône **[x]** vers la droite.

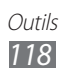

## › **Utiliser l'horloge de bureau**

L'horloge du bureau affiche l'heure, la date et la météo.

- *1* Depuis l'écran d'accueil, ouvrez la liste des applications et appuyez sur **Alarme** → **Horloge bureau**.
- 2 Appuyez sur  $\Omega$  pour définir une horloge de bureau.
- $\beta$  Appuyez sur [ $\equiv$ ]  $\rightarrow$  **Paramètres**.
- *4* Modifiez les options suivantes:

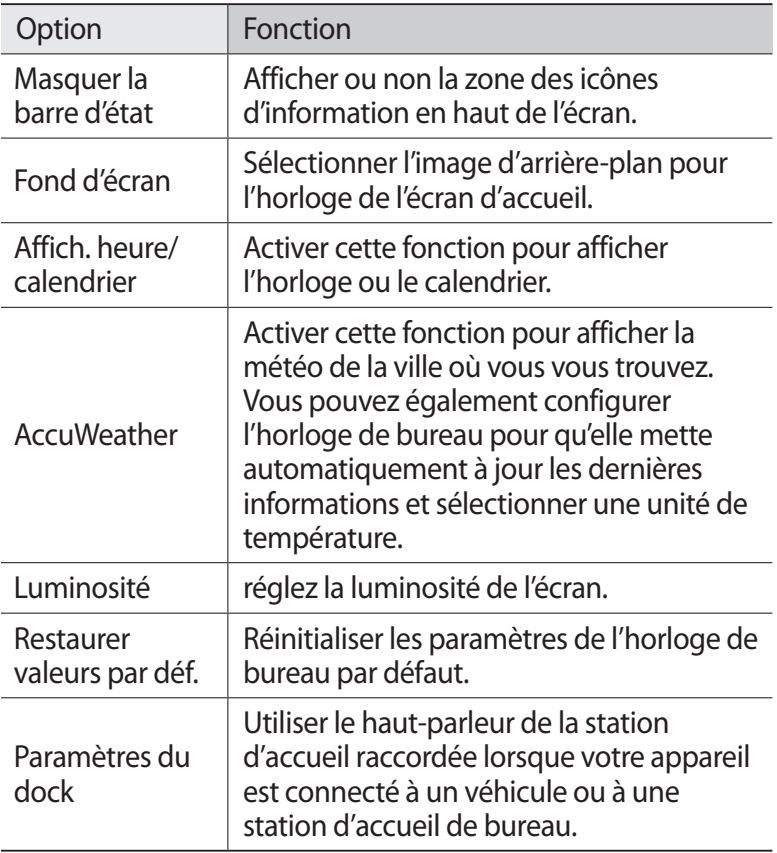

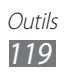

# **Calculatrice**

Découvrez comment effectuer des calculs mathématiques sur votre téléphone, comme avec une calculatrice portable ou de bureau.

#### › **Effectuer des calculs**

- *1* Depuis l'écran d'accueil, ouvrez la liste des applications et appuyez sur **Calculatrice**.
- *2* Utilisez les touches de la calculatrice affichées à l'écran pour réaliser des opérations mathématiques de base.

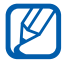

Faites pivoter le téléphone vers la gauche pour utiliser la calculatrice scientifique. Si vous avez désactivé la fonction de rotation automatique, appuyez sur [**I**=1] → **Calculatrice scientifique**.

## › **Afficher l'historique du calcul**

- *1* Depuis l'écran d'accueil, ouvrez la liste des applications et appuyez sur **Calculatrice**.
- *2* Effectuez des calculs.
- $\beta$  Appuyez sur  $\blacktriangleright$  pour fermer le clavier de la calculatrice. L'historique du calcul s'affiche.
- *4* Pour effacer l'historique, appuyez sur [ ] → **Effacer l'historique**.

## **Téléchargements**

Découvrez comment ouvrir et gérer les fichiers téléchargés depuis un site Web ou un e-mail.

- *1* Depuis l'écran d'accueil, ouvrez la liste des applications et appuyez sur **Téléch.**
- *2* Sélectionnez un dossier de téléchargement.
- *3* Pour ouvrir un fichier, sélectionnez le fichier. Pour supprimer un fichier, cochez la case et appuyez sur **Supprimer**.

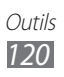

## **Kies air**

Kies air vous permet de connecter un PC à votre appareil via le Wi-Fi. Depuis le navigateur de l'ordinateur, vous pouvez afficher et gérer les fichiers multimédia, les contacts, les messages ainsi que les autres données enregistrées sur votre téléphone.

#### › **Personnaliser les paramètres Kies air**

- *1* Depuis l'écran d'accueil, ouvrez la liste des applications et appuyez sur **Kies air**.
- 2 Appuyez sur  $[=] \rightarrow$  **Paramètres.**
- *3* Modifiez les options suivantes:

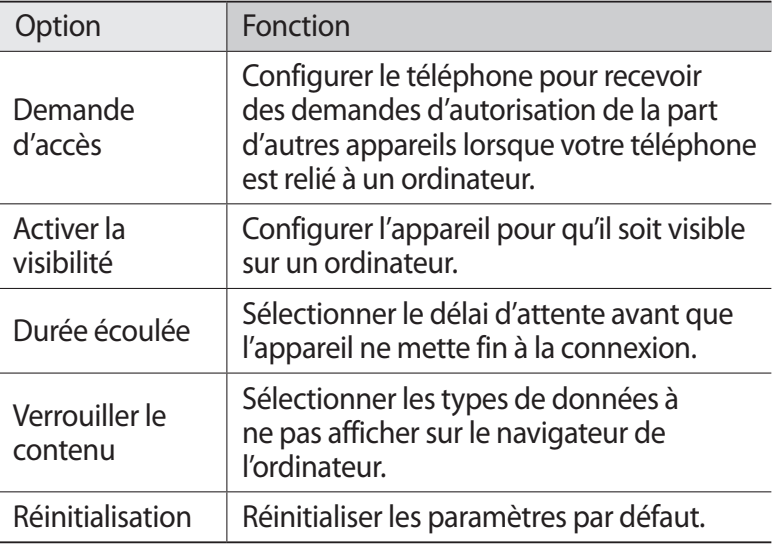

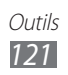

#### › **Raccorder votre appareil à un ordinateur via le Wi-Fi**

- *1* Depuis l'écran d'accueil, ouvrez la liste des applications et appuyez sur **Kies air** → **Démarrer**.
- *2* Saisissez l'adresse Web affichée par Kies air dans le navigateur de votre ordinateur.
- *3* Appuyez sur **Arrêt** (si nécessaire). Une fois connecté, vous pouvez visualiser les données de votre téléphone sur le navigateur Web de votre ordinateur.

# **Mini journal**

Découvrez comment constituer un journal photographique.

## › **Créer un mini journal**

- *1* Depuis l'écran d'accueil, ouvrez la liste des applications et appuyez sur **Mini journal**.
- *2* Appuyez sur **Oui**.
- *3* Si vous avez enregistré un mini journal, appuyez sur **Créer journal** pour ajouter une nouvelle entrée.
- *4* Modifiez la date et définissez la météo (si nécessaire).
- *5* Appuyez sur **Ajouter photo** et ajoutez une image ou prenez une photo.
- *6* Appuyez sur **Appuyez pour ajouter le texte**, saisissez du texte, puis appuyez sur **OK**.
- *7* Appuyez sur **Enreg.**

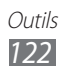

## › **Afficher un mini journal**

- *1* Depuis l'écran d'accueil, ouvrez la liste des applications et appuyez sur **Mini journal**.
- *2* Sélectionnez un journal.

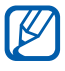

Pour charger un mini journal dans vos sites Web communautaires, appuyez sur [**□**] → **Plus** → **Publier**.

## **Mes fichiers**

Découvrez comment accéder rapidement et facilement à toutes vos images, vidéos, musiques, fichiers audio et autres types de fichiers stockés dans le téléphone ou dans une carte mémoire.

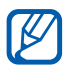

- **●** La qualité de la lecture peut varier selon le type de contenu.
- **●** Certains fichiers peuvent ne pas être lus correctement en fonction de leur encodage.
- *1* Depuis l'écran d'accueil, ouvrez la liste des applications et appuyez sur **Mes fichiers**.
- 2 Sélectionnez un dossier  $\rightarrow$  un fichier.

Dans un dossier, appuyez sur  $\boxed{=}$ ] pour utiliser les options suivantes:

- **●** Pour envoyer un fichier à d'autres personnes, appuyez sur **Partager**.
- **●** Pour créer un nouveau dossier, appuyez sur **Créer dossier**.
- **●** Pour supprimer des fichiers ou des dossiers, appuyez sur **Supprimer**.
- **●** Pour modifier le mode d'affichage, appuyez sur **Afficher par**.
- **●** Pour trier des fichiers ou des dossiers, appuyez sur **Trier par**.
- **●** Pour utiliser d'autres fonctions avec un fichier, par exemple les options de déplacement, de copie ou de changement de nom, appuyez sur **Plus**.

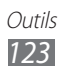

## **Polaris Office**

Découvrez comment créer et afficher des documents Polaris Office sur votre téléphone et votre carte mémoire.

### › **Créer un document**

- *1* Depuis l'écran d'accueil, ouvrez la liste des applications et appuyez sur **Polaris Office**.
- *2* Si vous lancez cette application pour la première fois, ajoutez un compte ou effectuez cette étape lors d'une configuration ultérieure.
- $\beta$  Appuyez sur  $\beta \rightarrow$  un type de document.
- *4* Saisissez des données dans le document.
- $\bar{5}$  Lorsque vous avez terminé, appuyez sur [ $\equiv$ ]  $\rightarrow$  **Enregistrer**.
- *6* Saisissez le nom du document, puis sélectionnez l'emplacement d'enregistrement.
- *7* Appuyez sur **Enregistrer**.

### › **Ouvrir un document**

- *1* Depuis l'écran d'accueil, ouvrez la liste des applications et appuyez sur **Polaris Office**.
- 2 Appuyez sur **Mes fichiers**  $\rightarrow$  un document.

# **Gestion de tâches**

Grâce au gestionnaire de tâches, vous pouvez visualiser les applications en cours d'exécution ainsi que les informations relatives à la mémoire.

- *1* Depuis l'écran d'accueil, ouvrez la liste des applications et appuyez sur **Gestion de tâches**.
- *2* Vous pouvez utiliser les options suivantes:
	- **● Applications actives** : afficher la liste des applications en cours d'exécution sur le téléphone.

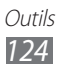

- **● Téléchargé(es)** : afficher la quantité de mémoire totale utilisée par les applications installées sur le téléphone.
- **● RAM** : vérifier et gérer la mémoire vive de votre téléphone.
- **● Stockage** : afficher la quantité de mémoire disponible et utilisée sur votre téléphone et sur la carte mémoire.
- **● Aide** : afficher des informations d'aide sur l'économie de la batterie et sur le gestionnaire RAM.

# **Commande vocale**

Votre téléphone propose la fonction de commande vocale intelligente qui convertit en actions vos commandes vocales. Vous pouvez composer un numéro, envoyer un message, rechercher des lieux ou des informations ou compléter d'autres tâches simplement en parlant à votre téléphone.

- *1* Depuis l'écran d'accueil, ouvrez la liste des applications et appuyez sur **Commande vocale**.
- *2* Si vous lancez cette application pour la première fois, lisez la clause de non-responsabilité et le didacticiel en suivant les écrans.
- *3* Appuyez sur **Appuyer et Parler**.
- *4* Prononcez une commande dans le microphone.

# **Recherche vocale**

Découvrez comment utiliser la commande vocale pour composer un numéro, envoyer un message ou rechercher des destinations et des informations.

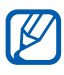

En fonction de votre zone géographique ou de votre opérateur, il est possible que cette fonction ne soit pas disponible.

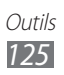

- *1* Depuis l'écran d'accueil, ouvrez la liste des applications et appuyez **Recherche vocale**.
- *2* Prononcez une commande dans le microphone.
- *3* Sélectionnez le nom de l'élément auquel vous souhaitez accéder (si nécessaire).

## **Discussion**

Découvrez comment utiliser la reconnaissance vocale. Vous pouvez composer un numéro, envoyer un message, écrire un mémo ou compléter d'autres tâches simplement en parlant dans votre téléphone lorsque vous êtes en déplacement.

- *1* Depuis l'écran d'accueil, ouvrez la liste des applications et appuyez sur **Discussion**.
- *2* Si vous lancez cette application pour la première fois, suivez le didacticiel.
- *3* Appuyez sur **Appuyer et Parler**.
- *4* Prononcez une commande dans le microphone.

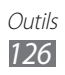

# **Paramètres**

## **Accéder au menu Paramètres**

- *1* Depuis l'écran d'accueil, ouvrez la liste des applications et appuyez sur **Paramètres**.
- *2* Sélectionnez une catégorie de paramètres, puis une option.

## **Sans fil et réseau**

Modifiez les paramètres des connexions au réseau sans fil.

#### › **Mode Hors-ligne**

Désactivez toutes les fonctions sans fil de votre téléphone. Vous pouvez uniquement utiliser les services hors réseau.

#### › **Paramètres Wi-Fi**

- **● Wi-Fi** : activer ou désactiver la fonction Wi-Fi. ► p. [106](#page-105-0)
- **● Notification réseau** : configurer le téléphone pour qu'il vous avertisse lorsqu'un réseau ouvert est disponible.
- **● Connexion bouton WPS** : se connecter à un réseau Wi-Fi en utilisant un bouton de Configuration Protégée Wi-Fi (WPS).
- **● Ajouter un réseau Wi-Fi** : ajouter des points d'accès Wi-Fi manuellement.

### › **Paramètres Wi-Fi Direct**

- **● Wi-Fi Direct**: activer la fonction Wi-Fi Direct pour raccorder deux appareils via un réseau Wi-Fi sans passer par un point d'accès. ► p. [107](#page-106-0)
- **● Nom du périph.** : affichez ou modifiez le nom de votre appareil.
- **● Etat**: afficher l'état de la connexion.
- **● Déconnecter Wi-Fi Direct**: déconnectez l'appareil.

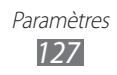

## › **Kies via Wi-Fi**

Connectez votre téléphone à Samsung Kies via Wi-Fi.

#### › **Paramètres Bluetooth**

- **● Bluetooth** : activer ou désactiver la fonction sans fil Bluetooth.► p. [103](#page-102-0)
- **● Nom de l'appareil** : définir un nom Bluetooth pour le téléphone.
- **● Visible** : paramétrer le téléphone pour qu'il soit visible par d'autres appareils Bluetooth.
- **● Expiration de la visibilité** : définissez la durée de visibilité de votre appareil.
- **● Recherche des périphériques** : rechercher les appareils Bluetooth disponibles.

## › **Utilitaires USB**

Connectez votre téléphone à un ordinateur en tant que périphérique de stockage de masse. ► p. [114](#page-113-0)

#### › **Point d'accès et modem**

- **● Modem USB** : activer la fonction modem USB pour partager la connexion de réseau mobile du téléphone avec les ordinateurs via USB. Lorsqu'il est connecté à un ordinateur, votre téléphone sert de modem sans fil pour celui-ci. ► p. [112](#page-111-0)
- **● Param point d'accès Wi-Fi**:
	- **Point d'accès Wi-Fi portable** : activer la fonction de point d'accès Wi-Fi mobile pour partager la connexion de réseau mobile de l'appareil sur un PC par l'intermédiaire de la fonction Wi-Fi. ► p. [111](#page-110-0)
	- **Config point accès Wi-Fi** : configurer les paramètres réseau pour le point d'accès Wi-Fi.
- **● Aide** : en apprendre davantage sur les fonctions modem USB et Wi-Fi.

## › **Paramètres VPN**

Paramétrez des réseaux privés virtuels (VPN) pour vous y connecter. ► p. [115](#page-114-0)

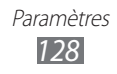

- › **Réseaux mobiles**
- **● Autoriser connexions données** : autoriser les connexions aux réseaux de données à commutation de paquets.
- **● Itinérance** : paramétrer le téléphone pour qu'il se connecte à un autre réseau lorsque vous changez de zone de couverture ou que votre réseau d'origine n'est pas disponible.
- **● Nom des points d'accès** : définir des noms de point d'accès (APN).
- **● Mode réseau** : sélectionner un type de réseau.
- **● Opérateurs réseau** : rechercher les réseaux disponibles et sélectionner un réseau d'itinérance.

# **Appels**

Personnalisez les paramètres des fonctions d'appel.

- **● Rejet de l'appel** : rejeter automatiquement les appels en provenance des numéros de téléphone spécifiés. Vous pouvez ajouter des numéros de téléphone à la liste de rejet. ► p. [46](#page-45-0)
- **● Définir messages de rejet**: ajouter ou modifier le message qui sera envoyé lorsque vous rejetez un appel.
- **● Sonnerie d'appel** :
	- **Vibration lors de réponse** : paramétrer le téléphone pour qu'il vibre lorsque votre correspondant répond à un appel.
	- **Tonalités état d'appel** : activer ou désactiver les tonalités de connexion d'appel, des bips de durée d'appel ou de déconnexion.
	- **Signal d'appel** : choisir la façon dont l'appareil vous préviendra en cas de survenue d'événements lors d'un appel.
- **● Début/Fin d'appel** :
	- **Touche de réponse** : paramétrer le téléphone pour répondre à des appels en appuyant sur la touche Accueil.
	- **Réponse automatique** : paramétrer le téléphone pour répondre automatiquement après une période spécifiée (disponible uniquement lorsque le kit piéton est branché).

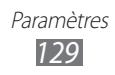

- **Tche Marche pr fin appels** : paramétrer le téléphone pour mettre fin à un appel en appuyant sur la touche Marche/Arrêt/ Verrouillage.
- **● Act. capteur de proximité** : paramétrer le téléphone pour activer le capteur de proximité en cours d'appel.
- **● Transfert d'appel** : transférer les appels entrants vers un autre numéro.
- **● Paramètres supplémentaires** :
	- **ID appelant**: présenter votre numéro de téléphone mobile à vos destinataires lorsque vous passez un appel.
	- **Restriction d'appel** : bloquer les appels entrants ou sortants.
	- **Signal d'appel** : activer le signal d'appel pour recevoir un appel entrant lorsque vous êtes déjà en ligne.
	- **Rappel automatique** : activer la fonction de recomposition automatique pour recomposer automatiquement un appel qui n'a pas abouti ou qui a été interrompu.
	- **Numérotation fixe** : activer ou désactiver le mode de numérotation fixe pour limiter les appels aux numéros de la liste de numérotation fixe. Saisissez le code PIN2 fourni avec votre carte SIM/USIM et redémarrez le téléphone.
- **● Image appel visio** : sélectionner l'image à présenter au correspondant.
- **● Vidéo lors d'un appel reçu** : indiquer si votre image en direct ou une image prédéfinie doit être présentée ou non à votre correspondant.
- **● Options d'échec d'appel** : indiquer si le téléphone doit essayer de passer un appel vocal lorsqu'un appel visio échoue.
- **● Service messagerie vocale** : sélectionner votre opérateur ou un autre fournisseur pour recevoir vos messages vocaux.
- **● Messagerie vocale** : saisir le numéro d'accès au service de messagerie vocale. Contactez votre opérateur pour obtenir ce numéro.

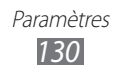

# **Son**

Modifiez les paramètres de différents sons sur votre téléphone.

- **● Profil Discret**: activer le mode discret afin de couper tous les sons à l'exception des sons multimédias et des sonneries d'alarme.
- **● Vibreur**: régler le téléphone pour qu'il vibre afin de signaler différents événements.
- **● Volume** : régler le niveau sonore des sonneries d'appel, ou de notifications ainsi que celui des fichiers audio/vidéo et des sons du téléphone.
- **● Sonnerie du téléphone** : sélectionner une sonnerie pour les appels entrants.
- **● Sonnerie de notification** : sélectionner une sonnerie pour les événements, tels que les messages entrants, les appels manqués et les alarmes.
- **● Son du clavier**: configurer le téléphone pour qu'il émette un son lorsque vous appuyez sur les touches du clavier de l'écran de numérotation.
- **● Sélection sonore** : paramétrer le téléphone pour qu'il émette un son lorsque vous sélectionnez une application ou une option sur l'écran tactile.
- **● Sons verrouillage de l'écran** : paramétrer le téléphone pour qu'il émette un son lorsque vous verrouillez ou déverrouillez l'écran tactile.
- **● Retour tactile** : paramétrer le téléphone pour qu'il vibre lorsque vous appuyez sur une touche.
- **● Intensité des vibrations** : régler l'intensité de vibration du retour tactile.

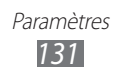

# **Affichage**

Modifiez les paramètres d'affichage.

- **● Affichage écran** :
	- **Police** : modifier le type de police pour le texte affiché sur l'écran. Vous pouvez télécharger des polices à partir d'Android Market en appuyant sur **Obtenir des polices en ligne**.
	- **Ecran d'accueil** : **Fond d'écran** : sélectionner l'image d'arrière-plan de l'écran d'accueil.
	- **Verrouiller l'écran** : **Fond d'écran** : sélectionner une image à afficher lorsque l'écran est verrouillé.

**Position de l'horloge** : sélectionner l'endroit où se trouve l'horloge sur l'écran verrouillé. Cette fonction peut ne pas être disponible si vous activez le verrouillage d'écran.

- **● Luminosité** : régler la luminosité de l'écran.
- **● Rotation auto. écran** : indiquer si le contenu doit automatiquement pivoter en même temps que le téléphone.
- **● Animation** : paramétrer le téléphone pour qu'il affiche une animation lorsque vous changez de fenêtre.
- **● Délai expiration écran** : définir le délai de désactivation automatique du rétroéclairage.
- **● Durée de l'éclairage des touches** : régler la durée du rétroéclairage des touches tactiles.
- **● Régler auto config écran** : économiser l'énergie en ajustant la luminosité de l'écran.
- **● Calibrage horizontal** : étalonner l'accéléromètre afin d'ajuster l'axe horizontal de l'appareil pour une meilleure reconnaissance des mouvements.

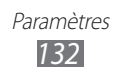

- **● Calibrage du capteur gyro** : étalonner le gyroscope afin que votre appareil puisse s'adapter aux changements d'orientation.
- $\mathbb{Z}$
- **●** Lors de l'étalonnage, placez l'appareil sur une surface stable. Le processus d'étalonnage peut échouer si l'appareil se met à vibrer ou est déplacé.
- **●** Étalonnez le gyroscope si lors d'un mouvement panoramique, un de vos jeux basé sur la détection de mouvements présente des mouvements désordonnés.

## **Mode économie d'énergie**

- **● Util. mode éco. d'énergie** : activer automatiquement le mode d'économie d'énergie lorsque la batterie est faible.
- **● Mode éco. énergie à** : sélectionner un niveau d'énergie déclenchant le mode d'économie d'énergie.
- **● Désactiver Wi-Fi** : désactiver la fonction Wi-Fi lorsque l'appareil n'est pas connecté à un point d'accès Wi-Fi.
- **● Désactiver le Bluetooth** : désactiver la fonction Bluetooth lorsque vous ne l'utilisez pas.
- **● Désactiver le GPS** : désactiver la fonction GPS lorsque vous ne l'utilisez pas.
- **● Désactiver la sync.** : désactiver la synchronisation lorsque le serveur ne se synchronise pas avec un serveur Web.
- **● Luminosité** : activer le niveau de luminosité déclenchant le mode d'économie d'énergie.
- **● Luminosité** : régler la luminosité de l'écran.
- **● Délai expiration écran** : définir le délai de désactivation automatique du rétroéclairage.
- **● Conseils éco. d'énergie** : découvrir comme réduire la consommation de la batterie.

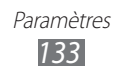

## **Localisation et sécurité**

Modifiez les paramètres de sécurité de votre téléphone, de la carte SIM/USIM et de la fonction GPS.

- **● Utiliser réseaux sans fil** : configurer le téléphone afin d'utiliser les réseaux Wi-Fi et/ou mobiles pour localiser votre position.
- **● Utiliser les satellites GPS** : configurer le téléphone afin d'utiliser le satellite GPS pour localiser votre position.
- **● Utiliser la fonction Aide à la localisation** : définir cette option pour utiliser les capteurs afin d'améliorer le positionnement à pied lorsque le signal GPS ne passe pas. Il peut y avoir des écarts entre les estimations du capteur et votre emplacement réel.
- **● Définir verrouillage** : définir le code de sécurité de déverrouillage. Lorsque vous avez défini votre code de déverrouillage, cette option devient **Modif. verrouillage écran**.
	- **Aucun** : désactiver le verrouillage de l'écran.
	- **Modèle** : définir un modèle de déverrouillage pour déverrouiller l'écran.
	- **Code PIN** : définir un code PIN (numérique) pour déverrouiller l'écran.
	- **Mot de passe** : définir un mot de passe (alphanumérique) pour déverrouiller l'écran.
- **● Configurer blocage SIM** :
	- **Verrouiller carte SIM** : activer ou désactiver la fonction de verrouillage PIN du téléphone pour qu'un mot de passe PIN soit demandé lors du démarrage.
	- **Modifier code PIN SIM** : modifier le code PIN utilisé pour accéder aux données de la carte SIM ou USIM.
- **● Alerte de changement SIM** : activer ou désactiver la fonction de traçage du mobile qui vous aide à localiser votre téléphone s'il est perdu ou volé. ► p. [34](#page-33-0)

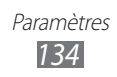

- **● Destinataires msg alerte** : ajouter ou modifier les destinataires pour le message d'alert.
- **● Contrôle à distance** : configurer pour contrôler l'appareil égaré via le Web.
- **● Mots de passe visibles** : pour des raisons de sécurité, le téléphone masque par défaut vos mots de passe sous forme de **·**. Paramétrez le téléphone pour qu'il affiche votre mot de passe à mesure que vous le saisissez.
- **● Sélect. admin. de périphérique** : afficher les administrateurs de périphérique installés sur votre téléphone. Vous pouvez activer les administrateurs de périphérique afin d'appliquer de nouvelles règles à votre téléphone.
- **● Utiliser des informations d'identification sécurisées** : utiliser les certificats et les identifiants pour sécuriser l'utilisation des diverses applications.
- **● Install. dep.stockage USB** : installer des certificats cryptés stockés dans le dispositif de stockage USB.
- **● Définir un mot de passe** : créer et confirmer un mot de passe pour accéder aux identifiants de sécurité.
- **● Supprimer le stockage** : effacer les identifiants de sécurité contenus dans le téléphone et réinitialiser le mot de passe.

# **Applications**

Modifiez les paramètres de gestion des applications installées.

- **● Sources inconnues** : sélectionner cette option pour télécharger des applications à partir de n'importe quelle source. Si vous ne sélectionnez pas cette option, vous pouvez uniquement télécharger des applications à partir d'Android Market.
- **● Gérer les applications** : accéder à la liste des applications installées dans le téléphone et consulter les informations relatives aux applications.
- **● Services en cours d'exécution** : visualiser les services en cours d'utilisation et y accéder afin de les gérer.

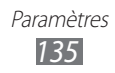

- **● Utilisation de la mémoire** : afficher la quantité de mémoire disponible et utilisée par les applications sur votre appareil.
- **● Utilisation de la batterie** : affichez la quantité d'énergie consommée par votre appareil.
- **● Développement**:
	- **Débogage USB** : sélectionner cette option pour connecter votre appareil à un PC à l'aide du câble de connexion PC. Cette option est utilisée pour le développement d'applications.
	- **Positions fictives** : autoriser l'envoi de fausses informations de service et de localisation à un service de Gestionnaire de localisation à des fins de test. Cette option est utilisée pour le développement d'applications.
- **● Samsung Apps** : sélectionner une connexion réseau (Wi-Fi ou PSN) pour être averti(e) de la sortie de nouvelles applications sur Samsung Apps.

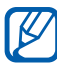

En fonction de votre zone géographique ou de votre opérateur, il est possible que cette fonction ne soit pas disponible.

## **Comptes et synchronisation**

Modifiez les paramètres de la fonction de synchronisation automatique ou gérez les comptes de synchronisation.

- **● Données d'arrière-plan** : sélectionner ce paramètre pour utiliser la fonction de synchronisation automatique. La synchronisation automatique fonctionne alors en arrière plan sans ouvrir les applications et synchronise les données.
- **● Synchronisation auto.** : paramétrer le téléphone afin de synchroniser automatiquement les contacts, le calendrier et les messages.

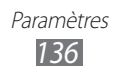

## **Mouvement**

Modifiez les paramètres servant à contrôler la reconnaissance de mouvements sur votre téléphone.

- **● Activation de mouvement**: activer cette fonction pour utiliser la reconnaissance de mouvements.
- **● Retourner**: configurer le téléphone pour couper le son des appels entrants, des alarmes, du lecteur de musique et de la radio FM en retournant l'appareil.
- **● Incliner**: effectuer des zooms avant ou arrière lors de la visualisation d'images dans Galerie ou la visualisation de pages Web, en maintenant vos doigts sur deux points, puis en inclinant le téléphone vers l'arrière et l'avant.
- **● Panoramique en cours...** : déplacez une option vers une autre page en maintenant votre doigt sur l'option, puis en inclinant l'appareil vers la gauche ou la droite.
- **● Appuyer deux fois** : configurer pour activer les fonctions vocales en appuyant deux fois sur l'appareil.
- **● Didacticiel** : apprendre à contrôler les mouvements.

# **Confidentialité**

Modifiez les paramètres pour gérer vos propres paramètres et données.

- **● Sauvegarder mes données** : paramétrer le téléphone pour sauvegarder vos paramètres et vos données d'application sur le serveur Google.
- **● Restaurer automatiquement**: paramétrer le téléphone pour restaurer vos paramètres et vos données d'application lorsque les applications sont réinstallées sur votre téléphone.
- **● Rétablir param. par défaut**: réinitialiser les paramètres par défaut et supprimer toutes les données.

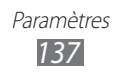

## **Stockage**

Vous pouvez également formater le dispositif de stockage USB et d'une carte mémoire.

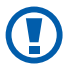

Le formatage d'une carte mémoire supprime définitivement toutes ses données.

## **Langue et clavier**

Modifiez les paramètres de saisie de texte.

#### › **Sélectionner la langue**

Sélectionnez une langue d'affichage pour tous les menus et applications.

#### › **Méthode saisie**

Sélectionnez le type de clavier à utiliser par défaut pour la saisie de texte.

### › **Swype**

**● Langue** : sélectionner les langues de saisie.

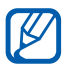

Vous ne pouvez pas saisir du texte dans certaines langues. Pour saisir du texte, vous devez utiliser une langue prise en charge.

- **● Aide sonore** : configurer le téléphone pour qu'il vous avertisse si aucun mot alternatif n'existe pour votre saisie si vous appuyez deux fois sur un mot.
- **● Retour tactile** : configurer l'appareil pour qu'il vibre lorsque vous appuyez sur une touche.
- **● Afficher les astuces** : paramétrez l'appareil pour qu'il affiche automatiquement des conseils lorsque ceux-ci sont disponibles.
- **● Suggestion de mot**: paramétrer le téléphone pour qu'il affiche des propositions de mots au fur et à mesure de votre saisie.

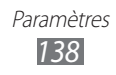

- **● Espacement auto.** : paramétrer le téléphone pour qu'il insère automatiquement un espace entre les mots.
- **● Majuscules auto.** : paramétrer le téléphone pour qu'il mette automatiquement en majuscule la première lettre qui suit un signe de ponctuation final : le point, le point d'interrogation et le point d'exclamation.
- **● Afficher la trace comp.** : définir la durée d'affichage de la trajectoire de votre déplacement sur l'écran tactile.
- **● Vitesse/précision** : définir l'équilibre entre la vitesse et la précision.
- **● Dictionnaire personnel** : configurez votre dictionnaire personnel. Les mots de ce dictionnaire seront utilisés pour vous proposer des suggestions au fur et à mesure de votre saisie.
- **● Réinitialiser le dictionnaire** : supprimez les mots ajoutés au dictionnaire.
- **● Aide de Swype** : accéder aux informations d'aide sur l'utilisation du clavier Swype.
- **● Tutoriel** : découvrir comment saisir du texte plus rapidement avec le clavier Swype.
- **● Version** : afficher les informations de version.

#### › **Clavier Samsung**

- **● Types de clavier Portrait**: sélectionner le mode de saisie par défaut, par exemple le clavier AZERTY, le clavier traditionnel ou l'écriture manuscrite.
- **● Langues de saisie** : sélectionner les langues de saisie.

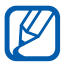

Vous ne pouvez pas saisir du texte dans certaines langues. Pour saisir du texte, vous devez utiliser une langue prise en charge.

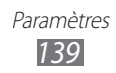

- **● XT9** : activer le mode XT9 pour rédiger du texte avec la saisie prédictive.
- **● Paramètres XT9 avancés** : activer les fonctions avancées du mode XT9, par exemple l'achèvement automatique, la correction ou la substitution automatique, et définir sa propre liste de mots.
- **● Modification du clavier**: activer ou désactiver la fonction de modification du clavier pour le mode de saisie du texte. Vous pouvez sélectionner différents modes de saisie en faisant défiler le clavier vers la gauche ou vers la droite.
- **● Aperçu du caractère** : configurez l'appareil pour afficher l'aperçu d'un caractère sélectionné.
- **● Mise en majuscules automatique** : paramétrer le téléphone pour qu'il mette automatiquement en majuscule la première lettre qui suit un signe de ponctuation final : le point, le point d'interrogation et le point d'exclamation.
- **● Paramètres de saisie manuscrite** : personnaliser la durée de la reconnaissance en mode manuscrit.
- **● Entrée voix** : pour saisir du texte oralement avec le clavier Samsung, activer la fonction d'entrée de voix.
- **● Point automatique** : configurer le téléphone pour qu'il insère un point lorsque vous appuyez deux fois sur la barre d'espace.
- **● Didacticiel** : découvrir comment saisir du texte avec le clavier Samsung.

## **Entrée et sortie voix**

Modifiez les paramètres de la fonction de reconnaissance de voix et de synthèse vocale.

#### › **Reconnaissance vocale**

Sélectionnez un moteur de reconnaissance vocale.

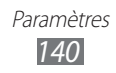

### › **Paramètres de reconnaissance vocale**

Pour le moteur de reconnaissance vocale Samsung, utilisez les options suivantes:

- **● Langue** : sélectionner la langue pour la reconnaissance vocale.
- **● SafeSearch** : configurer le téléphone pour qu'il filtre les images ou les textes au contenu explicite dans les résultats de la recherche vocale.
- **● Termes choquants** : configurer le téléphone pour qu'il reconnaisse et bloque les termes choquants dans les résultats de la recherche vocale.

#### › **Paramètres de synthèse vocale**

- **● Ecouter un exemple** : écouter un exemple de texte parlé. Installez des données vocales pour l'utilisation de la fonction de synthèse vocale.
- **● Profil Voiture** : activer le profil Voiture pour configurer le téléphone afin qu'il lise tout haut le contenu.
- **● Paramètres du Profil Voiture** : spécifier les applications à utiliser en mode Voiture.
- **● Toujours utiliser mes paramètres** : configurez l'appareil pour utiliser la vitesse d'élocution et les paramètres de langue spécifiés au moyen des paramètres sauvegardés dans les applications.
- **● Moteur par défaut**: configurer le moteur de synthèse vocale à utiliser pour le texte parlé.
- **● Installer les données vocales** : télécharger et installer des données vocales pour la fonction de synthèse vocale.
- **● Vitesse d'élocution** : sélectionner la vitesse de la fonction de synthèse vocale.
- **● Langue** : sélectionner la langue pour la fonction de synthèse vocale.
- **● Moteurs** : affichez les moteurs de synthèse vocale installés sur votre appareil.

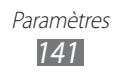

## **Accessibilité**

- **● Accessibilité** : activer une application d'accessibilité téléchargée, par exemple Talkback ou Kickback, qui émet un retour vocal, une mélodie ou une vibration.
- **● Services d'accessibilité** : sélectionnez l'application d'accessibilité à utiliser.
- **● Tche Marche pr fin appels** : paramétrez le téléphone pour mettre fin à un appel en appuyant sur la touche Marche/Arrêt/ Verrouillage.

## **Paramètres du dock**

**● Mode de sortie audio** : utiliser le haut-parleur de la station d'accueil raccordée lorsque votre appareil est connecté à un véhicule ou à une station d'accueil de bureau.

## **Date & heure**

Accédez aux paramètres suivants et modifiez-les pour contrôler la façon dont l'heure et la date s'affichent sur le téléphone.

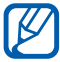

Si la batterie est entièrement déchargée ou si vous la retirez de l'appareil, la date et l'heure seront réinitialisées.

- **● Automatique** : actualiser automatiquement l'heure du téléphone lors des changements de fuseau horaire.
- **● Définir la date** : régler manuellement la date du jour.
- **● Sélectionner le fuseau horaire** : définir votre fuseau horaire local.
- **● Définir l'heure** : régler l'heure manuellement.
- **● Format 24 heures** : définir l'affichage de l'heure sur le format 24 heures.
- **● Sél. format de date** : sélectionner un format de date.

# **A propos du téléphone**

Accédez à des informations concernant votre appareil, vérifiez son état et mettez à jour son système.

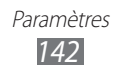

# **Dépannage**

#### **Lorsque vous allumez ou utilisez votre appareil, un message vous invite à saisir l'une des codes suivants :**

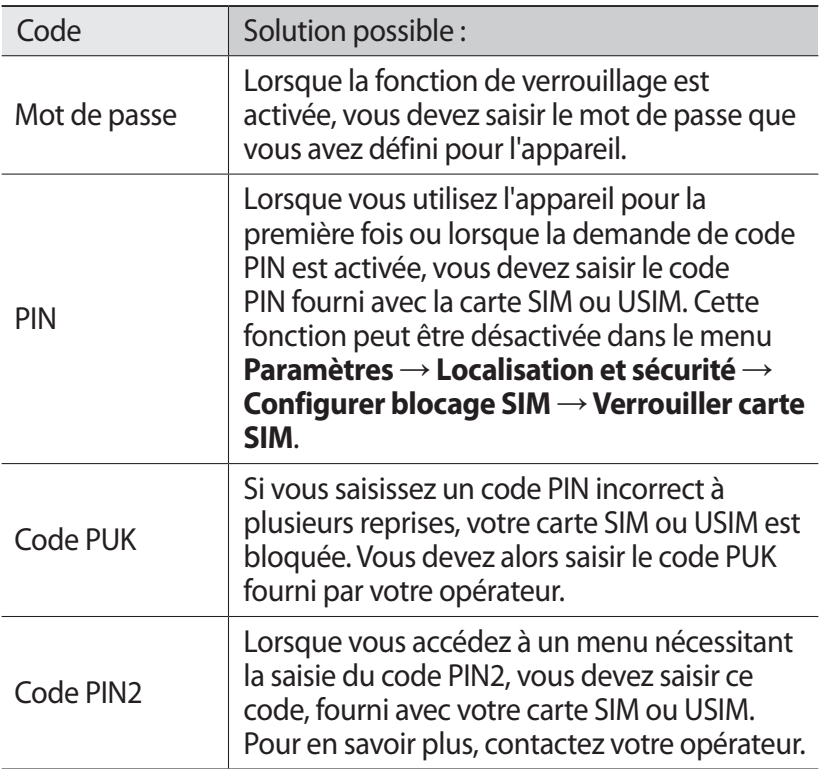

#### **Votre appareil affiche des messages d'erreur liés au réseau ou au service**

- **●** Vous êtes peut-être dans une zone de mauvaise réception. Déplacez-vous et réessayez.
- **●** Certaines options ne sont pas accessibles sans abonnement. Contactez votre opérateur pour obtenir des informations complémentaires.

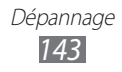

#### **Mauvaise réaction ou lenteur de l'écran tactile**

Si votre appareil dispose d'un écran tactile et que cet écran réagit de manière erronée, tentez les manipulations suivantes:

- **●** Retirez les éventuelles protections de l'écran tactile. Les films de protection peuvent empêcher l'appareil de reconnaître vos saisies et ne sont pas recommandés pour les écrans tactiles.
- **●** Vos mains doivent être propres et sèches lorsque vous touchez l'écran tactile.
- **●** Redémarrez votre appareil afin de mettre fin à d'éventuels dysfonctionnements logiciels temporaires.
- **●** Assurez-vous que le logiciel de votre appareil est mis à jour avec la dernière version.
- **●** Si l'écran tactile est endommagé ou rayé, confiez votre appareil à un centre de service après-vente Samsung.

#### **Votre appareil se bloque ou est sujet à des erreurs fatales**

Si votre appareil se bloque ou ralentit, vous devez peut-être fermer des applications ou réinitialiser l'appareil pour que celuici retrouve un fonctionnement normal. Si votre téléphone se bloque et ne répond plus, maintenez le doigt sur Marche/Arrêt/ Verrouillage pendant 8 à 10 secondes. Le téléphone redémarre automatiquement.

Si vous ne parvenez pas à résoudre ce problème à la suite de ces manipulations, procédez à la réinitialisation des paramètres par défaut. Depuis l'écran d'accueil, ouvrez la liste des applications et appuyez sur **Paramètres** → **Confidentialité** → **Rétablir param. par défaut** → **Réinitialiser le téléphone** → **Supprimer tout**.

#### **Interruption inopinée des appels**

Vous êtes peut-être dans une zone de mauvaise réception. Déplacez-vous et réessayez.

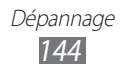
## **Impossible d'appeler**

- **●** Assurez-vous d'avoir appuyé sur la touche d'appel.
- **●** Assurez-vous d'être connecté au réseau cellulaire approprié.
- **●** Vérifiez que vous n'avez pas activé la fonction d'interdiction d'appels pour ce numéro de téléphone.

## **Impossible de recevoir des appels**

- **●** Vérifiez que votre appareil est bien allumé.
- **●** Assurez-vous d'être connecté au réseau cellulaire approprié.
- **●** Vérifiez que vous n'avez pas activé la fonction d'interdiction d'appels pour ce numéro de téléphone.

## **Problèmes d'écoute de vos interlocuteurs**

- **●** Vérifiez que le microphone intégré n'est pas recouvert.
- **●** Le microphone doit être placé suffisamment près de votre bouche.
- **●** Si vous utilisez un kit mains-libres ou un casque, vérifiez qu'il est correctement branché.

## **Mauvaise qualité d'écoute**

- **●** Assurez-vous que rien n'entrave l'antenne intégrée à l'appareil.
- **●** Vous êtes peut-être dans une zone de mauvaise réception. Déplacez-vous et réessayez.

## **Impossible d'appeler des contacts enregistrés**

- **●** Vérifiez que le bon numéro a été enregistré dans la liste de contacts.
- **●** Si nécessaire, saisissez et enregistrez le numéro à nouveau.
- **●** Vérifiez que vous n'avez pas activé la fonction d'interdiction d'appels pour ce numéro de téléphone.

## **Tonalités inopinées et clignotements de l'icône de la batterie**

Le niveau de charge de la batterie est faible. Rechargez la batterie ou remplacez-la pour continuer à utiliser l'appareil.

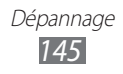

## **Problèmes pour recharger la batterie et désactivation de l'appareil**

- **●** Les fiches de la batterie sont peut-être sales. Nettoyez les fiches dorées à l'aide d'un chiffon doux et propre, puis réessayez de recharger la batterie.
- **●** Si la batterie ne se recharge plus complètement, remplacezla par une neuve et recyclez l'ancienne conformément à la législation en vigueur dans votre pays.

## **L'appareil est chaud au toucher**

Lorsque vous utilisez plusieurs applications en même temps ou sur une période prolongée, votre appareil peut sembler chaud au toucher. Ce phénomène est normal et n'affecte pas la durée de vie ni les performances de l'appareil.

## **Messages d'erreur à l'ouverture de l'appareil photo**

Pour utiliser l'appareil photo, votre appareil mobile Samsung doit avoir suffisamment de mémoire disponible et sa batterie doit être suffisamment chargée. Si vous obtenez des messages d'erreur lors de l'ouverture de l'appareil photo, tentez les manipulations suivantes :

- **●** Chargez la batterie ou remplacez-la par une autre entièrement chargée.
- **●** Libérez de la mémoire en transférant des fichiers sur un PC ou en supprimant des éléments de votre appareil
- **●** Redémarrez l'appareil. Si les problèmes persistent, contactez votre centre de service après-vente Samsung.

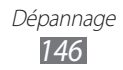

## **Messages d'erreur à l'ouverture de la radio FM**

L'application Radio FM de votre appareil mobile Samsung utilise le casque ou les écouteurs comme antenne radio. Si un casque ou des écouteurs ne sont pas branchés, la radio FM sera dans l'incapacité de capter les stations. Pour utiliser la radio FM, commencez par vérifier que le casque est branché correctement. Ensuite, recherchez et enregistrez les fréquences des stations disponibles.

Si les problèmes persistent après ces manipulations, tentez d'accéder à la station désirée avec un autre récepteur radio. Si vous captez la station avec un autre récepteur, votre appareil a peut-être besoin d'être réparé. Contactez votre Centre de service après-vente Samsung.

## **Messages d'erreur à l'ouverture de fichiers audio**

Certains fichiers audio risquent de ne pas fonctionner sur votre appareil mobile Samsung pour plusieurs raisons. Si vous obtenez des messages d'erreur lors de l'ouverture de fichiers audio, tentez les manipulations suivantes :

- **●** Libérez de la mémoire en transférant des fichiers sur un PC ou en supprimant des éléments de votre appareil.
- **●** Assurez-vous que le fichier audio n'est pas protégé par des droits DRM (Gestion des droits d'auteur). Si c'est le cas, vous devez posséder une licence appropriée ou une clé pour lire le fichier.
- **●** Vérifiez que votre appareil prend en charge le type du fichier audio.

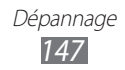

## **Impossible de localiser un autre appareil Bluetooth**

- **●** Vérifiez que la fonction sans fil Bluetooth est activée sur votre appareil.
- **●** Vérifiez que la fonction Bluetooth est activée également sur l'autre appareil, si nécessaire.
- **●** Vérifiez que les deux appareils Bluetooth sont bien à l'intérieur du rayon d'action Bluetooth (10 mètres maximum).

Si le problème persiste après ces manipulations, contactez votre Centre de service après-vente Samsung.

## **Problème de connexion avec un PC**

- **●** Assurez-vous que le câble USB utilisé est compatible avec votre appareil.
- **●** Vérifiez que les pilotes nécessaires sont bien installés sur votre PC et mis à jour.

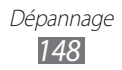

# **Consignes de sécurité**

Afin d'éviter de blesser votre entourage ou vous-même, ou bien d'endommager votre appareil, veuillez lire toutes les informations suivantes avant d'utiliser votre appareil.

## **Avertissement : évitez les chocs électriques, le feu et les explosions**

**N'utilisez pas de prises et de cordons d'alimentation endommagé(e)s ou de prises électriques mal fixées**

**Ne touchez pas le cordon d'alimentation lorsque vos mains sont mouillées et ne tirez pas sur le chargeur pour le débrancher**

**Ne tordez pas ou n'endommagez pas le cordon d'alimentation**

**N'utilisez et ne touchez pas votre appareil avec les mains mouillées lorsque celui-ci est en cours de chargement**

**Ne provoquez pas de court-circuit avec le chargeur ou la batterie**

**Ne laissez pas tomber le chargeur ou la batterie et ne les exposez pas aux chocs**

**Ne rechargez pas la batterie en utilisant un chargeur non homologué par Samsung**

#### **N'utilisez pas votre appareil pendant un orage**

L'appareil peut mal fonctionner et les risques de choc électrique peuvent augmenter.

#### **Ne manipulez pas la batterie Lithium Ion (Li-Ion) lorsque celle-ci coule ou est endommagée**

Contactez le centre de traitement agréé le plus proche de chez vous afin de vous séparer de vos batteries Li-Ion en toute sécurité.

#### **Manipulez et jetez les batteries et les chargeurs avec précaution**

• N'utilisez que les batteries et les chargeurs homologués par Samsung et spécialement conçus pour votre appareil. L'utilisation de batteries et de chargeurs incompatibles peut provoquer des blessures graves ou endommager votre appareil.

- • Ne jetez jamais une batterie ou un appareil au feu. Respectez la réglementation en vigueur dans votre pays concernant l'élimination des batteries et des appareils usagé(e)s.
- Ne posez jamais une batterie ou un appareil à l'intérieur ou au-dessus d'appareils chauffants, tels que des fours à micro-ondes, des cuisinières ou des radiateurs. En cas de surchauffe, la batterie peut exploser.
- • N'écrasez ou ne perforez jamais la batterie. Évitez d'exposer la batterie à une pression externe élevée qui risquerait d'entraîner un court-circuit interne et une surchauffe.

#### **Protégez l'appareil, la batterie et le chargeur contre toute détérioration**

- • Évitez d'exposer votre appareil et la batterie à des températures très basses ou très élevées.
- • Des températures extrêmes peuvent déformer l'appareil et réduire la capacité de chargement, ainsi que sa durée de vie et celle de la batterie.
- • Évitez tout contact de la batterie avec des objets métalliques, car cela risquerait de provoquer un court-circuit entre les bornes + et – de la batterie et de l'endommager de manière temporaire ou permanente.
- • N'utilisez jamais une batterie ou un chargeur endommagé(e).

## **Attention : respectez tous les avertissements de sécurité et les réglementations en vigueur lorsque vous utilisez votre appareil dans un endroit où son utilisation est réglementée**

#### **Éteignez votre appareil lorsque son utilisation est interdite**

Respectez toutes les réglementations interdisant l'utilisation des appareils mobiles dans certaines zones spécifiques.

#### **N'utilisez pas votre appareil à proximité d'autres appareils électroniques**

La plupart des appareils électroniques utilisent des signaux de radiofréquence. Il est possible que votre appareil cause des interférences avec d'autres appareils électroniques.

#### **N'utilisez pas votre appareil à proximité d'un stimulateur cardiaque**

- • Maintenez une distance minimale de 15 cm entre votre appareil et le stimulateur cardiaque pour éviter toute interférence.
- • Il est fortement conseillé, lors d'un appel, de positionner l'appareil sur le côté opposé à l'implant.

• Si vous pensez que votre appareil vient perturber le fonctionnement d'un stimulateur cardiaque ou d'un appareil médical, éteignez-le immédiatement et contactez le fabricant du stimulateur ou de l'appareil médical.

#### **N'utilisez pas votre appareil dans un hôpital ou à proximité d'équipements médicaux en raison des interférences qu'il pourrait produire**

Si vous utilisez vous-même des équipements médicaux, contactez votre fabriquant afin d'éviter toute interférence de radiofréquence.

#### **Si vous utilisez un appareil auditif, contactez votre fabriquant afin d'obtenir plus d'informations sur les interférences**

Il est possible que certains appareils auditifs subissent des interférences causées par la radiofréquence de votre appareil. Afin de vous assurer d'une utilisation de votre appareil auditif en toute sécurité, contactez votre fabriquant.

#### **Éteignez l'appareil dans les lieux présentant des risques d'explosion**

- • Éteignez l'appareil dans les lieux présentant des risques d'explosion.
- • Respectez toujours les consignes, les instructions et la signalétique d'utilisation dans un environnement explosif.
- • N'utilisez pas votre appareil dans une station-service, dans les zones potentiellement explosives ou à proximité de produits combustibles ou chimiques.
- • Ne transportez et ne stockez jamais de liquides inflammables, de gaz ou de matériaux explosifs dans le même habitacle que l'appareil, ses composants ou ses accessoires.

#### **Éteignez votre appareil lorsque vous voyagez en avion**

Les appareils portables peuvent engendrer des interférences avec les équipements aéronautiques. Conformez-vous aux réglementations en vigueur et éteignez votre appareil.

#### **Il est possible que les appareils électroniques se trouvant à bord d'un véhicule motorisé subissent des dysfonctionnements provoqués par la radiofréquence de votre propre appareil**

### **Respectez toutes les consignes de sécurité et réglementations relatives à l'utilisation de votre appareil lorsque vous vous trouvez au volant d'un véhicule**

Votre responsabilité principale est avant tout de conduire votre véhicule sans prendre de risques. N'utilisez jamais votre appareil au volant, si cela est interdit par la loi. Pour votre sécurité et celle des autres, faites preuve de bon sens et gardez à l'esprit les conseils suivants :

- Utilisez un kit mains-libres
- Apprenez à connaître les fonctions pratiques de votre appareil, comme par exemple la numérotation rapide et la fonction de rappel automatique. Ces fonctions vous permettent de gagner du temps et de rester concentré lorsque vous passez ou recevez des appels sur votre appareil.
- • Gardez votre appareil à portée de main. Soyez en mesure d'atteindre votre appareil mobile sans quitter la route des yeux. Si vous recevez un appel entrant à un moment inopportun, laissez votre messagerie vocale répondre à votre place.
- Informez votre interlocuteur que vous êtes au volant. Interrompez tout appel en cas d'embouteillages ou de conditions météorologiques dangereuses. La pluie, la neige, le verglas et une circulation dense sont des facteurs dangereux.
- • Ne prenez pas de notes ou ne recherchez pas de numéros de téléphone. Noter une liste de tâches à effectuer ou parcourir votre répertoire détourne votre attention de votre responsabilité principale qui consiste à conduire sans prendre de risques.
- • Composez des numéros de manière raisonnable et évaluez l'état de la circulation. Passez vos appels lorsque vous êtes immobile ou avant de vous insérer dans la circulation. Essayez de passer vos appels de préférence lorsque votre véhicule est stationné. Si vous devez absolument passer un appel, composez les chiffres un à un, regardez la route et dans vos rétroviseurs, puis reprenez la numérotation.
- Ne poursuivez pas de conversations stressantes ou émotionnelles qui pourraient vous distraire. Informez vos interlocuteurs que vous êtes au volant et interrompez toute conversation susceptible d'altérer votre attention sur la route.
- • Utilisez votre appareil pour demander de l'aide. En cas d'incendie, d'accident de la route ou d'urgence médicale, composez le numéro d'urgence local.

- • Utilisez votre appareil pour aider d'autres personnes en situation d'urgence. Si vous êtes témoin d'un accident, d'une agression ou de toute autre situation d'urgence mettant des vies en jeu, contactez les services d'urgence locaux.
- • Appelez un service d'assistance dépannage ou un service spécial d'assistance, si cela s'avère nécessaire. Si vous croisez un véhicule endommagé ne présentant pas de danger immédiat, si vous constatez un feu rouge cassé, un accident de la route sans gravité où personne ne semble blessé ou encore un véhicule que vous savez volé, appelez un service d'assistance dépannage ou un service spécial d'assistance autre que les services d'urgence.

## **Pour entretenir et bien utiliser votre appareil**

#### **Conservez votre appareil au sec**

- • L'humidité et tous types de liquides peuvent endommager les pièces ou les circuits électroniques de votre appareil.
- • N'allumez pas votre appareil s'il présente des marques d'humidité. Si votre appareil est déjà allumé, éteignez-le, puis retirez immédiatement la batterie (si vous n'arrivez pas à l'éteindre ou à retirer la batterie, laissez votre appareil tel quel). Essuyez-le ensuite à l'aide d'une serviette et confiez-le à un centre de service après-vente Samsung.
- • Les liquides modifient la couleur de l'étiquette indiquant que l'intérieur de l'appareil a été endommagé. L'eau peut endommager votre appareil et entraîner l'annulation de la garantie du fabricant.

#### **N'utilisez pas ou ne rangez pas votre appareil dans des endroits poussiéreux ou sales**

La poussière peut causer des dysfonctionnements de votre appareil.

#### **Ne posez pas votre appareil sur des surfaces inclinées**

Si votre appareil tombe, il peut être endommagé.

#### **Ne conservez pas votre appareil dans des endroits chauds ou froids. Utilisez votre appareil à des températures comprises entre -20°C et 50°C**

- • Votre appareil peut exploser si vous le laissez dans un véhicule fermé, la température intérieure pouvant monter jusqu'à 80°C.
- • N'exposez pas votre appareil à la lumière directe du soleil de manière prolongée (comme par exemple sur le tableau de bord d'une voiture).
- • Conservez la batterie à des températures allant de 0°C à 40°C.

#### **Ne conservez pas votre appareil à proximité d'objets métalliques, comme par exemple des pièces, des clés ou des colliers**

- • Votre appareil pourrait être déformé ou subir des dysfonctionnements.
- • Les bornes de la batterie peuvent causer des incendies si elles sont mises en contact avec des objets métalliques.

#### **Ne conservez pas votre appareil à proximité de champs magnétiques**

- • Lorsqu'il est exposé à des champs magnétiques, votre appareil peut subir des dysfonctionnements ou la batterie peut se décharger.
- • Les cartes à piste, comme par exemple les cartes de crédit, les cartes de téléphone et les cartes d'embarquement peuvent être endommagées par des champs magnétiques.
- • N'utilisez pas de housses ou d'accessoires équipés de fermetures aimantées et évitez toute exposition prolongée de votre appareil à des champs magnétiques.

#### **Ne conservez pas votre appareil à proximité ou à l'intérieur de radiateurs, de fours à micro-ondes, d'équipements de cuisine chauffants ou de conteneurs à haute pression**

- • La batterie peut couler.
- • Votre appareil peut surchauffer et causer un incendie.

#### **Ne laissez pas tomber votre appareil et ne l'exposez pas aux chocs**

- • L'écran de votre appareil pourrait être endommagé.
- • Votre appareil peut être endommagé ou certaines pièces peuvent subir des dysfonctionnements si vous le tordez ou le déformez.

#### **En cas de surchauffe de l'appareil, n'utilisez pas ce dernier ainsi que ses applications pendant quelques temps**

Un contact prolongé de votre peau avec un appareil en surchauffe peut entraîner des symptômes de brûlure faible, tels que des points rouges et de pigmentation.

#### **Si l'appareil photo de votre appareil possède un flash, ne l'utilisez pas à proximité des yeux des personnes ou des animaux**

Utiliser un flash à proximité des yeux peut causer des lésions oculaires ou une perte temporaire de la vue.

#### **Prenez des précautions lorsque vous êtes exposé aux lumières artificielles**

- • Lorsque vous utilisez votre appareil, ne laissez pas la pièce dans laquelle vous vous trouvez dans l'obscurité et ne rapprochez pas trop l'écran de vos yeux.
- • L'exposition à la luminosité de l'écran lors du visionnage prolongé de vidéos ou de jeux peut entraîner des malaises. En cas de sensations d'inconfort, cessez immédiatement d'utiliser l'appareil.

#### **Réduisez les risques de lésions musculaires dus aux mouvements répétitifs**

Lorsque vous effectuez des actions répétitives, comme taper sur les touches, dessiner des caractères sur un écran tactile ou jouer à des jeux, vous pouvez ressentir une sensation d'inconfort au niveau des mains, de la nuque, des épaules ou de toute autre partie du corps. Si vous utilisez votre appareil sur des périodes prolongées, tenez-le sans trop le serrer, appuyez doucement sur les touches et faites des pauses fréquentes. Si la sensation d'inconfort perdure, cessez d'utiliser l'appareil et consultez un médecin.

#### **Préservez la durée de vie de la batterie et du chargeur**

- • Ne laissez pas la batterie en charge pendant plus d'une semaine, car une surcharge risque de réduire sa durée de vie.
- Lorsqu'elle n'est pas utilisée pendant une période prolongée, une batterie pleine se décharge progressivement et doit être rechargée avant utilisation.
- • Lorsque le chargeur n'est pas utilisé, ne le laissez pas branché à une prise de courant.
- • Utilisez la batterie pour votre appareil uniquement.

#### **N'utilisez que des batteries, chargeurs, accessoires et fournitures homologué(e)s par Samsung**

- Utiliser des batteries ou des chargeurs génériques peut réduire la durée de vie de votre appareil ou provoquer des dysfonctionnements.
- • Samsung ne peut être tenu responsable de la sécurité de l'utilisateur si celuici utilise des accessoires ou des éléments non homologués par Samsung.

#### **Ne mordez et ne portez pas à votre bouche l'appareil ou la batterie**

- Mordre ou porter l'appareil ou la batterie à votre bouche pourrait endommager votre appareil ou provoquer une explosion.
- • Assurez-vous que les enfants manipulent l'appareil de façon appropriée s'ils doivent l'utiliser.

#### **Pour parler dans l'appareil :**

- • Tenez l'appareil droit, comme vous le feriez avec un téléphone traditionnel.
- • Parlez directement dans le microphone.
- • Évitez tout contact avec l'antenne interne de votre appareil. Toucher l'antenne peut réduire la qualité d'écoute ou provoquer une émission de radiofréquence plus élevée que nécessaire.

#### **Restez prudent lorsque vous utilisez votre appareil en marchant ou en bougeant**

Restez toujours conscient de votre environnement afin d'éviter de vous blesser ou de blesser d'autres personnes.

#### **Ne placez pas votre appareil dans vos poches arrières ou à votre ceinture**

Vous pouvez être blessé ou endommager votre appareil si vous tombez.

#### **Ne démontez pas, ne modifiez pas ou ne réparez pas vous-même votre appareil**

- Toute modification ou tout changement effectué(e) sur votre appareil peut entraîner l'annulation de la garantie du fabricant. Pour tout besoin de service, confiez votre appareil à un service après-vente Samsung.
- Ne démontez pas ou ne perforez pas la batterie, car ceci peut causer une explosion ou un incendie.

#### **Ne peignez jamais votre appareil et n'y apposez jamais d'autocollants**

La peinture et les autocollants risquent de bloquer les pièces mobiles de l'appareil et perturber son fonctionnement. Si vous êtes allergique à la peinture ou aux pièces métalliques de l'appareil, vous pouvez souffrir de démangeaisons, d'eczéma ou de boursouflures de la peau. Si ces symptômes apparaissent, cessez immédiatement d'utiliser l'appareil et consultez un médecin.

#### **Lors du nettoyage de votre appareil :**

- Essuvez votre appareil ou le chargeur avec un chiffon ou une gomme.
- Nettoyez les bornes de la batterie avec un morceau de coton ou un chiffon.
- • N'utilisez pas de produits chimiques ou de détergents.

#### **N'utilisez pas l'appareil si son écran est fissuré ou cassé**

Le verre ou l'acrylique brisé risque de vous blesser à la main ou au visage. Confiez votre appareil à un service après-vente Samsung afin de le faire réparer.

#### **Utilisez votre appareil uniquement pour vous servir des fonctions auxquelles il est destiné**

#### **Évitez de déranger votre entourage lorsque vous utilisez votre appareil dans un lieu public**

#### **Ne laissez pas les enfants utiliser votre appareil**

Votre appareil n'est pas un jouet. Ne laissez pas les enfants jouer avec l'appareil, car ils pourraient se blesser ou blesser d'autre personnes, endommager l'appareil ou passer des appels susceptibles d'augmenter vos frais de communication.

#### **Installez l'appareil et ses accessoires avec précaution**

- Veillez à la bonne fixation de votre appareil mobile et de ses accessoires dans votre véhicule.
- • Évitez de placer votre appareil ou ses accessoires à proximité de la zone d'ouverture des airbags. Si l'équipement mobile n'est pas installé correctement, le déclenchement de l'airbag risque de provoquer des blessures graves.

#### **Toute réparation doit être réalisée par un technicien agréé**

Le recours aux services d'un technicien non agréé risque d'entraîner des dégâts sur l'appareil et d'annuler la garantie du fabricant.

#### **Manipulez les cartes SIM et les cartes mémoire avec soin**

- Ne retirez pas une carte lorsque l'appareil y enregistre ou y lit des informations, car vous risqueriez de perdre des données et/ou d'endommager la carte ou l'appareil lui-même.
- • Protégez les cartes contre les chocs violents, les décharges électrostatiques et les interférences émises par d'autres appareils.
- Ne touchez pas les contacts dorés de la carte avec vos doigts ou avec des objets métalliques. Si la carte est sale, nettoyez-la avec un chiffon doux.

#### **Assurez l'accès aux services d'urgence**

Dans certaines zones ou dans certaines circonstances, il peut être impossible de joindre les numéros d'urgence avec votre appareil. Avant de vous rendre dans des régions isolées ou non couvertes, prévoyez un autre moyen pour contacter les services d'urgence.

#### **Protégez vos données importantes**

- Lorsque vous utilisez votre appareil, assurez-vous de sauvegarder vos données importantes. Samsung ne peut être tenu responsable de la perte de données.
- Lors de la mise au rebut de votre appareil, sauvegardez l'ensemble de vos données, puis réinitialisez votre appareil afin d'éviter tout usage abusif de vos données personnelles.

#### **Ne transmettez pas d'éléments protégés par des droits d'auteur**

Ne transmettez pas d'éléments protégés par des droits d'auteur que vous avez enregistrés sans la permission des détenteurs de ces droits. Dans le cas contraire, vous seriez en infraction avec la législation sur les droits d'auteur. Le fabricant n'est en aucun cas responsable de l'utilisation frauduleuse des éléments protégés par les droits d'auteur.

## **Informations sur la certification DAS**

Votre appareil a été conçu pour ne pas dépasser les limites d'exposition aux radiofréquences (RF) émises recommandées par le Conseil de l'Union européenne. Ces normes empêchent la vente d'appareils mobiles qui dépassent le niveau d'exposition maximal (également connu sous le nom de DAS ou Débit d'absorption spécifique) de 2 W/kg.

Lors des tests, la valeur DAS maximum enregistrée pour ce modèle était de 0,313 W/kg. En condition normale d'utilisation, la valeur DAS réelle sera généralement beaucoup plus faible, car l'appareil n'émet que l'énergie RF nécessaire à la transmission du signal vers la station de base la plus proche. L'appareil minimise ainsi votre exposition globale à l'énergie RF en émettant automatiquement à des niveaux plus faibles dès que cela est possible. Par ailleurs, il est également recommandé d'utiliser autant que possible le kit piéton. Cependant, on veillera dans ce cas à éloigner l'appareil du ventre des

femmes enceintes et du bas ventre des enfants et des adolescents. Les informations scientifiques actuelles n'indiquent en rien que l'utilisation des appareils mobiles exige de prendre de quelconques précautions. Cependant, si certains s'inquiètent des risques potentiels liés à une durée d'utilisation excessive d'un appareil mobile, nous leur conseillons d'utiliser le kit piéton afin

de tenir l'appareil mobile éloigné de la tête et du corps.

La Déclaration de conformité figurant au dos de ce mode d'emploi prouve que votre appareil est conforme à la directive européenne relative aux équipements terminaux de télécommunications et aux équipements radio. Pour plus d'informations sur le DAS et les normes européennes correspondantes, veuillez consulter le site Web de Samsung mobile.

## **Les bons gestes de mise au rebut de ce produit**

(Déchets d'équipements électriques et électroniques)

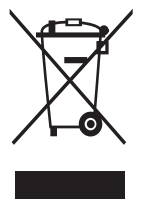

(Applicable dans les pays de l'Union Européenne et dans d'autres pays européens pratiquant le tri sélectif) Ce symbole sur le produit, ses accessoires ou sa documentation indique que ni le produit, ni ses accessoires électroniques usagés (chargeur, casque audio, câble USB, etc.) ne peuvent être jetés avec les autres déchets ménagers. La mise au rebut incontrôlée des déchets présentant des risques environnementaux et de

santé publique, veuillez séparer vos produits et accessoires usagés des autres déchets. Vous favoriserez ainsi le recyclage de la matière qui les compose dans le cadre d'un développement durable.

Les particuliers sont invités à contacter le magasin leur ayant vendu le produit ou à se renseigner auprès des autorités locales pour connaître les procédures et les points de collecte de ces produits en vue de leur recyclage.

Les entreprises et professionnels sont invités à contacter leurs fournisseurs et à consulter les conditions de leur contrat de vente. Ce produit et ses accessoires ne peuvent être jetés avec les autres déchets professionnels et commerciaux.

## **Élimination de la batterie de ce produit**

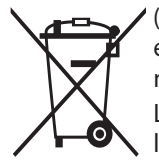

(Applicable aux pays de l'Union européenne et aux autres pays européens dans lesquels des systèmes de collecte sélective sont mis en place)

Le symbole sur la batterie, le manuel ou l'emballage indique que la batterie de ce produit ne doit pas être éliminée en fin de vie avec les autres déchets ménagers. L'indication éventuelle des

symboles chimiques Hg, Cd ou Pb signifie que la batterie contient des quantités de mercure, de cadmium ou de plomb supérieures aux niveaux de référence stipulés dans la directive CE 2006/66. Si la batterie n'est pas correctement éliminée, ces substances peuvent porter préjudice à la santé humaine ou à l'environnement.

Afin de protéger les ressources naturelles et d'encourager la réutilisation du matériel, veillez à séparer la batterie des autres types de déchets et à la recycler via votre système local de collecte gratuite des piles et batteries.

## **Limitation de responsabilité**

Les contenus et les services accessibles par l'intermédiaire de cet appareil appartiennent dans leur intégralité à des tiers et sont protégés par les lois sur les droits d'auteur, les brevets, les marques et/ou d'autres lois sur la propriété intellectuelle. Ces contenus et services sont fournis uniquement pour votre usage personnel et non pour une utilisation commerciale. Vous ne pouvez pas utiliser ces contenus ou services d'une manière qui n'a pas été autorisée par le propriétaire des contenus ou le fournisseur des services. Sans que cela ne limite ce qui précède, sauf autorisation expresse du propriétaire de contenus ou du fournisseur de services concerné, il vous est interdit de modifier, de copier, de republier, de transférer, de diffuser, de transmettre, de traduire, de vendre, d'exploiter ou de distribuer, d'une quelconque manière et sur quelque support que ce soit, des contenus ou des services affichés par l'intermédiaire de cet appareil ou d'en créer des dérivés.

LES CONTENUS ET SERVICES DE TIERS SONT FOURNIS " EN L'ÉTAT ". DANS TOUTE LA MESURE PERMISE PAR LA LOI LOCALE, SAMSUNG NE GARANTIT PAS LES CONTENUS OU LES SERVICES AINSI FOURNIS, EXPRESSÉMENT OU IMPLICITEMENT, À QUELQUE FIN QUE CE SOIT. SAMSUNG EXCLUT EXPRESSÉMENT TOUTE GARANTIE IMPLICITE, Y COMPRIS, SANS QUE CELA SOIT LIMITATIF, LES GARANTIES DE QUALITÉ MARCHANDE ET D'ADÉQUATION À UN USAGE PARTICULIER. SAMSUNG NE GARANTIT PAS L'EXACTITUDE, LA VALIDITÉ, L'ACTUALITÉ, LA LÉGALITÉ OU L'EXHAUSTIVITÉ DES CONTENUS OU DES SERVICES FOURNIS PAR L'INTERMÉDIAIRE DE CET APPAREIL, ET SAMSUNG NE SERA RESPONSABLE EN AUCUN CAS, Y COMPRIS EN CAS DE NÉGLIGENCE, QUE CE SOIT AU TITRE DE LA RESPONSABILITÉ CONTRACTUELLE OU DÉLICTUELLE, DES DOMMAGES DIRECTS, INDIRECTS, ACCESSOIRES, SPÉCIAUX OU CONSÉCUTIFS, DES HONORAIRES D'AVOCAT, DES FRAIS OU DE TOUT AUTRE DOMMAGE DÉCOULANT DE L'UTILISATION DE TOUT CONTENU OU SERVICE PAR VOUS-MÊME OU PAR UN TIERS (OU DE TOUTE INFORMATION FIGURANT DANS LEDIT CONTENU OU SERVICE), MÊME SI SAMSUNG A ÉTÉ INFORMÉ DE L'ÉVENTUALITÉ DE TELS DOMMAGES. DANS LA MESURE OÙ CERTAINS PAYS N'AUTORISENT PAS L'EXCLUSION DES GARANTIES IMPLICITES OU LA LIMITATION DES DROITS LÉGAUX DU CONSOMMATEUR, IL EST POSSIBLE QUE CES EXCLUSIONS ET LIMITATIONS NE VOUS SOIENT PAS APPLICABLES.

Les services tiers peuvent être suspendus ou interrompus à tout moment, et Samsung ne garantit pas qu'un contenu ou un service restera disponible pendant une certaine période. Les contenus et les services sont transmis par des tiers au moyen de réseaux et d'équipements de transmission qui échappent au contrôle de Samsung. Sans que cela ne limite le caractère général du présent avis, Samsung décline expressément toute responsabilité en cas d'interruption ou de suspension de tout contenu ou service fourni par l'intermédiaire de cet appareil.

Samsung n'est pas responsable du service client lié aux contenus et aux services. Toute question ou demande de service portant sur les contenus ou les services doit être adressée directement aux fournisseurs de contenus et de services concernés.

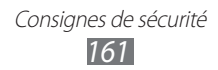

## **Index**

### actualités et météo [102](#page-101-0)

#### alarme

arrêter [117](#page-116-0) créer [117](#page-116-0) supprimer [117](#page-116-0)

#### AllShare [109](#page-108-0)

#### appareil photo

capturer des photos [58](#page-57-0) enregistrer une vidéo [64](#page-63-0) personnaliser l'appareil photo [63](#page-62-0) personnaliser le caméscope [67](#page-66-0)

#### appels

afficher les appels manqués [45](#page-44-0) conférence [44](#page-43-0) kit piéton [43](#page-42-0) numéros internationaux [43](#page-42-0) rejeter [43](#page-42-0) répondre [43](#page-42-0) restreindre [47](#page-46-0) signal [48](#page-47-0) transférer [47](#page-46-0)

#### appels visio

passer [42](#page-41-0) répondre [43](#page-42-0) utiliser des options [45](#page-44-0)

#### appels vocaux

passer [42](#page-41-0) répondre [43](#page-42-0) utiliser des options [44](#page-43-0)

#### batterie

charger [12](#page-11-0) installer [10](#page-9-0)

#### Bluetooth

activer [103](#page-102-0) envoyer des données [104](#page-103-0) recevoir des données [105](#page-104-0) rechercher d'autres appareils et s'y connecter [104](#page-103-0)

### calculatrice [120](#page-119-0)

#### calendrier

afficher des événements [87](#page-86-0) créer des événements [86](#page-85-0)

#### carte mémoire

formater [17](#page-16-0) insérer [15](#page-14-0) retirer [16](#page-15-0)

### carte SIM/USIM

installer [10](#page-9-0) verrouiller [33](#page-32-0)

## chronomètre [118](#page-117-0)

commande vocale [125](#page-124-0)

#### connexions

Bluetooth [103](#page-102-0) DLNA [108](#page-107-0) PC [113](#page-112-0) VPN [115](#page-114-0) Wi-Fi [105](#page-104-0)

## connexions PC

Samsung Kies [113](#page-112-0) stockage de masse [114](#page-113-0)

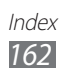

connexions VPN créer [115](#page-114-0) se connecter à [116](#page-115-0) contacts copier [85](#page-84-0) créer [82](#page-81-0) importer ou exporter [85](#page-84-0) numérotation rapide [83](#page-82-0) rechercher [83](#page-82-0) contenu du coffret [10](#page-9-0) date et heure [30](#page-29-0) dépannage [143](#page-142-0) DLNA voir AllShare écran d'accueil ajouter des éléments [25](#page-24-0) ajouter des volets [27](#page-26-0) écran de menu ajouter des dossiers ou des volets [29](#page-28-0) écran Menu accéder [27](#page-26-0) organiser les applications [28](#page-27-0) écran tactile utiliser [23](#page-22-0) verrouiller [24](#page-23-0) éditeur de photos [72](#page-71-0) éditeur de vidéo [72](#page-71-0) éditeur de vidéos [72](#page-71-0) e-mail afficher [55](#page-54-0) créer un compte [53](#page-52-0) envoyer [54](#page-53-0)

galerie afficher des photos [70](#page-69-0) formats de fichier [69](#page-68-0) lire des vidéos [71](#page-70-0) Game Hub [81](#page-80-0) gestionnaire de fichiers [123](#page-122-0) gestionnaire de tâches [124](#page-123-0) Google Mail [51](#page-50-0) Google Maps [94](#page-93-0) Google Talk [56](#page-55-0) horloge mondiale [118](#page-117-0) Internet voir navigateur Web journal d'appels [48](#page-47-0) Kies air [121](#page-120-0) langue d'affichage [138](#page-137-0) lecteur MP3 ajouter des fichiers [75](#page-74-0) créer une liste de lecture [76](#page-75-0) écouter de la musique [75](#page-74-0) lecteur vidéo [68](#page-67-0), [71](#page-70-0) luminosité de l'écran [32](#page-31-0) mémos texte afficher [89](#page-88-0) créer [88](#page-87-0) mémos vocaux enregistrer [89](#page-88-0) lire [90](#page-89-0) messagerie instantanée [57](#page-56-0) messagerie vocale [51](#page-50-0)

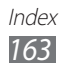

messages accéder à la messagerie vocale [51](#page-50-0) créer un compte e-mail [53](#page-52-0) envoyer un e-mail [54](#page-53-0) envoyer un MMS [49](#page-48-0) envoyer un SMS [49](#page-48-0) mini journal [122](#page-121-0) MMS afficher [50](#page-49-0) envoyer [49](#page-48-0) mode de numérotation fixe [47](#page-46-0) mode Hors-ligne [18](#page-17-0) music hub [78](#page-77-0) navigateur Web ajouter des favoris [93](#page-92-0) surfer sur le Web [91](#page-90-0) paramètres accessibilité [142](#page-141-0) affichage [132](#page-131-0) appel [129](#page-128-0) applications [135](#page-134-0) à propos du téléphone [142](#page-141-0) carte SD et mémoire [138](#page-137-0) comptes et synchro. [136](#page-135-0) confidentialité [137](#page-136-0) date & heure [142](#page-141-0) langue et clavier [138](#page-137-0) localisation et sécurité [134](#page-133-0) mode économie d'énergie [133](#page-132-0) paramètres du Dock [142](#page-141-0) paramètres mouvement [137](#page-136-0)

reconnaissance de voix et synthèse vocale [140](#page-139-0) sans fil et réseau [127](#page-126-0) son [131](#page-130-0) photos afficher [70](#page-69-0) capturer [58](#page-57-0) capturer par scène [60](#page-59-0) mode Action [62](#page-61-0) mode Autoportrait [61](#page-60-0) mode Beauté [61](#page-60-0) mode Panorama [62](#page-61-0) mode Sourire [61](#page-60-0) Polaris Office [124](#page-123-0) profil Discret [31](#page-30-0) radio FM écouter [78](#page-77-0) enregistrer des stations [79](#page-78-0) Readers Hub [101](#page-100-0) recherche Google [98](#page-97-0) recherche vocale [125](#page-124-0) rejet automatique [46](#page-45-0) répertoire créer des contacts [82](#page-81-0) créer des groupes [84](#page-83-0) créer votre carte de visite [83](#page-82-0) rechercher des contacts [83](#page-82-0) restriction d'appel [47](#page-46-0) saisir du texte [34](#page-33-0) Samsung Apps [100](#page-99-0) Samsung Kies [113](#page-112-0) signal d'appel [48](#page-47-0)

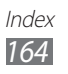

SMS afficher [50](#page-49-0) envoyer [49](#page-48-0) Social Hub [57](#page-56-0) synchronisation avec un compte Web [40](#page-39-0) tâches afficher [88](#page-87-0) créer [88](#page-87-0) téléchargements applications [38](#page-37-0) fichiers [39](#page-38-0) gestionnaire [120](#page-119-0) téléphone allumer et éteindre [18](#page-17-0) aspect [19](#page-18-0) icônes d'information [21](#page-20-0) paramètres [127](#page-126-0) personnaliser [30](#page-29-0) touches [20](#page-19-0) volet des raccourcis [26](#page-25-0) traçage du mobile [34](#page-33-0) transfert d'appel [47](#page-46-0) verrouiller à l'aide du code PIN [33](#page-32-0) vidéos enregistrer [64](#page-63-0) lire [68,](#page-67-0) [71](#page-70-0) Wi-Fi activer [106](#page-105-0) avec WPS [107](#page-106-0) rechercher des réseaux et s'y connecter [106](#page-105-0)

### YouTube

mettre des vidéos en ligne [99](#page-98-0) visionner des vidéos [98](#page-97-0)

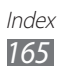

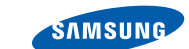

## **Déclaration de conformité (R&TTE)**

**SAMSUNG** 

**ELECTRONICS** 

#### **Nous, Samsung Electronics**

déclarons sous notre seule responsabilité que le produit

#### **Téléphone mobile : GT-I9100G**

en relation avec cette déclaration est en conformité avec les normes suivantes et/ou d'autres documents normatifs.

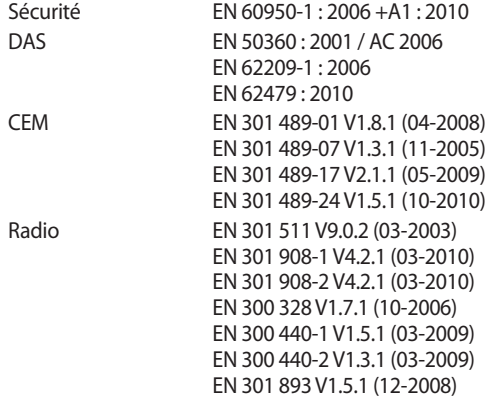

Cet appareil a été testé et s'est avéré conforme aux normes relatives à l'émission de fréquences radio. En outre, nous déclarons que cet appareil répond à la directive 1999/5/EC.

La procédure de déclaration de conformité, définie dans l'article 10, puis reprise à l'alinéa [IV] de la directive 1999/5/EC a été conduite sous contrôle de l'organisme suivant :

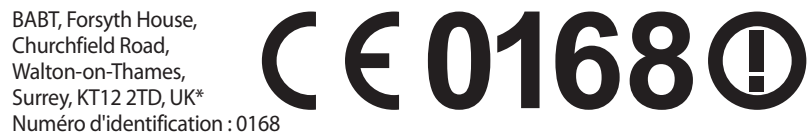

Documentation technique détenue par :

Samsung Electronics QA Lab.

disponible sur simple demande. (Représentant pour l'union européenne)

Samsung Electronics Euro QA Lab. Blackbushe Business Park, Saxony Way, Yateley, Hampshire, GU46 6GG, UK\*

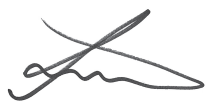

2012.01.02 Joong-Hoon Choi / Directeur de laboratoire (lieu et date de parution) (nom et signature du responsable dûment habilité)

\* Il ne s'agit pas de l'adresse du service après-vente de Samsung. Pour obtenir l'adresse ou le numéro de téléphone du service après-vente de Samsung, reportez-vous au certificat de garantie ou contactez le revendeur auprès duquel vous avez acheté ce produit.

Le contenu de ce mode d'emploi peut ne pas correspondre fidèlement à votre appareil en fonction de votre version logicielle ou de votre opérateur.

## **Pour installer Samsung Kies**

- 1. Téléchargez la dernière version de Kies sur le site web de Samsung (**www.samsung.com/kies**) et installez le logiciel sur votre PC.
- 2. Utilisez un câble de connexion PC pour brancher votre appareil. Samsung Kies démarre automatiquement.

Référez-vous à l'aide Kies pour plus d'informations.

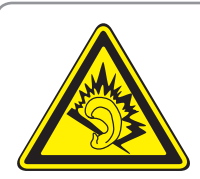

#### **Protégez votre oreille lorsque vous utilisez un casque ou des écouteurs**

- Une exposition excessive de votre oreille à un volume élevé peut endommager votre audition.
- Une exposition excessive de votre oreille à un volume élevé lorsque vous êtes au volant peut détourner votre attention et provoquer un accident.
- • Diminuez toujours le volume avant de connecter des écouteurs à une source audio et réglez le volume minimum nécessaire vous permettant d'entendre votre conversation ou la musique.
- • Dans les environnements secs, les casques et écouteurs sont propices à la formation d'électricité statique. Évitez alors d'utiliser votre casque ou vos écouteurs et touchez un objet métallique pour vous décharger de toute électricité statique avant de brancher le casque/les écouteurs sur l'appareil.